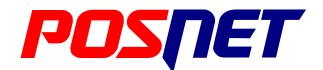

# Mobile HS EJ

## **Podręcznik użytkownika**

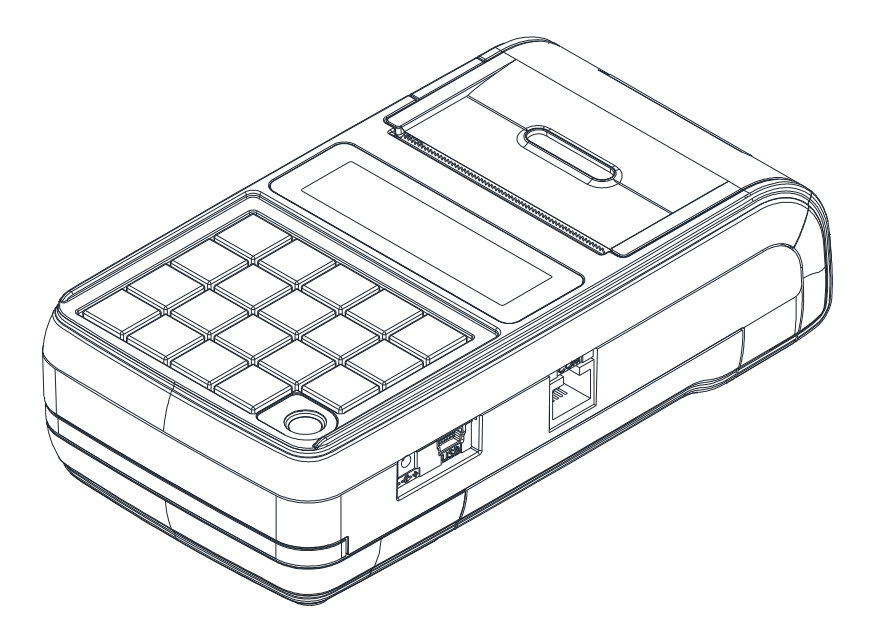

Wersja dokumentu 1.2

Prawa autorskie: Posnet Polska S.A. ul. Municy palna 33; 02-281 Warszawa; tel. +48 (0) 22 8686888; f aks +48 (0) 22 8686889; www.posnet.com; posnet@posnet.com bezpłatna inf olinia: 0800 120 322

> *Uwaga: Instrukcja może ulec zmianie. Najnowsza wersja dokumentu dostępna jest na stronie internetowej www.posnet.com*

## <span id="page-1-0"></span>**Spis treści**

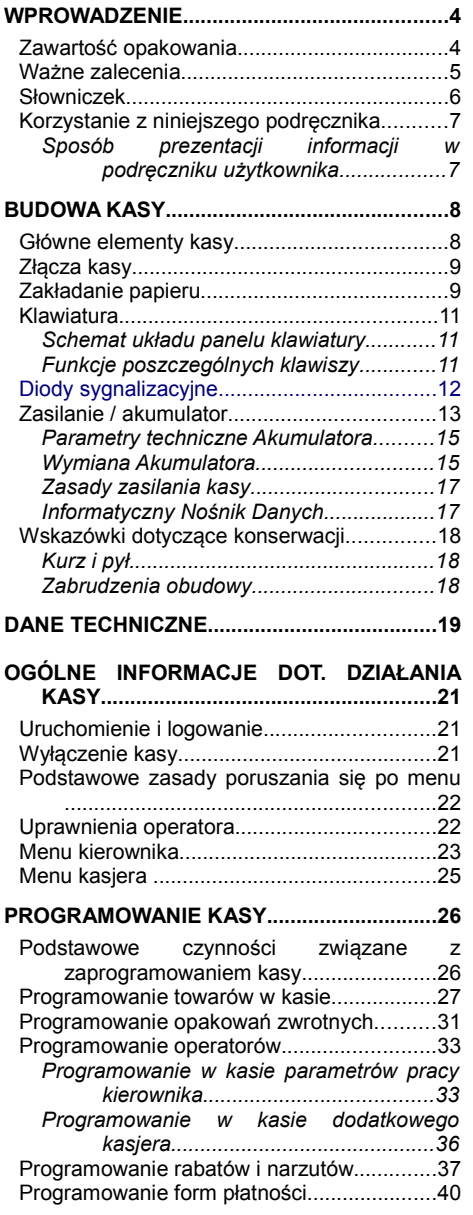

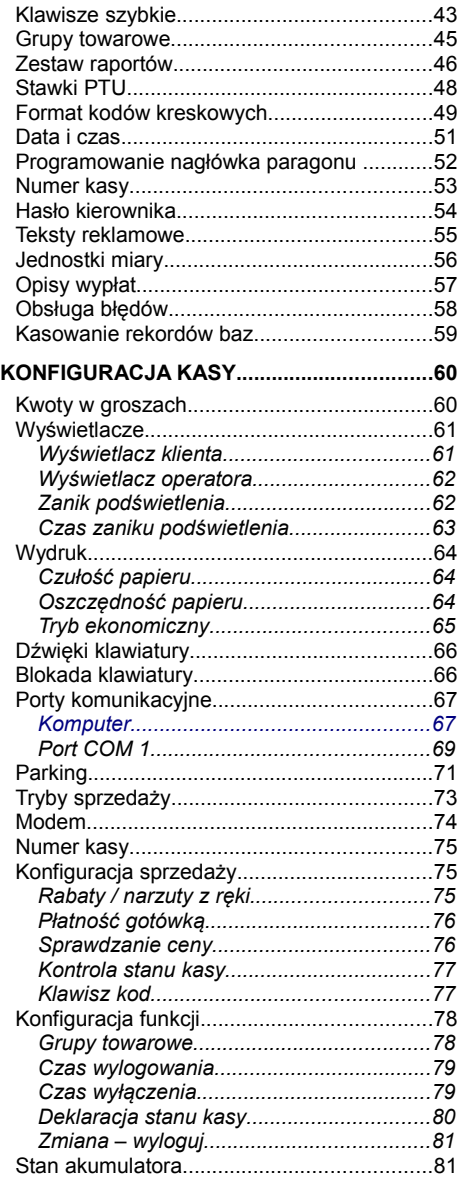

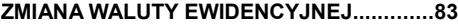

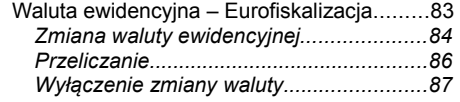

### **[KOPIA ELEKTRONICZNA..............................88](#page-87-1)**

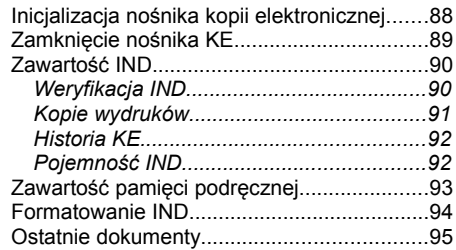

### **[REJESTROWANIE SPRZEDAŻY W KASIE. .96](#page-95-2)**

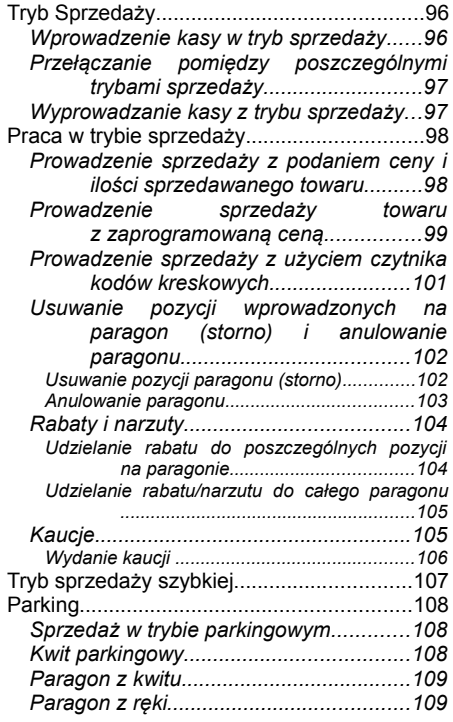

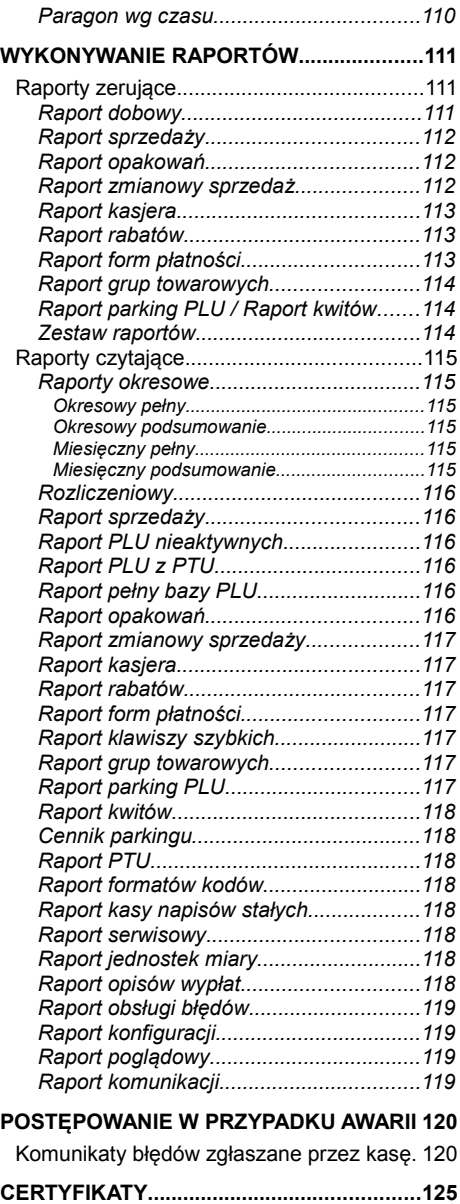

## <span id="page-3-1"></span>**WPROWADZENIE**

Posnet Mobile HS EJ jest przenośną kasą fiskalną, którą z powodzeniem można stosować również jako urządzenie stacjonarne.

Różnorodne funkcje kasy można doskonale skonfigurować do własnych potrzeb, a złącze komunikacyjne umożliwiają stosowanie czytnika kodów kreskowych, wagi lub łączenie kasy z komputerem.

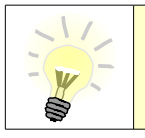

**Dokumentacja , oprogramowanie oraz sterowniki niezbędne do współpracy kasy Mobile HS EJ z komputerem znajdują się na płycie CD wchodzącej w skład wyposażenia.**

### <span id="page-3-0"></span>**Zawartość opakowania**

Po rozpakowaniu sprawdź zawartość pudełka. W przypadku braków lub jakichkolwiek nieprawidłowości skontaktuj się ze sprzedawcą. W pudełku znajdują się:

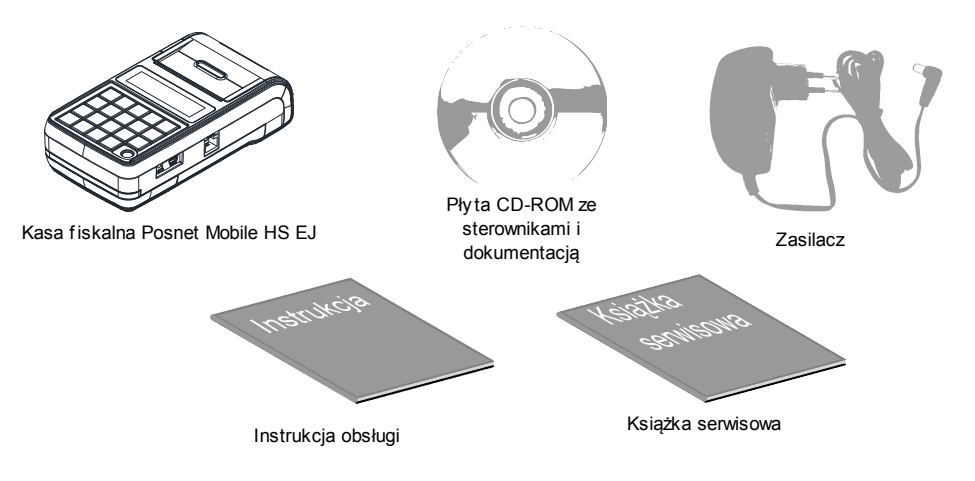

### <span id="page-4-0"></span>**Ważne zalecenia**

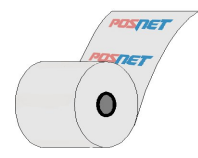

Zaleca się używanie oryginalnego papieru termicznego z nadrukiem firmowym Posnet. Używanie innego papieru niż oryginalny może doprowadzić do uszkodzenia głowicy mechanizmu drukującego kasy i znacznie pogorszyć jakość wydruków. Papier nie odpowiadający warunkom technicznym nie gwarantuje zachowania treści wydruków przez okres 5 lat.

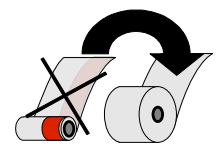

Papier należy wymieniać w momencie pojawienia się zabarwionej krawędzi.

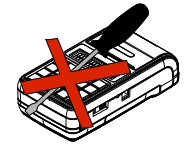

Z wyjątkiem czynności opisanych w niniejszej instrukcji nigdy nie należy dokonywać samemu napraw kasy. Wszystkie czynności serwisowe powinny być zlecone przeszkolonemu w firmie Posnet serwisantowi. Serwisant powinien być zaopatrzony w wystawioną na jego nazwisko, ważna legitymacje. Termin ważności uprawnień wpisany jest na legitymacji.

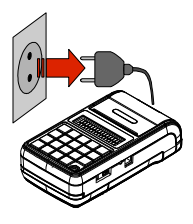

W następujących sytuacjach należy wyłączyć zasilanie kasy i wezwać serwis:

- gdy do mechanizmu drukującego dostała się ciecz
- jeżeli kasa spadła lub została uszkodzona obudowa
- kasę wystawiono na działanie deszczu lub wody
	- pojawił się wydruk '**Zerowanie RAM'**
- data zegara w kasie jest niezgodna ze stanem faktycznym.

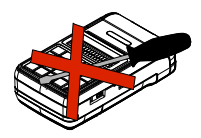

Nie wolno, pod groźbą utraty gwarancji, naruszać plomby zabezpieczającej kasę przed otwarciem przez osoby niepowołane.

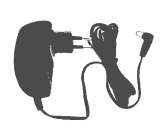

Do zasilania zewnętrznego kasy Posnet Mobile HS EJ należy stosować wyłącznie zasilacz dołączony do urządzenia (standardowe wyposażenie). Stosowanie innych zasilaczy grozi uszkodzeniem urządzenia i utratą gwarancii.

Nie należy doprowadzać do pełnego rozładowania wewnętrznego akumulatora kasy. Ponowne naładowanie akumulatora nastapi dopiero po pewnym czasie (kilka godzin) od podłączenia ładowarki.

### <span id="page-5-0"></span>**Słowniczek**

- **Fiskalizacja** jest to nieodwracalny proces, w trakcie którego serwisant wprowadza kasę fiskalną w tryb zapamiętywania naliczonych podatków. Informacje te w formie Raportów Dobowych zapisują się w module fiskalnym kasy.
- **Stawki PTU** (ang. VAT) podatek od towarów i usług. W urządzeniach fiskalnych stawki PTU sa definiowane i zapisywane do pamieci fiskalnei po raz pierwszy po fiskalizacji urządzenia. Mogą być zmieniane w trakcie jego użytkowania (maksimum 30 razy)
- *Książka Serwisowa* jest ważnym dokumentem w formie książeczki A5 dołączanej do każdego urządzenia fiskalnego. W książce tej odnotowuje się najważniejsze informacje związane z działaniem i ewentualnymi naprawami kasy (przeglądy techniczne, zmiany zaprogramowania stawek VAT itd.) Książka Serwisowa powinna być zawsze dostępna na wezwanie urzędnika prowadzącego kontrolę skarbową.
- *Raport Dobowy* jest podstawowym raportem fiskalnym, który należy wykonywać codziennie po zakończeniu sprzedaży lub przed rozpoczęciem nastepnego dnia sprzedaży. W raporcie dobowym zawarte są informacie będące podstawą do rozliczenia podatkowego.
- *Raport Okresowy* Raport okresowy umożliwia odczyt informacji zawartych w pamięci fiskalnej w zadanym przedziale czasu.
- *Raport rozliczeniowy* Specjalna forma raportu okresowego. Pierwszy raport tego typu (raport zamykający) wykonywany jest w przypadku zakończenia fiskalnego trybu<br>pracy kasy, w obecności pracownika Urzedu Skarbowego, pracy kasy, w obecności pracownika Urzędu Skarbowego, przedstawiciela serwisu i właściciela urządzenia. W wersji maksymalnej (za cały okres użytkowania kasy) zawiera wszystkie informacje zapisane w pamięci fiskalnej od daty fiskalizacji kasy do daty przejścia w stan "**TYLKO DO ODCZYTU**".
- *Stan "Tylko do odczytu"* Stan, w którym możliwe jest tylko wykonywanie raportów okresowych i rozliczeniowych (sprzedaż jest zablokowana). Przejście w stan 'TYLKO DO ODCZYTU' może być spowodowane wykonaniem 1830 raportów dobowych, wystąpieniem 200 zerowań RAM", uszkodzeniem pamięci fiskalnej, wykonaniem Raportu rozliczeniowego (wykonywany z poziomu Menu Serwisowego).
- *Totalizery Kasy* wewnętrzne liczniki kasy, w których przechowywane są informacje o obrotach sprzedaży w pogrupowaniu na poszczególne stawki VAT, ilości wystawionych paragonów oraz informacje o zmianach w bazie PLU i zmianach stawek VAT. Totalizery zerowane są przez wykonanie raportu dobowego.
- **PLU** pojedynczy zapis w bazie towarowej kasy. 1 PLU to jeden towar na temat którego kasa posiada informacje o nazwie, stawce VAT, która jest do tego towaru przyporządkowana, ew. cenie, kodzie kreskowym itd.
- *Paragon fiskalny* wydruk z kasy fiskalnej, który należy wręczyć klientowi po zakończeniu transakcii sprzedaży.
- *Kopia paragonu* wydruk wykonany przez kasę fiskalną będący kopią paragonu fiskalnego. Kopie paragonów należy przechowywać 5 lat od momentu ich wystawienia.
- **Pamięć Fiskalna** elektroniczna pamięć umieszczona wewnątrz kasy, w której zapisywane są m.in. wszystkie raporty dobowe wykonywane przez kasę. Danych zapisanych w pamięci fiskalnej nie można w żaden sposób zmienić, a jedynie odczytać. Na podstawie zapisów w pamięci fiskalnej generowane są raporty okresowe.

### <span id="page-6-1"></span>**Korzystanie z niniejszego podręcznika**

Wszystkie informacje w Podręczniku Użytkownika pogrupowane są na poszczególne zagadnienia. Każde zagadnienie opisane jest w taki sposób aby w razie potrzeby czytelnik mógł łatwo znaleźć potrzebne informacje w innych częściach podręcznika.

### <span id="page-6-0"></span>**Sposób prezentacji informacji w podręczniku użytkownika**

Wszystkie klawisze kasy oznaczone są w podręczniku symbolami graficznymi. Oznacza to, że za każdym razem kiedy np. należy wcisnąć klawisz "**menu / funkcje**", a następnie klawisz "**2**", w podręczniku znajdzie się następująca informacja:

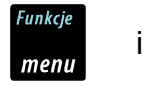

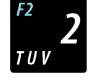

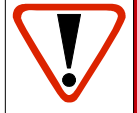

**Ważne informacje zawarte w tej instrukcji oznaczono wykrzyknikiem. Zaleca się uważne czytanie informacji umieszczonych obok tego symbolu.**

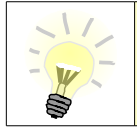

**Przydatne wskazówki oznaczono symbolem świecącej żarówki. Dzięki tym informacjom można poznać szybsze i bardziej uniwersalne sposoby pracy z kasą Posnet Mobile HS EJ.**

## <span id="page-7-1"></span>**BUDOWA KASY**

## <span id="page-7-0"></span>**Główne elementy kasy**

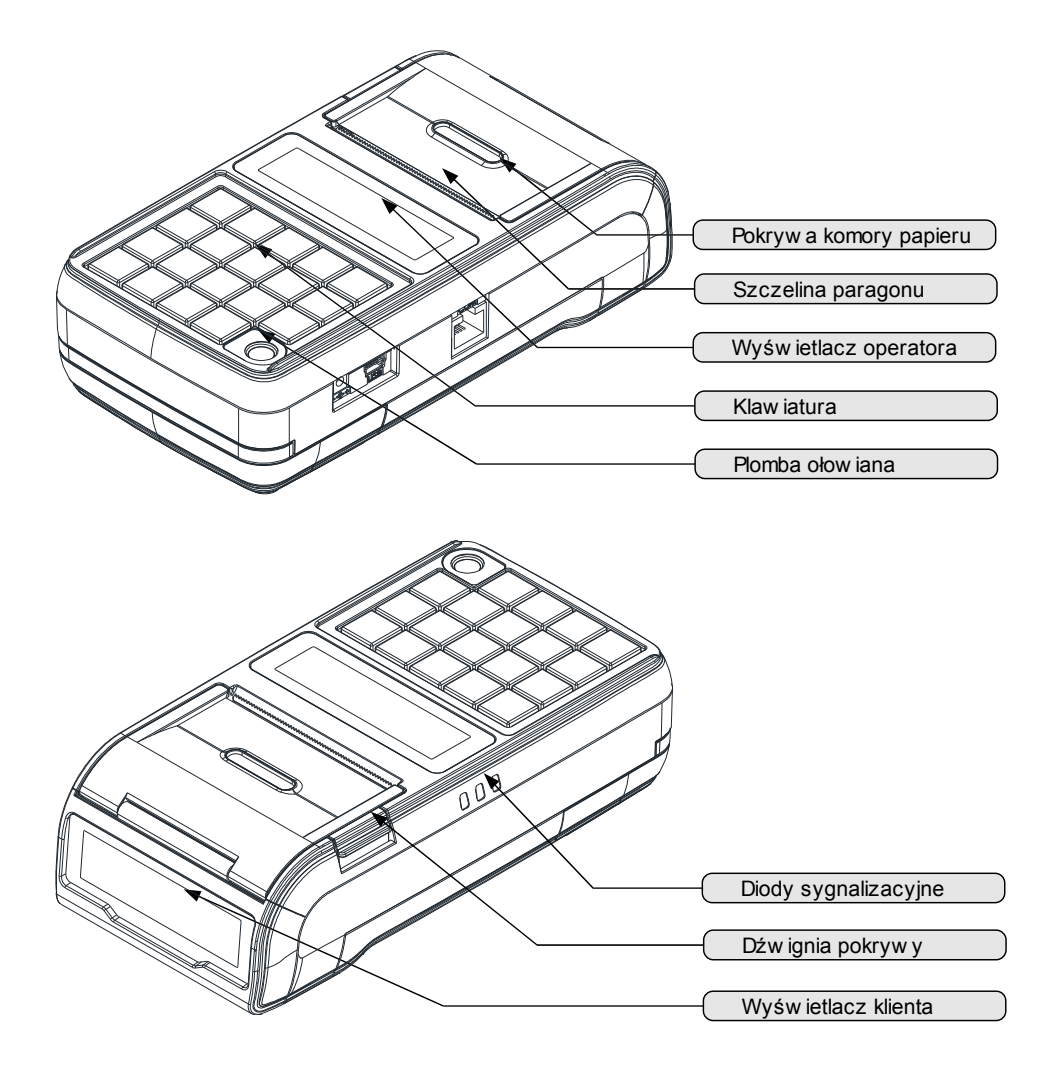

<span id="page-8-1"></span>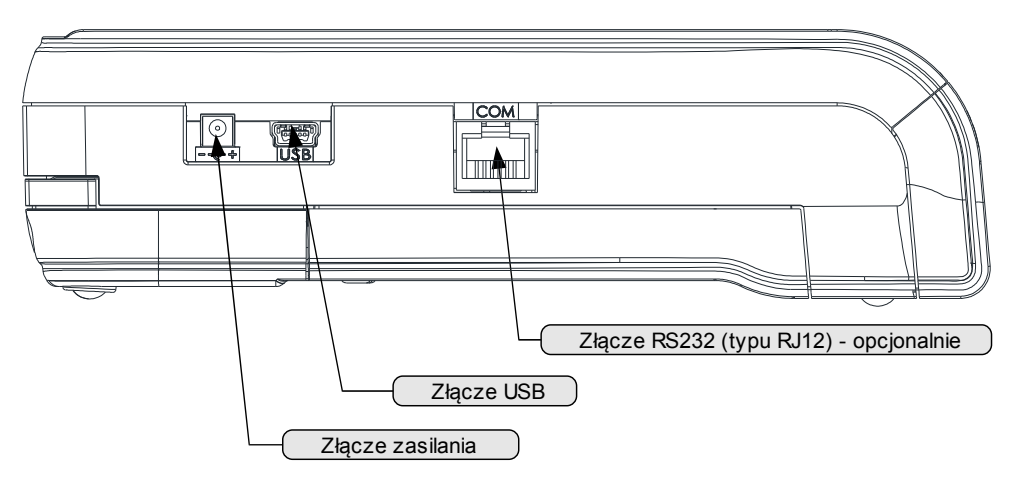

## <span id="page-8-0"></span>**Zakładanie papieru**

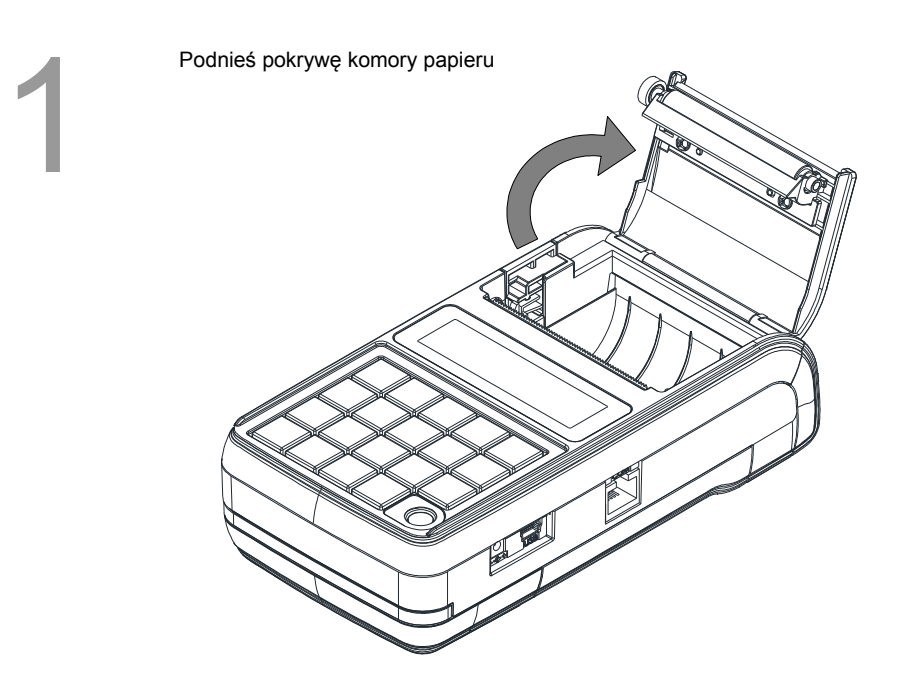

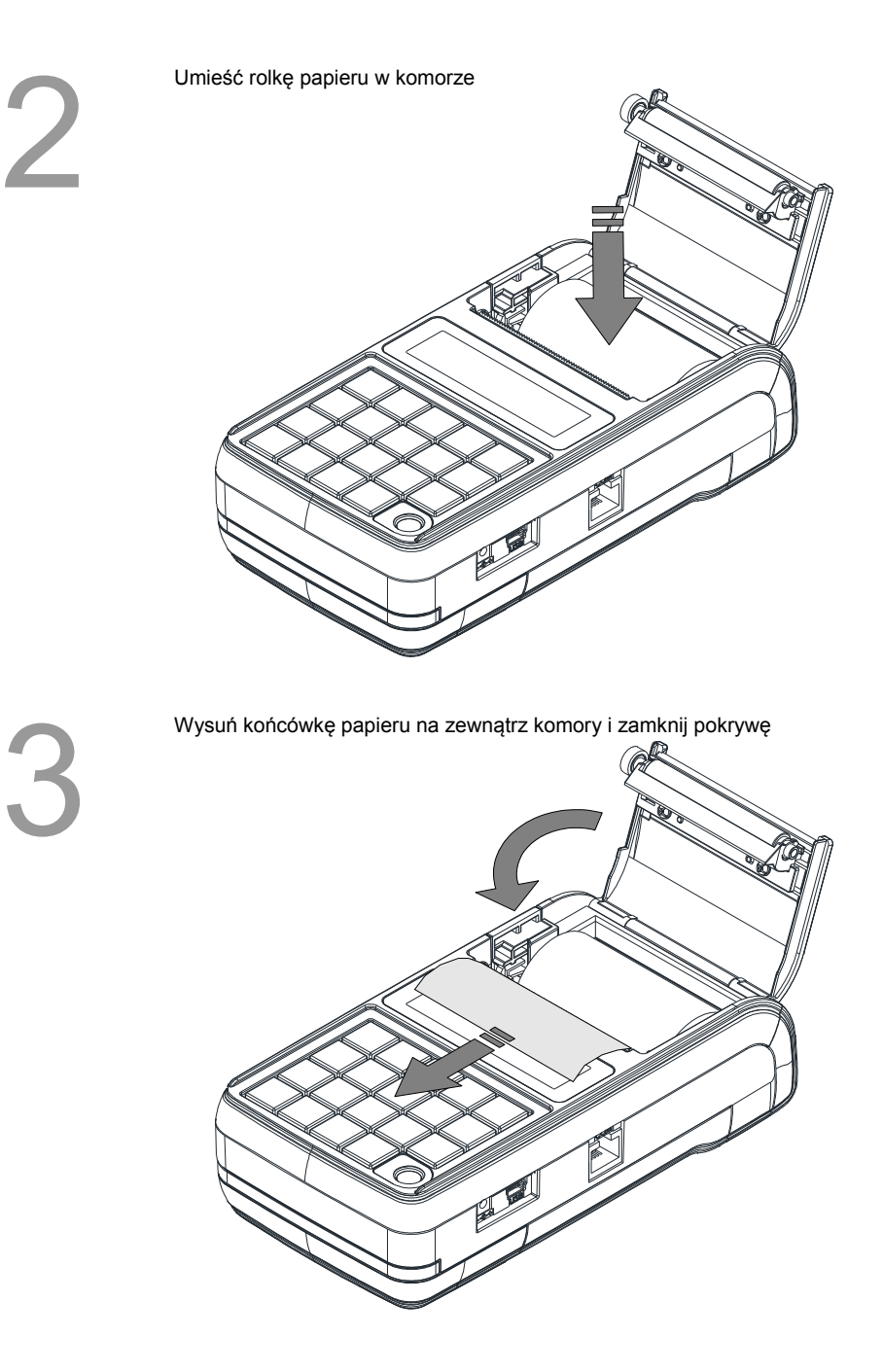

## <span id="page-10-2"></span>**Klawiatura**

 $GHI$ 

PORS

 $e \times t$ 

### <span id="page-10-1"></span>**Schemat układu panelu klawiatury**

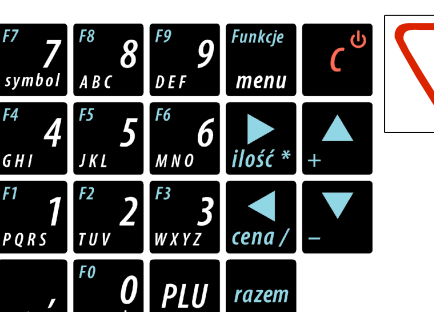

**Uwaga! Wygląd symboli nadrukowanych na klawiszach kasy może się nieznacznie różnić od przedstawionego.**

### <span id="page-10-0"></span>**Funkcje poszczególnych klawiszy**

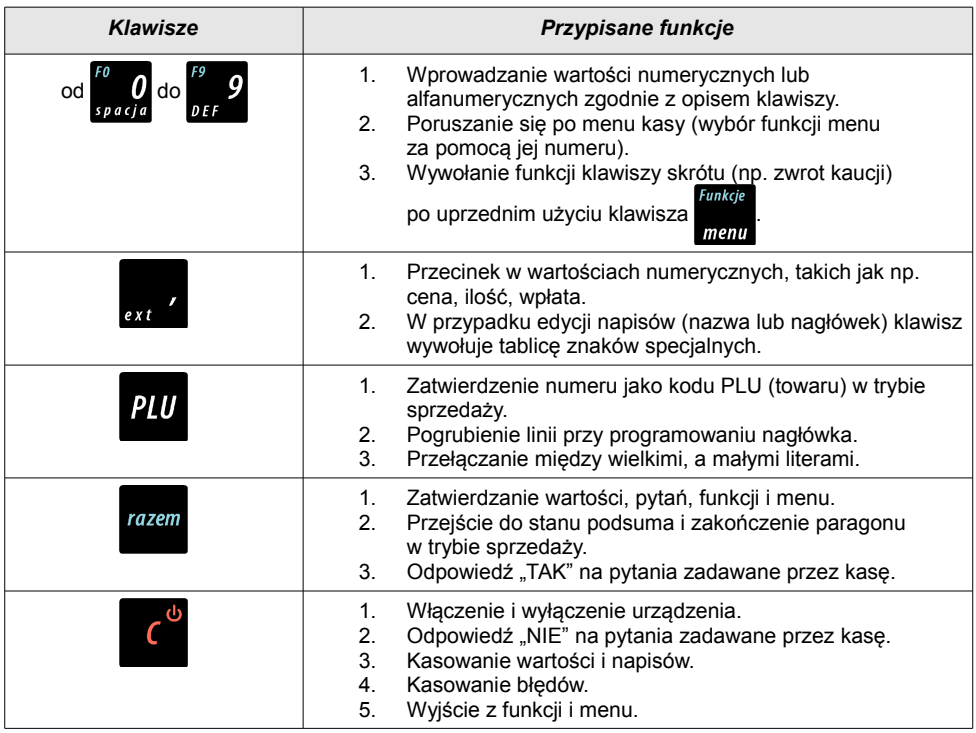

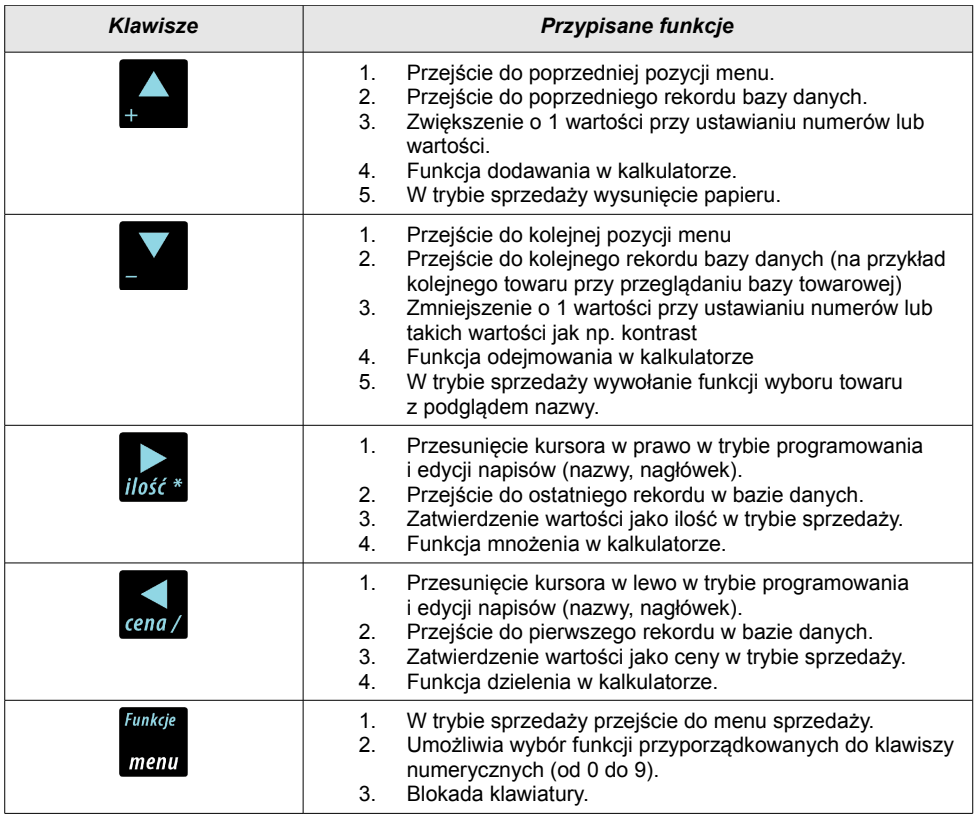

## <span id="page-11-0"></span>**Diody sygnalizacyjne**

Poniżej opis poszczególnych diod, poczynając od górnej:

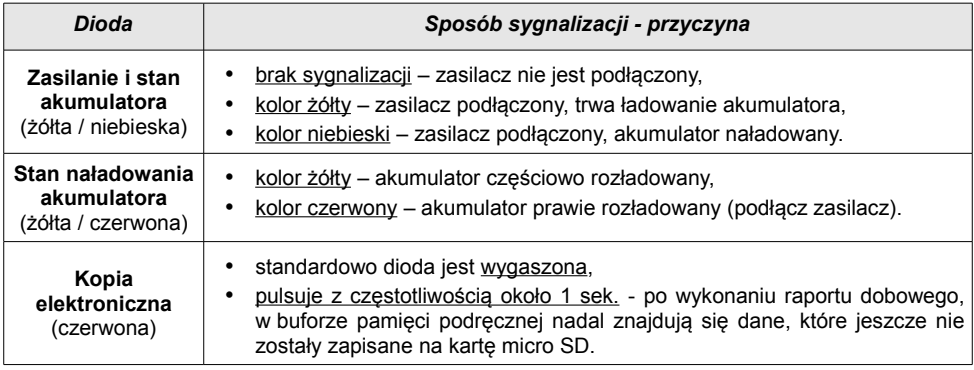

## <span id="page-12-0"></span>**Zasilanie / akumulator**

W kasie ("Urządzenie") zastosowany został akumulator litowo – polimerowy typu LP7413020S 7,4V/1300mAh ("Akumulator"). Przed rozpoczęciem pracy Urządzenia należy bezwzględnie zapoznać się z poniższą instrukcją oraz parametrami technicznymi Akumulatora, a w trakcie jego używania bezwzględnie stosować się do poniższych postanowień instrukcji.

- 1. Z Urządzeniem można używać wyłącznie oryginalnych akumulatorów dopuszczonych przez producenta Urządzenia ("Producent"), to jest akumulatorów typu LP7413020S 7,4V/1300mAh.
- 2. Przed rozpoczęciem pracy z Akumulatorem należy bezwzględnie zapoznać się z instrukcją obsługi i eksploatacji Urządzenia. Nieprawidłowe obchodzenie się z Akumulatorem grozi wyciekiem groźnych dla zdrowia substancji, płynów lub dymu, a nawet zapaleniem się lub eksplozją Akumulatora. Efekty mogą być widoczne nawet po 24h od uszkodzenia Akumulatora, a co za tym idzie należy mieć na uwadze możliwość zaistnienia niebezpieczeństw związanych z nieprawidłową eksploatacją Akumulatora nawet po upływie długiego czasu od momentu naruszenia zasad eksploatacji Akumulatora.

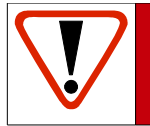

**Uwaga! Niebezpieczeństwo eksplozji w przypadku niewłaściwego obchodzenia się z Akumulatorem lub zastąpienia go akumulatorem niewłaściwego typu.**

- 3. Akumulatora nie wolno używać z innymi urządzeniami niż wskazane przez producenta, to jest innymi niż Urządzenie.
- 4. Akumulatora nie wolno uderzać, otwierać, przekłuwać, zgniatać, przecinać ani rozrywać.
- 5. Akumulatora nie wolno przerabiać i naprawiać.
- 6. Nie wolno zwierać wyprowadzeń Akumulatora. Dotknięcie wyprowadzeń Akumulatora do metalowego przedmiotu może spowodować obrażenia ciała, pożar lub uszkodzenie Akumulatora.
- 7. Akumulator należy wykorzystywać wyłącznie w zakresie temperatur wskazanym przez Producenta w parametrach technicznych Akumulatora określonych poniżej. nie wolno używać lub umieszczać w gorących pomieszczeniach, np. w nagrzanym wnętrzu samochodu, oraz blisko ognia lub innych źródeł wysokiej temperatury (powyżej 60 st. C), takich jak grzejniki, piecyki, kuchenki gazowe itp.
- 8. Akumulatora nie wolno wkładać do kuchenki mikrofalowej, pralki, suszarki, piecyka itp.
- 9. Akumulatora nie wolno wykorzystywać w środowisku o dużych zakłóceniach elektromagnetycznych, a w szczególności w pobliżu pracujących silników elektrycznych, sprężarek , głośników, nadajników radiowych, urządzeń wytwarzających łuk elektryczny (spawarek) itp. oraz innych urządzeń co do których podano, że mogą być źródłem silnych pól elektromagnetycznych.
- 10. Akumulatora nie wolno moczyć, zalewać lub zanurzać w wodzie i innych cieczach.
- 11. Do czyszczenia Akumulatora należy używać wyłącznie szmatki lekko zwilżonej wodą. Nie wolno stosować żrących chemikaliów, rozpuszczalników oraz silnych detergentów.
- 12. Nie wolno wykorzystywać metalowych przedmiotów do czyszczenia styków elektrycznych Akumulatora.
- 13. Nie wolno wykorzystywać Akumulatorów przegrzanych lub uszkodzonych, wydzielających dziwny lub nieprzyjemny zapach, ze śladami odbarwień, deformacji, wycieków lub co do których istnieje podejrzenie, że nie były prawidłowo przechowywane lub eksploatowane.

W przypadku zaobserwowania wymienionych symptomów lub podejrzenia co do nieprawidłowego przechowywania lub eksploatacji Akumulatora należy wyłączyć zasilanie, wyjąć wtyczkę przewodu zasilającego Urządzenie oraz umieścić Urządzenie w bezpiecznym miejscu, zapewniającym zabezpieczenie przed ewentualnymi skutkami uszkodzenia, nieprawidłowej eksploatacji lub nieprawidłowego przechowywania Akumulatora. Nie wolno ponownie używać Akumulatora i Urządzenia zanim autoryzowany punkt serwisowy producenta nie sprawdzi czy jest to bezpieczne.

- 14. Jeśli nastąpi wyciek płynu z Akumulatora nie wolno dopuścić do kontaktu płynu z Akumulatora z oczami i skórą. W razie wypadku należy przemyć skażone miejsce strumieniem wody i natychmiast skontaktować się z lekarzem. Nie wolno ścierać ze skóry płynu z Akumulatora za pomocą części ubrania, chusteczki itp. gdyż spowoduje to jedynie rozprzestrzenienie się szkodliwej substancji na większej powierzchni skóry niż początkowo.
- 15. Akumulator należy przechowywać w miejscach niedostępnych dla małych dzieci i zwierząt domowych.
- 16. Akumulator należy przechowywać w warunkach przechowywania określonych przez producenta w parametrach technicznych Akumulatora określonych poniżej.
- 17. Akumulatora nie wolno ładować w temperaturach wyższych niż określone przez Producenta w parametrach technicznych Akumulatora określonych poniżej, w szczególności w pobliżu ognia lub w upale.
- 18. Akumulator można ładować wyłącznie przy zastosowaniu Urządzenia, wykorzystując wyłącznie zasilacz typu i modelu dostarczanego z Urządzeniem. Możliwe jest również ładowanie akumulatora w ładowarkach zewnętrznych, wskazanych przez Producenta.
- 19. Akumulator zawiera toksyczne substancje. Nie należy wyrzucać go do zwykłych pojemników na śmieci. Zużyty Akumulator należy składować zgodnie z przepisami prawa. Aby zapobiec zwarciom należy osłonić metalowe końcówki Akumulatora taśmą izolacyjną. Podczas wyjmowania i przenoszenia uszkodzonego Akumulatora należy używać rękawic ochronnych.

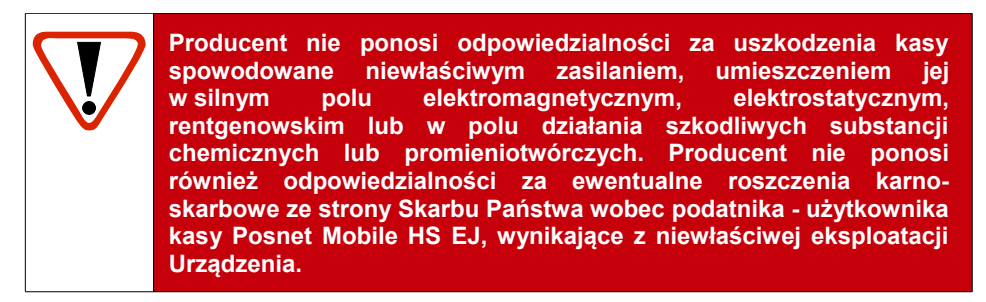

### <span id="page-14-1"></span>**Parametry techniczne Akumulatora**

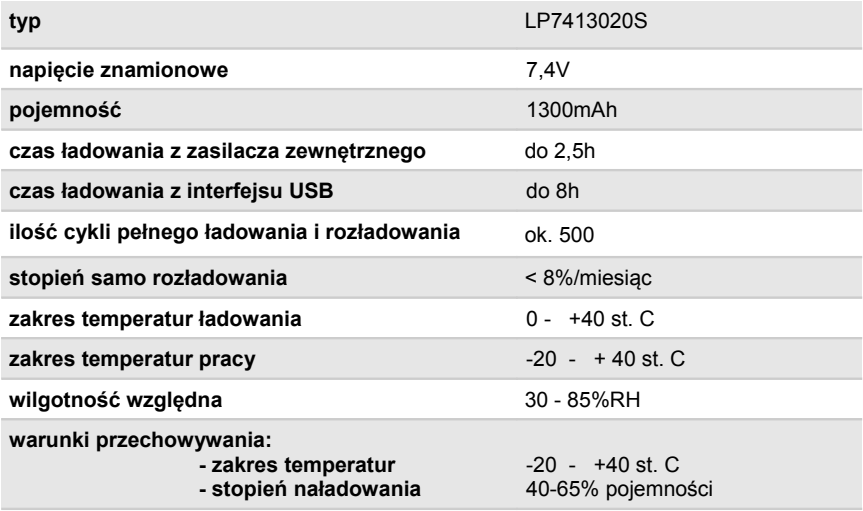

### <span id="page-14-0"></span>**Wymiana Akumulatora**

W celu wymiany akumulatora należy :

### **1. Poluzować wkręt znajdujący się na spodzie urządzenia**

Należy odkręcić 4-5 obrotów w kierunku przeciwnym do wskazówek zegara. Nie ma potrzeby wykręcania wkręta do końca. Do odkręcenia można użyć wkrętaka zarówno z końcówka płaską lub krzyżakową.

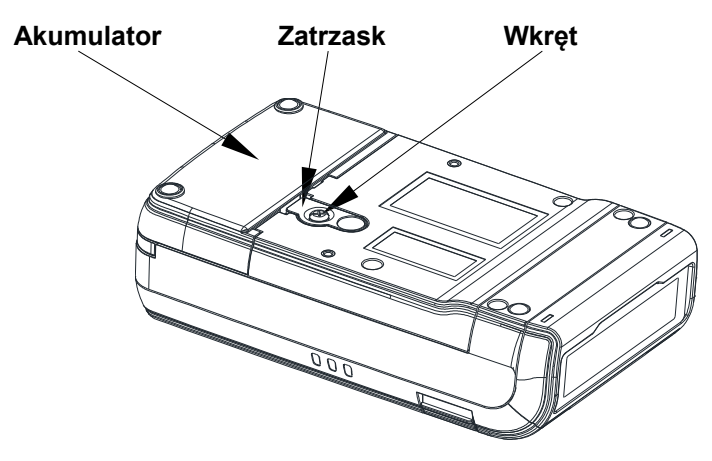

### **2. Podważyć zaczep zabezpieczający Akumulator**

W tym celu można posłużyć się monetą 1 lub 2 groszową albo wkrętakiem – jednocześnie pociągnąć akumulator do tyłu.

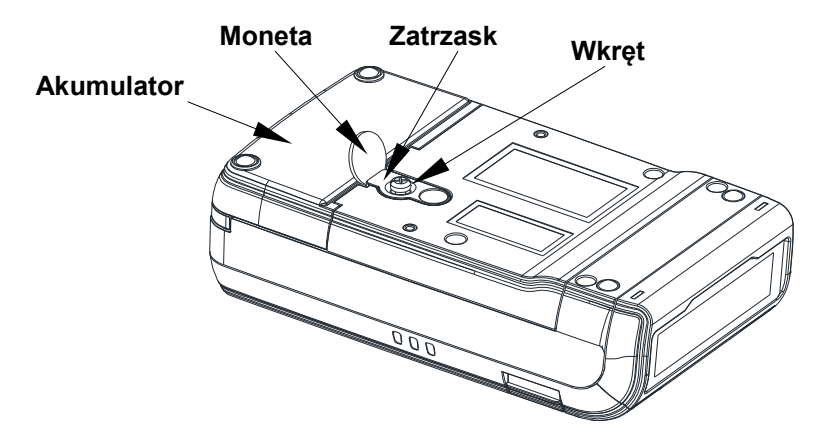

### **3. Instalacja nowego Akumulatora**

Włożyć nowy Akumulator na prowadnice na spodzie urządzenia i przesunąć do przodu, pokonując opór zaczepu zabezpieczającego, aż do usłyszenia charakterystycznego "klik".

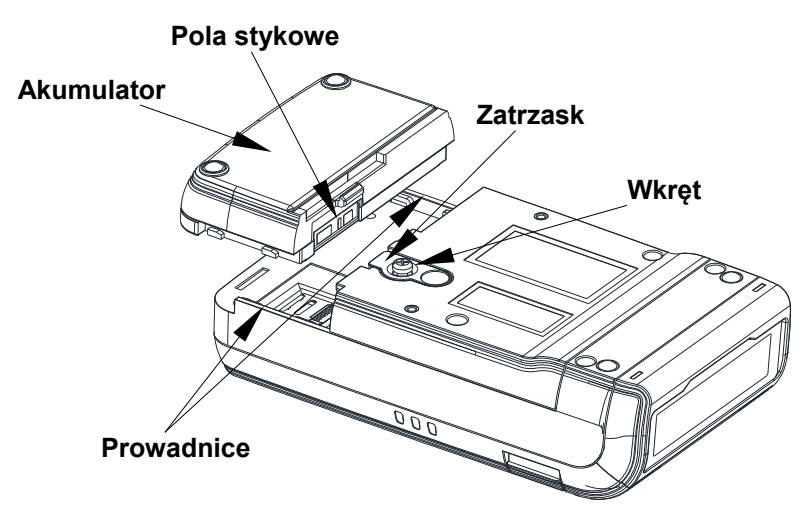

**4. W celu zabezpieczenia Akumulatora dokręcić wkręt do oporu.**

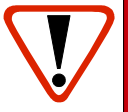

**Jeżeli zdemontowany Akumulator ma być przeznaczony do utylizacji, należy go zabezpieczyć przed ewentualnym zwarciem zaklejając pola stykowe taśmą izolacyjną lub ewentualnie biurową taśmą klejącą.**

### <span id="page-16-1"></span>**Zasady zasilania kasy**

Kasa fiskalna Posnet Mobile HS EJ wyposażona jest w akumulator, którego parametry zostały tak dobrane, aby wystarczał na okres ok. 5 lat.

Na żywotność akumulatora ma jednak wpływ bardzo wiele czynników i bardzo ważne jest, aby użytkownik stosował kilka podstawowych zasad eksploatacyjnych:

- Należy jak najczęściej ładować akumulator
- Nie wolno dopuszczać do całkowitego rozładowania akumulatora
- W przypadku rozładowania akumulatora trzeba go bezzwłocznie naładować
- W przypadku przechowywania bez ładowania, należy akumulator okresowo ładować co 3-6 miesięcy
- Zalecane jest podłączenie kasy do zasilania na okres kilku godzin za każdym razem, kiedy kasa pracowała z baterii.
- Podświetlenie wyświetlaczy lub podłączenie do złącza RS urządzeń pobierających energię (np. skanera) przyspiesza rozładowanie akumulatora.

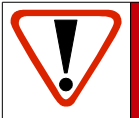

**UWAGA: Całkowite odłączenie zewnętrznego zasilania następuje po wyjęciu wtyku zasilacza z gniazda sieciowego. Gniazdo to powinno znajdować się w pobliżu kasy, w łatwo dostępnym miejscu.**

### <span id="page-16-0"></span>**Informatyczny Nośnik Danych**

Kasa Posnet Mobile HS EJ wyposażona jest w Informatyczny Nośnik Danych (kartę **micro SD / SDHC**) służący do archiwizowania kopii paragonów, które dotychczas drukowane były na rolce kopii.

Gniazdo Informatycznego Nośnika Danych umiejscowione jest pod akumulatorem. W celu wymiany karty micro SD/SDHC należy najpierw wymontować akumulator zgodnie z procedurą opisaną w rozdziale **[Wymiana](#page-14-0) [akumulatora str.15.](#page-14-0)**

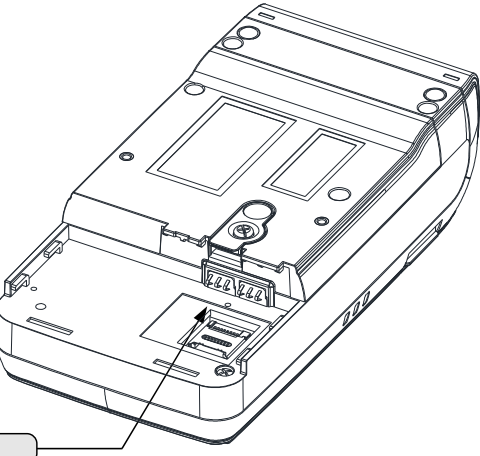

Informatyczny Nośnik Danych

## <span id="page-17-2"></span>**Wskazówki dotyczące konserwacji**

Żywotność kasy Posnet Mobile HS EJ, a zwłaszcza jej akumulatora jest uzależniona od sposobu eksploatacji. Niewłaściwe zasilanie kasy, złe zabezpieczenie przed warunkami zewnętrznymi wpływają na czas użytkowania kasy Posnet Mobile HS EJ.

Zdecydowanie zalecamy szczegółowe zapoznanie się z niniejszym rozdziałem.

### <span id="page-17-1"></span>**Kurz i pył**

Wysoki poziom zanieczyszczeń w obrębie komory papieru takich jak zapylenie i zakurzenie znacznie skraca żywotność mechanizmu drukującego kasy. Należy zwracać uwagę nie tylko na zanieczyszczenia zewnętrzne w komorze papieru, lecz również na ewentualny pył pozostawiony przez niskiej jakości papier termiczny. W miarę możliwości należy czyścić komorę papieru sprężonym powietrzem lub delikatnym pędzelkiem.

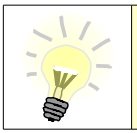

**Stosowanie wysokiej jakości materiałów eksploatacyjnych zalecanych przez Posnet, skutecznie wydłuża czas prawidłowego funkcjonowania mechanizmu drukującego.**

### <span id="page-17-0"></span>**Zabrudzenia obudowy**

Zabrudzenia z obudowy kasy należy usuwać jedynie przy użyciu łagodnych detergentów z minimalną ilością wody. Ewentualny brud w szczelinach klawiatury należy usunąć sprężonym powietrzem, wacikiem lub pedzelkiem.

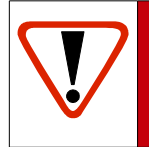

**Nie wolno dopuścić do przedostania się jakichkolwiek płynów do wnętrza kasy. W przypadku ewentualnego zalania urządzenia natychmiast odłącz ją od zasilania i wezwij serwis.**

**[Zobacz: Postępowanie w przypadku awarii, str. 120.](#page-119-1)**

## <span id="page-18-0"></span>**DANE TECHNICZNE**

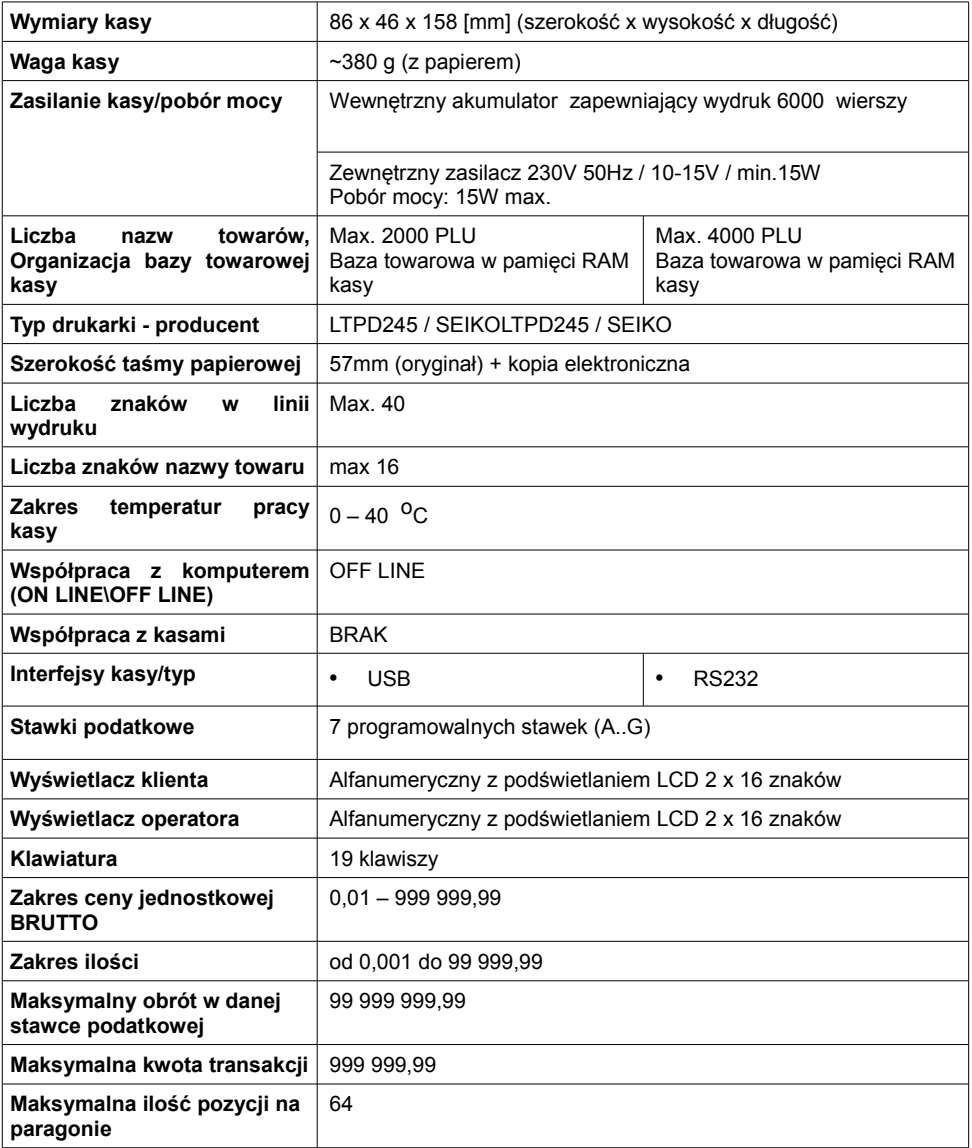

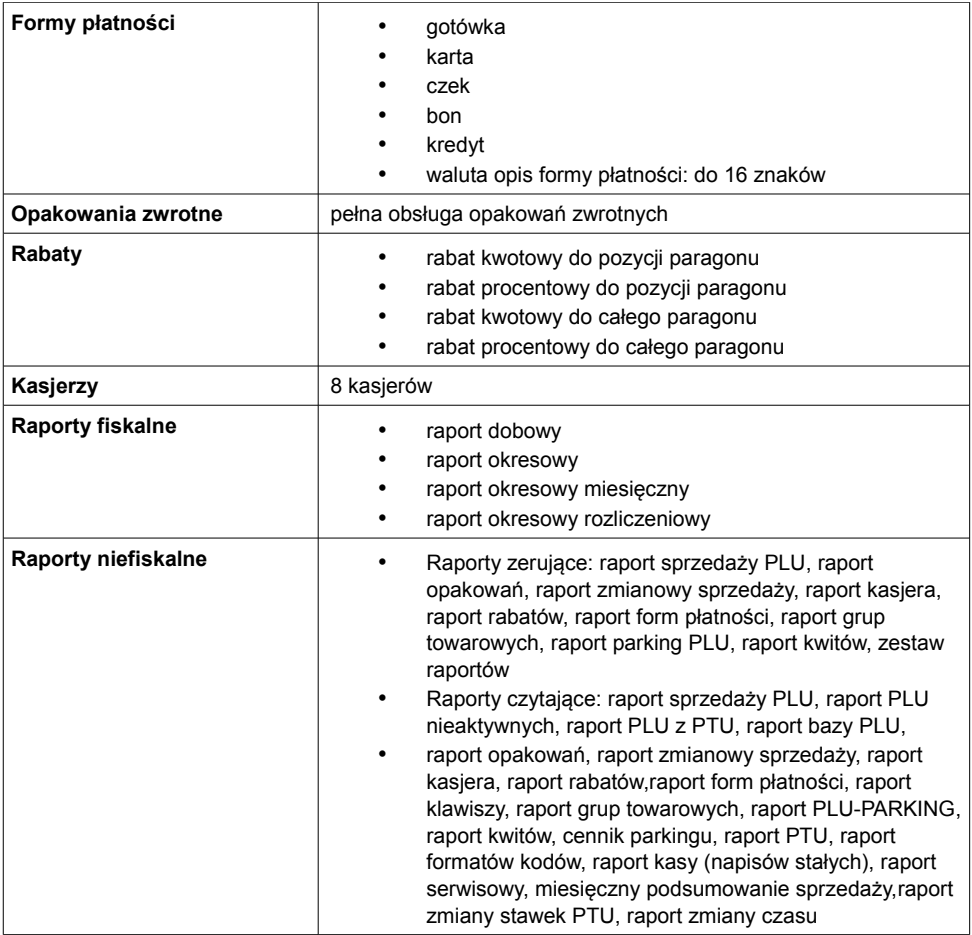

## <span id="page-20-2"></span>**OGÓLNE INFORMACJE DOT.**

### **DZIAŁANIA KASY**

## <span id="page-20-1"></span>**Uruchomienie i logowanie**

#### **Kolejność czynności**

### *Wykonywana czynność Podgląd wyświetlacza* 1 Wciśnij klawisz c<sup>o</sup> po czym zgłosi się ekran logowania. Należy wybrać właściwego Operatora klawiszami strzałek: | | lub i zatwierdzić klawiszem razem Następnie wpisz hasło i ponownie potwierdź klawiszem **razem**. Domyślne hasło dla operatora **KIEROWNIK** to **1234**. **Logowanie 1 KIEROWNIK Hasło Jeżeli nie zaprogramowano żadnego Kasjera lub hasła dla operatora, to ekran logowania się nie pojawi. Więcej na temat programowania operatorów dowiesz się w części** *[Programowanie Operatorów, str. 33.](#page-32-1)*

Kasa wyświetla na ekranie pierwszy element **menu kierownika**. **1 Menu**

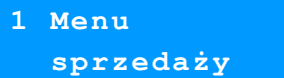

**Kasa jest gotowa do pracy.**

2

## <span id="page-20-0"></span>**Wyłączenie kasy**

W dowolnym trybie i stanie włączonej kasy wciśnij klawisz  $\epsilon$  i przytrzymaj go przez ok. 4 sekundy, aż kasa wygasi wyświetlacze. Kasa jest wyłączona.

## <span id="page-21-1"></span>**Podstawowe zasady poruszania się po menu**

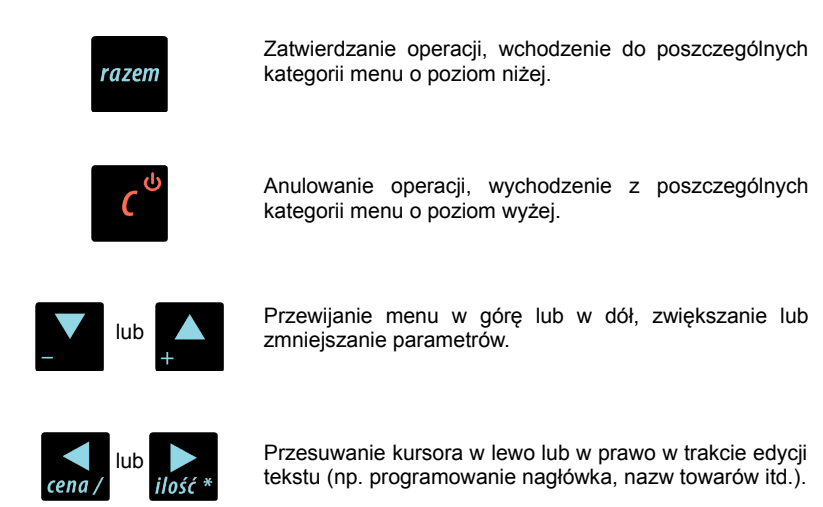

## <span id="page-21-0"></span>**Uprawnienia operatora**

Kasa rozróżnia dwa typy operatorów: **kierownik** i **kasjer**. Każdy z nich posiada odpowiednie uprawnienia. **Kierownik** posiada uprawnienia do wszystkich funkcji kasy, natomiast **kasjer** posiada wyłącznie takie uprawnienia, jakie przydzieli mu **kierownik**. Szczegółowy wykaz funkcji kasy dostępnych dla operatorów znajduje się w części [Programowanie Operatorów, str. 33.](#page-32-1)

## <span id="page-22-0"></span>**Menu kierownika**

### **1 Menu sprzedaży**

- 1 Sprzedaż
- 2 Wpłata
- 3 Wypłata
- 4 Raport kasjera
- **2 Raporty zerujące**
	- 2.1 Raport dobowy
	- 2.2 Raport sprzedaży
	- 2.3 Raport opakowań
	- 2.4 Raport zmianowy sprzedaży
	- 2.5 Raport kasjera
	- 2.6 Raport rabatów
	- 2.7 Raport form płatności
	- 2.8 Raporty grup towarowych
		- 2.8.1 Raport grup towarowych
		- 2.8.2 Raport grup tygodniowy
		- 2.8.3 Raport grup roczny
	- 2.9 Raport parking PLU
	- 2.10 Raport kwitów
	- 2.11 Zestaw raportów

### **3 Raporty czytające**

- 3.1 Raporty okresowe
	- 3.1.1 Okresowy pełny
	- 3.1.2 Okresowy podsumowanie 4.7 Grupy towarowe
	- 3.1.3 Miesięczny pełny
	- 3.1.4 Miesięczny
		- podsumowanie
	- 3.1.5 Rozliczeniowy
- 3.2 Raport sprzedaży
- 3.3 Raport PLU nieaktywnych
- 3.4 Raport PLU z PTU
- 3.5 Raport pełny bazy PLU
- 3.6 Raport opakowań
- 3.7 Raport zmianowy sprzedaży
- 3.8 Raport kasjera
- 3.9 Raport rabatów
- 3.10 Raport form płatności
- 3.11 Raport kl. szybkich
- 3.12 Raporty grup towarowych 3.12.1 Raport grup
	- towarowych
	- 3.12.2 Raport grup tygodniowy
- 3.12.3 Raport grup roczny
- 3.13 Raport parking PLU
- 3.14 Raport kwitów
- 3.15 Cennik parkingu
- 3.16 Raport PTU
- 3.17 Raport formatów kodów
- 3.18 Raport kasy napisów stałych
- 3.19 Raport serwisowy
- 3.20 Raport jedn. miary
- 3.21 Raport opisów wypłat
- 3.22 Raport obsługi błędów
- 3.23 Raport konfiguracji
	- 3.23.1 Konfig. sprzedaży
	- 3.23.2 Konfig. sprzętu
	- 3.23.3 Konfig. we/wy
- 3.24 Raport poglądowy
- 3.25 Raport komunikacji

#### **4 Programowanie kasy**

- 4.1 <u>Baza PLU</u><br>4.2 Opakowan
	- 4.2 Opakowania
- 4.3 Kasjerzy
- 4.4 Rabaty i narzuty
- 4.5 Formy płatności
- 4.6 Klawisze skrótu
	-
	- 4.8 Zestaw raportów
		- 4.8.1 Zestaw 1
		- 4.8.2 Zestaw 2
		- 4.8.3 Zestaw 3
		- 4.8.4 Zestaw 4
		- 4.8.5 Zestaw 5
	- 4.9 Stawki PTU
	- 4.10 Format kodów kreskowych
	- 4.11 Data i czas
	- 4.12 Nagłówek kasy
	- 4.13 Numer kasy
	- 4.14 Hasło kierownika
	- 4.15 Teksty reklamowe
	- 4.16 Jednostki miary
	- 4.17 Opisy wypłat
	- 4.18 Obsługa błędów
- **5 Kasowanie rekordów baz**
	- 5.1 Baza PLU
	- 5.2 Opakowania

5.3 Kasjerzy 5.4 Rabaty i narzuty 5.5 Formy płatności 5.6 Klawisze szybkie 5.7 Grupy towarowe 5.8 Formaty kodów 5.9 Kwity parkingowe 5.10 Jednostki miary 5.11 Opisy wypłat 5.12 Obsługa błędów **6 Konfiguracja** 6.1 Kwoty w groszach 6.2 Wyświetlacze 6.2.1 Wyświetlacz klienta 6.2.1.1 Kontrast wyświetlacza 6.2.1.2 Jasność wyświetlacza 6.2.2 Wyświetlacz operatora 6.2.2.1 Kontrast wyświetlacza 6.2.2.2 Jasność wyświetlacza 6.2.3 Zanik podświetlenia 6.2.4 Czas zaniku podświetlenia 6.3 Wydruk 6.3.1 Czułość papieru 6.3.2 Oszczędność papieru 6.3.3 Tryb ekonomiczny 6.4 Dźwięki klawiatury 6.5 Blokada klawiatury 6.6 Porty komunikacyjne 6.6.1 Komputer *6.6.1.1 Interfejs 6.6.1.2 Strona kodowa 6.6.1.3 Logowanie zdalne* 6.6.2 COM1 6.6.3 USB 6.7 Parking 6.7.1 Aktywacja parkingu 6.7.2 Cennik parkingu 6.7.3 Cena sztywna 6.7.4 Paragony z ręki 6.8 Tryb sprzedaży

6.8.1 Tryb domyślny 6.8.2 Zmiana trybu 6.9 Modem 6.10 Numer kasy 6.11 Konfiguracja sprzedaży 6.11.1 Rabaty/narzuty z ręki 6.11.2 Płatność gotówką 6.11.3 Sprawdzanie ceny 6.11.4 Kontrola stanu kasy 6.11.5 Klawisz PLU 6.12 Konfiguracja funkcji 6.12.1 Grupy towarowe *6.12.1.1 Statystyki roczne 6.12.1.2 Statystyki tygodniowe* 6.12.2 Czas wylogowania 6.12.3 Deklaracja stanu kasy 6.12.4 Zmiana-wyloguj 6.13 Waluta ewidencyjna 6.13.1 Waluta aktualna 6.13.2 Zmiana waluty 6.13.3 Przeliczenie 6.13.4 Wył. zmiany waluty 6.14 Stan akumulatora 6.14.1 Poziom ostrzegawczy 6.14.2 Poziom krytyczny 6.14.3 Wartości domyślne **7 Serwis [DOSTĘPNE DLA SERWISU] 8 Komunikacja z PC 9 Kopia elektroniczna** 9.1 Inicjalizacja IND 9.2 Zamknięcie IND 9.3 Zawartość IND 9.3.1 Weryfikacja IND 9.3.2 Kopie wydruków 9.3.3 Historia KE 9.3.4 Pojemność IND 9.4 Historia KE

- 9.5 Zawartość pamięci podręcznej
- 9.6 Formatowanie IND
- 9.7 Ostatnie dokumenty

<span id="page-24-0"></span>Dostępne po zalogowaniu jako Kasjer, lub po zalogowaniu się jako **kierownik** i wybraniu pozycji: "1 Menu sprzedaży" (z **menu kierownika**).

- 1 <u>Sprzedaż</u><br>2 Wołata
- 2 <u>Wpłata</u><br>3 Wypłat
- **Wypłata**
- 4 Raport kasjera

Dostęp do funkcji kasjerskich uzyskuje się po dwukrotnym przyciśnięciu klawisza **menu** 

**Funkcje** 

Zawartość menu kasjerskiego zależy od trybu pracy : Sprzedaż / Parking.

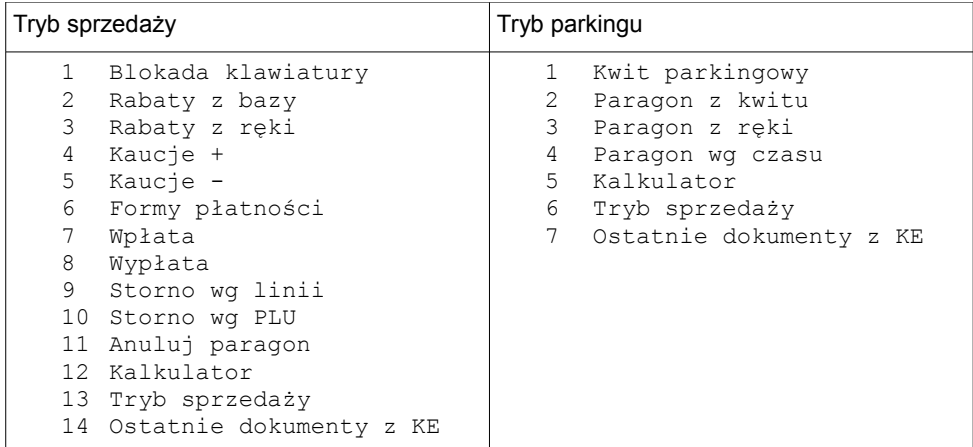

<span id="page-24-1"></span> Menu główne Kasjera pojawia się wyłącznie wtedy, kiedy w kasie zaprogramowany jest przynajmniej jeden Kasjer. W innym przypadku kasa po uruchomieniu pomija ekran logowania i przechodzi do Menu kierownika

## <span id="page-25-1"></span><span id="page-25-0"></span>**Podstawowe czynności związane z zaprogramowaniem kasy**

W niniejszej części szczegółowo opisane są najczęściej wykorzystywane funkcje związane z programowaniem kasy. Dowiesz się tutaj, w jaki sposób można wprowadzić do pamięci kasy nowy towar (lub zmienić już istniejący), jak zaprogramować nowego kasjera, przydzielić mu odpowiednie uprawnienia itd.

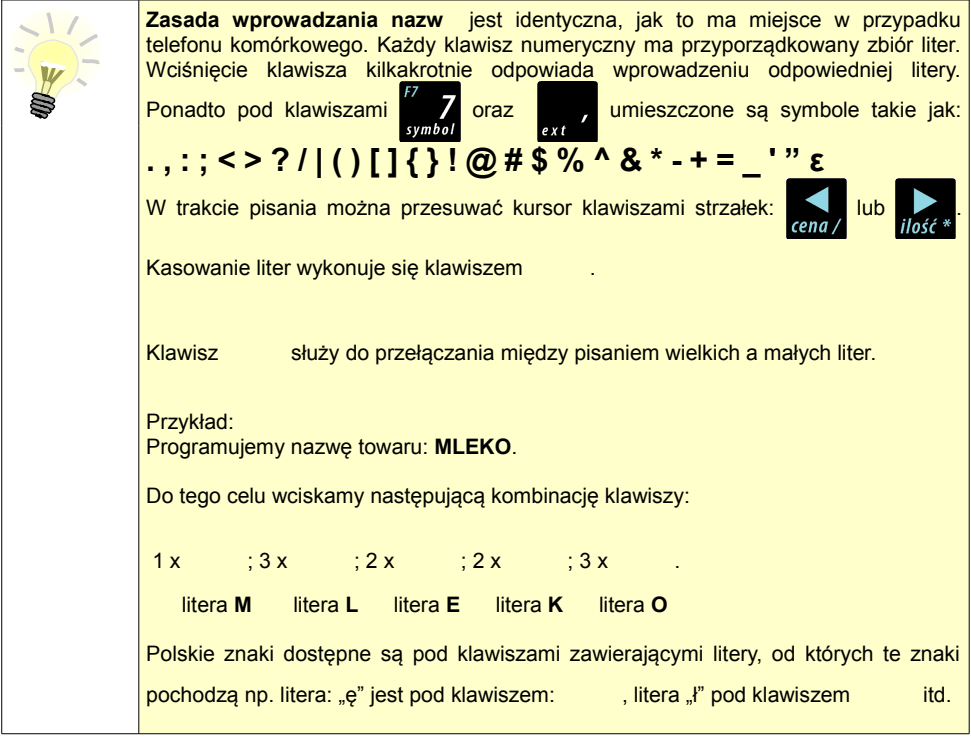

### <span id="page-26-0"></span>**Programowanie towarów w kasie**

Każdy towar, którego sprzedaż ma być zarejestrowana na kasie, musi być najpierw wprowadzony na stałe do pamięci kasy. Programowanie towarów jest więc podstawową czynnością, którą trzeba wykonać, aby możliwa była jakakolwiek sprzedaż.

Każdy towar, który jest wprowadzony do pamięci kasy, zapisany jest w osobnym rekordzie. Rekord zawiera m. in. takie informacje jak: nazwa towaru, stawka VAT, która tego towaru dotyczy, numer kodu kreskowego itd. Pojedynczy rekord nosi nazwę PLU i za każdym razem, kiedy spotkasz się z pojęciem typu "Baza PLU", oznacza to zbiór rekordów, w których zapisane są informacje o poszczególnych towarach.

#### *Procedura programowania nowej :*

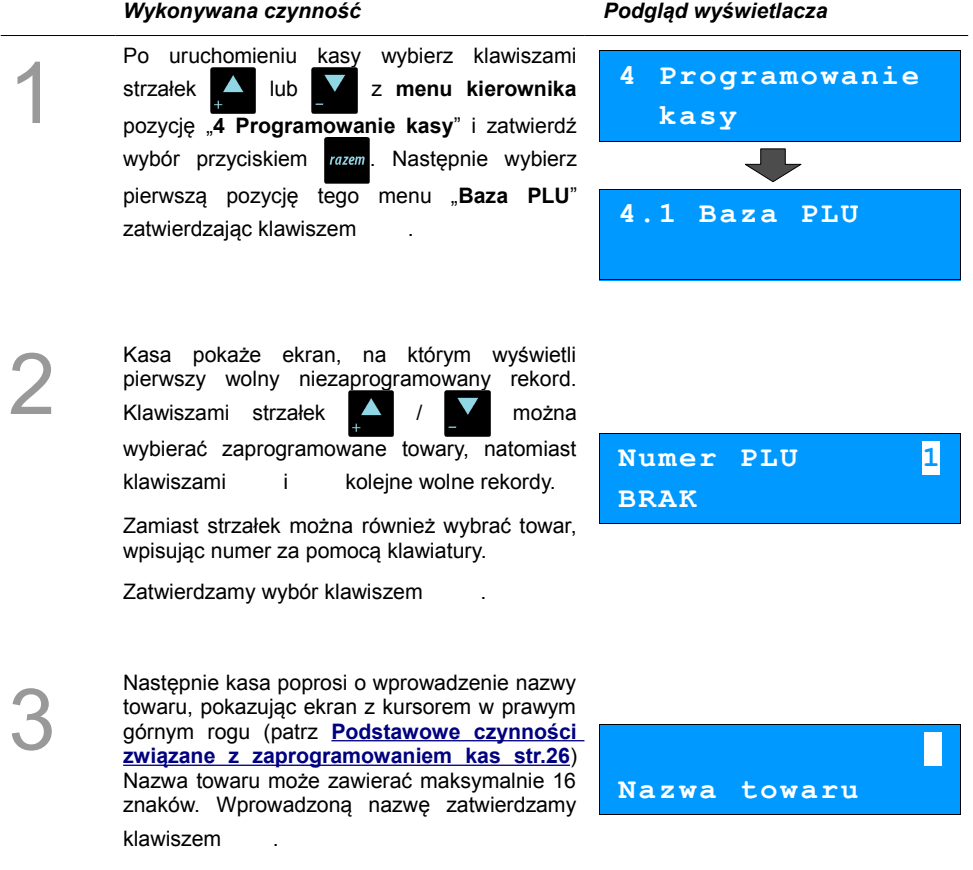

4

Kasa prosi o wybranie rodzaju stawki VAT. Odpowiednią stawkę wybiera się klawiszami po czym wybór zatwierdzamy razem

**Stawka PTU A**

**23,00 %**

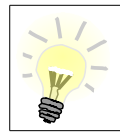

**Poszczególne stawki VAT przyporządkowane są do kolejnych liter alfabetu: 23% - A, 8% - B, itd. Stawki VAT powinny być już zaprogramowane przez serwis. Gdyby okazało się, że stawki VAT zaprogramowane są niewłaściwie, należy postępować zgodnie z zaleceniami opisanymi w części** [Stawki PTU, str. 48](#page-47-0)**.**

5

6

7

Kasa poprosi o podanie ceny towaru. Wprowadzona cena będzie sugerowana przez kasę w trakcie sprzedaży lub przypisana do towaru na sztywno (**cena sztywna**) i nie będzie można jej zmienić w trakcie wystawiania paragonu. Informacje na temat przypisania ceny na sztywno znajdują się w kolejnych akapitach.

**Niewprowadzenie żadnej ceny lub wprowadzenie ceny zerowej skutkuje tym, że kasa poprosi o podanie ceny podczas sprzedaży towaru.**

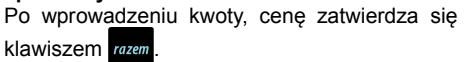

**0,00 Cena towaru**

Następnie kasa prosi o podanie kodu kreskowego.

W tym miejscu należy wprowadzić skanerem lub z klawiatury kod kreskowy towaru. Jeżeli Operator kasy nie korzysta podczas pracy z czytnika kodów kreskowych, to pole kodu kreskowego należy pozostawić bez zmian

(puste) i zatwierdzić klawiszem razem

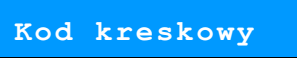

Kolejny parametr programowanego w kasie towaru to ewentualne opakowanie zwrotne.

Klawiszami strzałek / / **Mależy wybrać** właściwy, wcześniej zaprogramowany rodzaj opakowania i zatwierdzić klawiszem razem

**Nr opakowania 0 BRAK**

Dla towaru nie posiadającego opakowania zwrotnego pole opakowanie pozostawiamy bez zmian (wartość 0).

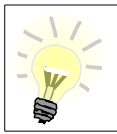

Programowanie opakowań zwrotnych dotyczy towarów, które sprzedawane są wraz z opakowaniem kaucjonowanym (np. butelki). Programowanie opakowań zwrotnych przedstawione jest szczegółowo w części  [8 Programowanie kasy; Programowanie opakowań zwrotnych, str. 28](#page-30-0)

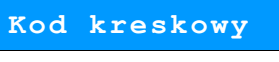

8 Kolejnym parametrem jest ilościowy sposób sprzedaży. Klawiszami **/ W** ustawiamy wartość parametru (**0** – **3**), która określa z dokładnością do ilu miejsc po przecinku będzie wprowadzana ilość danego towaru, np.: •ilość całkowita / na sztuki (wartość **0**) •ilość ułamkowa - choćby w przypadku towarów na wagę (wartości **1**-**3**) **3 Format ilości**  9 Kolejny parametr określa czy do danego towaru będą udzielane rabaty / narzuty. Klawiszami / / ustawiamy wartości Tak / Nie i potwierdzamy przyciskiem razem. **Tak Rab./narz.do PLU** Następnie możemy określić rabat lub narzut<br>automatycznie udzielany do danego towaru.<br>Klawiszami (Anarzykielany wybieramy jeden automatycznie udzielany do danego towaru. Klawiszami / / wybieramy jeden z wcześniej zaprogramowanych rabatów lub narzutów i zatwierdzamy przyciskiem razem **Nr rab./narz. 0 BRAK** Następnie ustawiamy sposób wprowadzania<br>
ceny podczas sprzedaży :<br>
• cena sztywna - niemożliwa zmiana ceny,<br>
• cena otwarta - możliwa modufikacja ceny, ceny podczas sprzedaży : • cena otwarta - możliwa modyfikacja ceny. Parametr zmieniamy klawiszami po czym zatwierdzamy przyciskiem razem **Nie Cena sztywna** Kolejna informacja, którą należy określić dla<br>danego towaru, to grupa, do której towar jest<br>przyporządkowany. Standardowo jest to grupa<br>"PODSTAWOWA". danego towaru, to grupa, do której towar jest przyporządkowany. Standardowo jest to grupa "PODSTAWOWA". Wyboru grupy należy dokonać klawiszami strzałek  $/$  /  $\blacksquare$  i zatwierdzić razem **Numer grupy 1 PODSTAWOWA** Wszystkie towary zapisane w bazie PLU kasy mogą być przyporządkowane do poszczególnych grup towarowych (np. pieczywo, nabiał, słodycze). Dzięki temu można np. generować raporty sprzedaży w obrębie danej grupy.

**[Zobacz: Wykonywanie raportów; Raport grup towarowych, str. 112](#page-113-2)**

Na koniec mamy możliwość przypisania<br>do towaru jednostki miary, w której będzie<br>określana jego ilość np. kilogram, metr bieżący.<br>Klawiszami z zawkierany pumer do towaru jednostki miary, w której będzie określana jego ilość np. kilogram, metr bieżący. Klawiszami **/ William** wybieramy numer zaprogramowanej wcześniej jednostki miary i potwierdzamy przyciskiem razem.

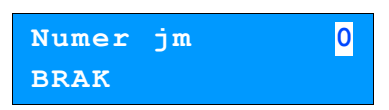

Po podaniu wszystkich parametrów kasa prosi<br>
o ostateczne potwierdzenie dodania towaru i<br>
zapisania go w bazie towarowej PLU kasy.<br>
Zatwierdzamy klawiezem zam o ostateczne potwierdzenie dodania towaru i zapisania go w bazie towarowej PLU kasy. Zatwierdzamy klawiszem razem

Zaprogramowanie towaru jest potwierdzane stosownym wydrukiem po wyjściu z menu programowania towarów.

**Zapisz `RAZEM'**

Analogicznie postępujemy w przypadku programowania kolejnych towarów w bazie PLU.

Istnieje również możliwość edycji już istniejących wpisów, w celu wprowadzania zmian.

### *Procedura edycji istniejącego towaru PLU:*

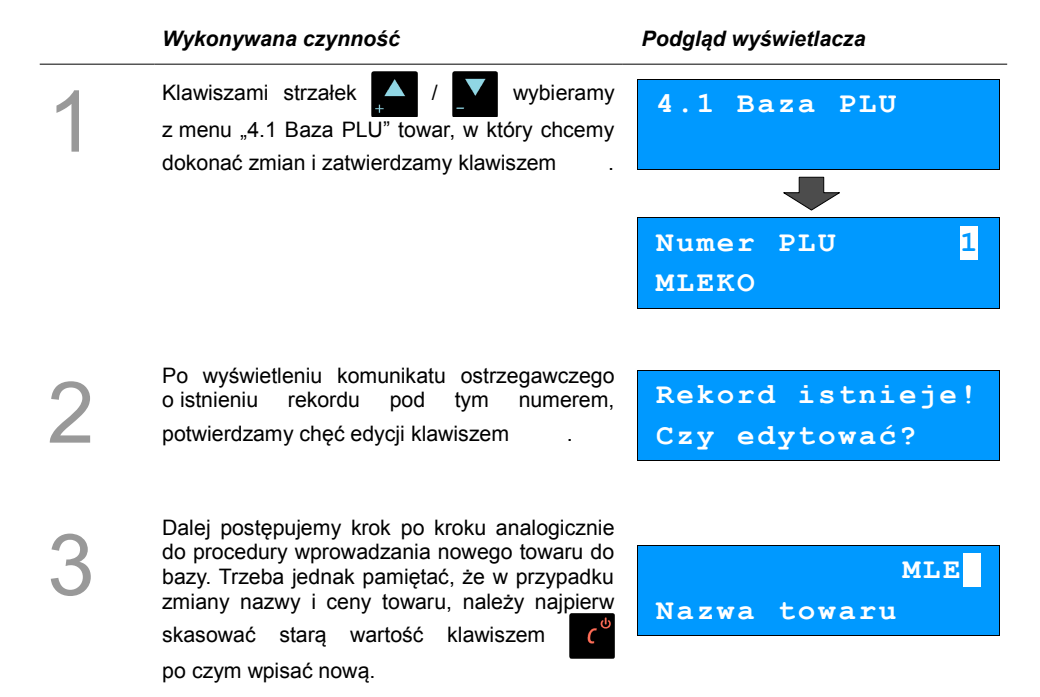

## <span id="page-30-0"></span>**Programowanie opakowań zwrotnych**

Dotyczy towarów, które sprzedawane są wraz z opakowaniami kaucjonowanymi. Chcąc przyporządkować opakowanie zwrotne do danego towaru, trzeba je najpierw zaprogramować w pamięci kasy. Do dyspozycji mamy 16 opakowań zwrotnych. Opakowania można sprzedawać tylko w ilości całkowitej.

#### **Procedura programowania:**

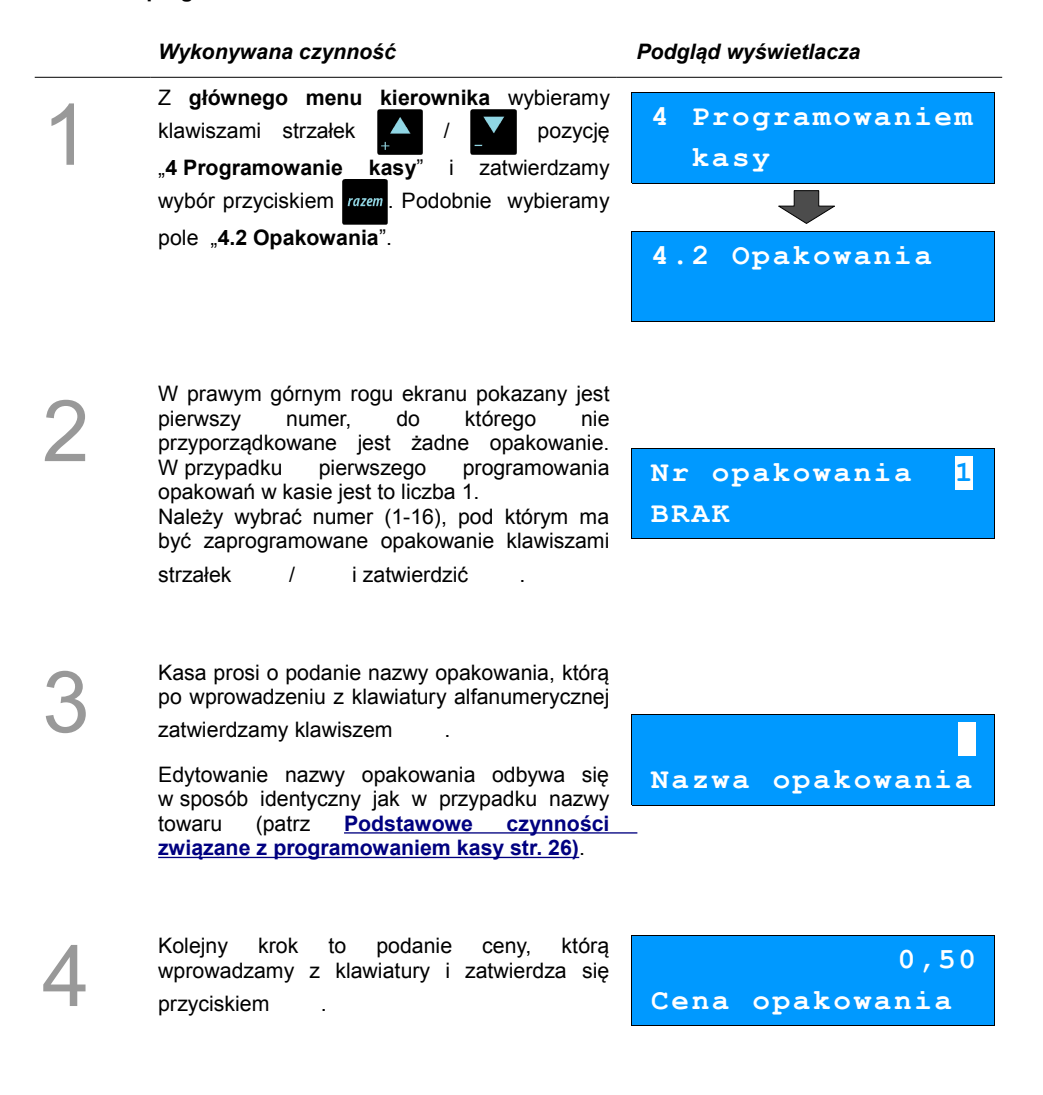

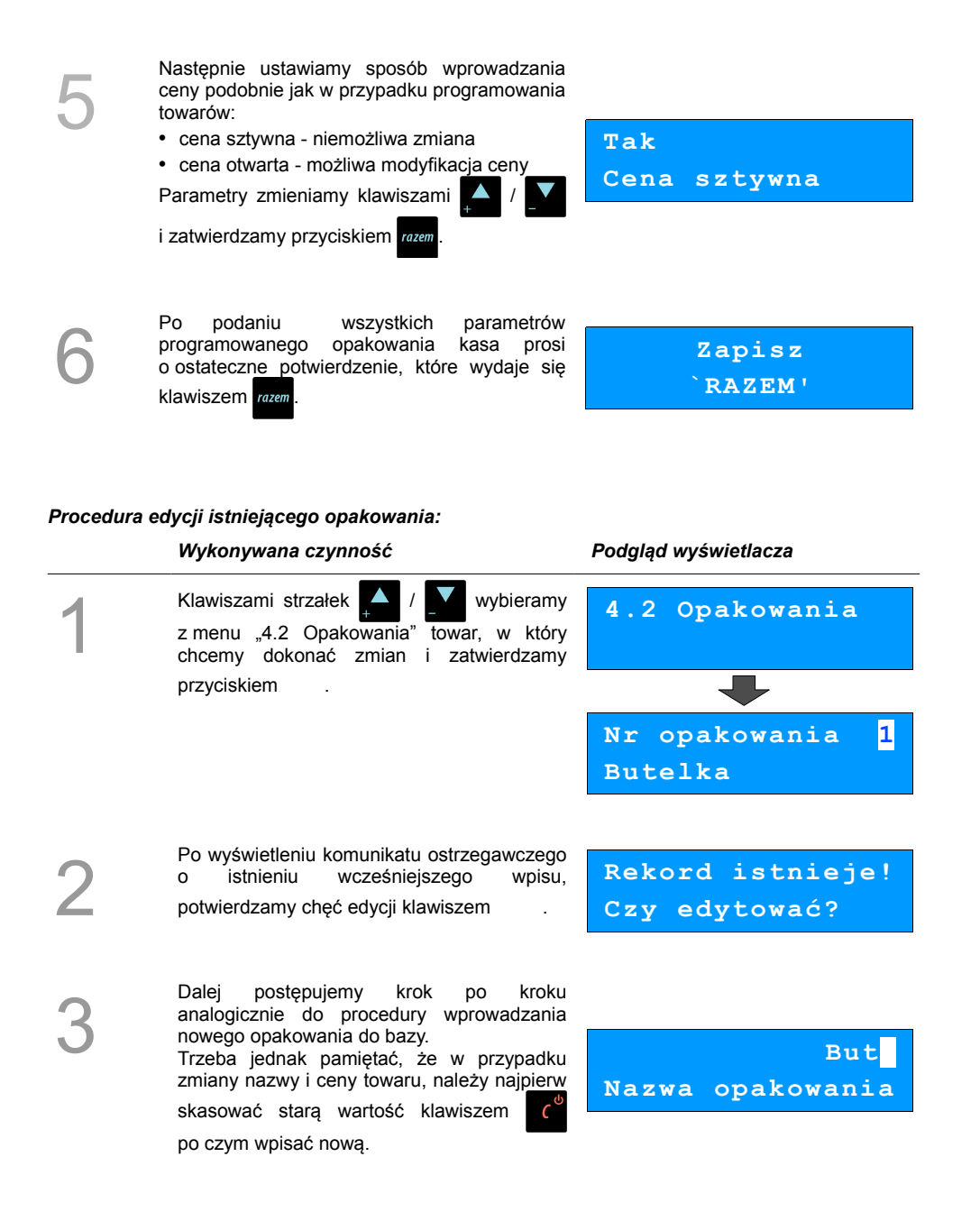

## <span id="page-32-1"></span>**Programowanie operatorów**

W kasie może być zaprogramowanych łącznie 8 kasjerów, w tym jeden z nich może być **kierownikiem**. Kierownik jako jedyny posiada prawa dostępu do **menu głównego kierownika** kasy (**[Menu kierownika str. 23](#page-22-0)**). W związku z tym kierownik jako jedyny może programować kasę (wprowadzać do pamięci towary, przydzielać uprawnienia kasjerom itd.)

Domyślnie w kasie zaprogramowany jest główny operator KIEROWNIK. Poniżej opisane są na jego przykładzie parametry jakie możemy ustawiać operatorom.

## <span id="page-32-0"></span>**Programowanie w kasie parametrów pracy kierownika Procedura programowania**

#### *Wykonywana czynność Podgląd wyświetlacza*

#### 1 Z **menu głównego kierownika** należy wybrać klawiszami **AM** / pozycje "**4 Programowanie kasy**" i zatwierdzić przyciskiem . Podobnie wybieramy opcję "**4.3 Kasjerzy**". Parametry pracy **kierownika** są domyślnie przypisane do numeru 1. Klawiszami **AM** / można wybrać żądanego operatora, po czym zatwierdzić przyciskiem . **4 Programowanie kasy 4.3 Kasjerzy Nr kasjera 1 KIEROWNIK** 2 Po wyświetleniu komunikatu ostrzegawczego o istnieniu wcześniejszego wpisu, potwierdzamy chęć edycji klawiszem **Rekord istnieje! Czy edytować?** 3 Na początku istnieje możliwość zmiany nazwy operatora na inną niż "KIEROWNIK". Aby tego dokonać należy skasować nazwę klawiszem  $\epsilon^{\prime\prime}$  a następnie wprowadzić nową. Jeżeli nie chcemy zmieniać nazwy po **KIEROWNIK Nazwa kasjera**

prostu naciskamy .

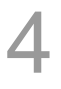

Po zatwierdzeniu nazwy można wprowadzić hasło (1-8 cyfr), o które kasa będzie pytała podczas logowania (np. po uruchomieniu kasy). Hasło wprowadzamy z klawiatury

**1234**

**Hasło**

**Kierownik**

**Typ operatora**

numerycznej i zatwierdzamy razem

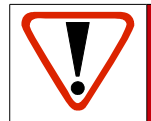

**UWAGA! Hasło jest podstawowym zabezpieczeniem, chroniącym przed dostępem osób nieupoważnionych do funkcji kierwonika. Pozostawienie pustego pola likwiduje to zabezpieczenie!**

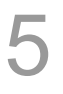

Następnie określamy typ operatora (czy ma mieć uprawnienia **kierownika**, czy tylko **kasjera**).

Wyboru dokonujemy klawiszami

Kolejne dwa parametry dotyczą rabatów, których może, a których nie może udzielać **kierownik**. Rabaty z bazy dotyczą możliwości udzielania rabatów na stałe zaprogramowanych w kasie, natomiast rabaty z ręki służą do udzielania dowolnych rabatów w trakcie sprzedaży. **(**[Zobacz](#page-36-0)

i potwierdzamy przyciskiem razem

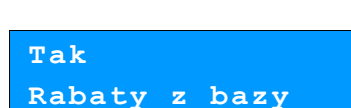

 [Programowanie rabatów i narzutów str.37](#page-36-0)**)** Parametry "**Tak**" / "**Nie**" dotyczące rabatów wybieramy  $\Delta / \sqrt{ }$  i zatwierdzamy razem.

**Tak Rabaty z ręki**

Nastepnie możemy nadać uprawnienia

do udzielania rabatów lub narzutów do wszystkich towarów, nawet tych w których podczas programowania nie zezwolono na rabaty i narzuty.

Wyboru dokonujemy klawiszami

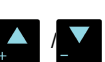

i potwierdzamy przyciskiem razem

Następnie możemy ustawić dostęp do funkcji powtarzania ostatniej linii w trybie sprzedaży.

Wyboru dokonujemy klawiszami /

i potwierdzamy przyciskiem razem

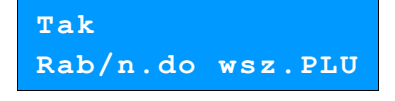

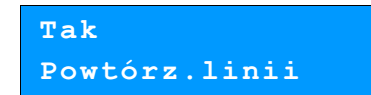

7

8

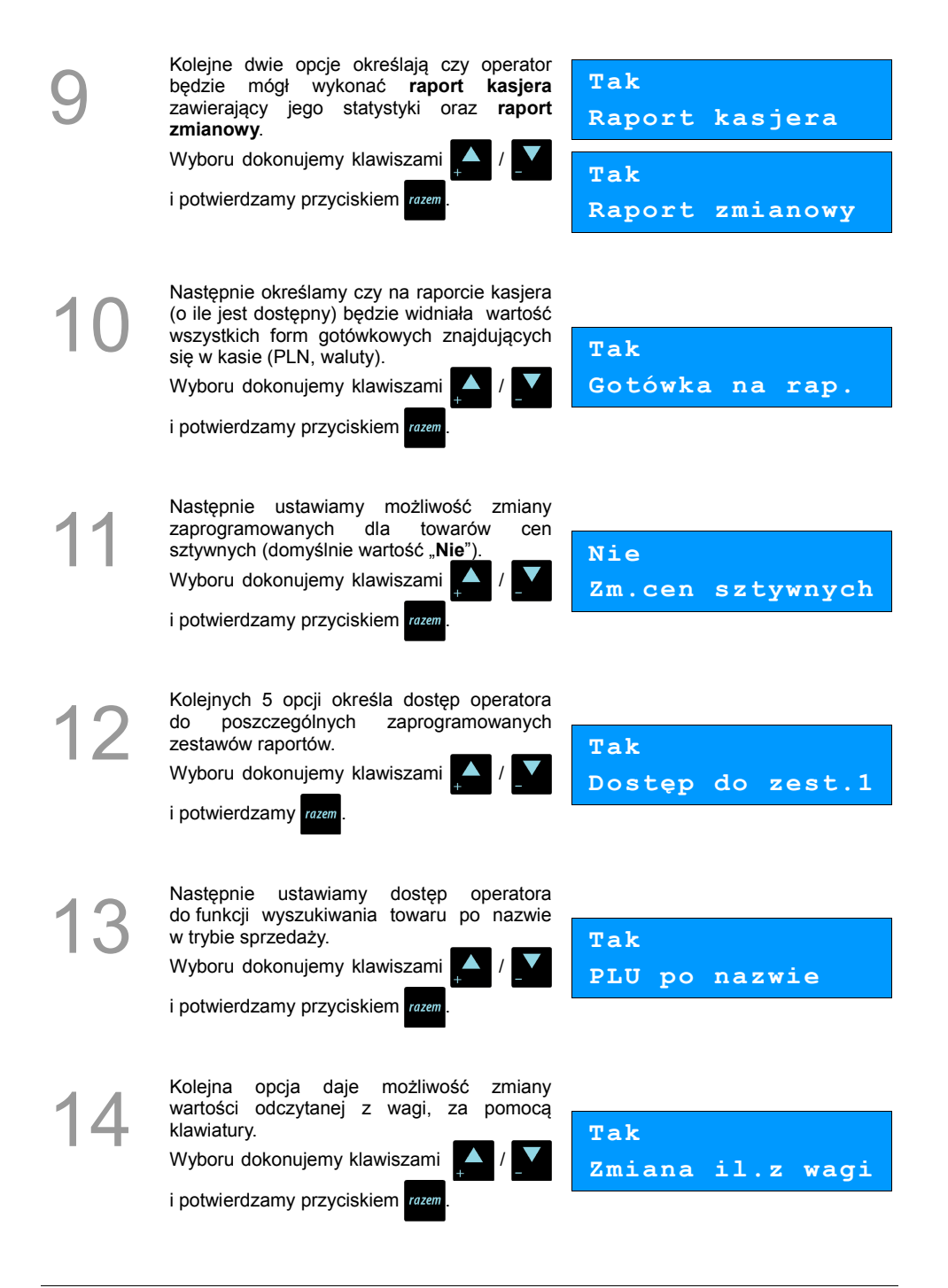

Po podaniu wszystkich parametrów pracy<br>
kierownika kasa prosi o ostateczne<br>
potwierdzenie danych, które wykonuje się<br>
klawiszem **zwyklu** kierownika kasa prosi o ostateczne potwierdzenie danych, które wykonuje się klawiszem razem

**Zapisz `RAZEM'**

### <span id="page-35-0"></span>**Programowanie w kasie dodatkowego kasjera**

Procedura jest zbliżona do procedury programowania **operatora** typu **kierownik**. **[Zobacz: Programowanie w kasie parametrów pracy kierownika, str 33.](#page-32-0)**

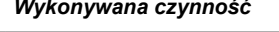

### *Wykonywana czynność Podgląd wyświetlacza*

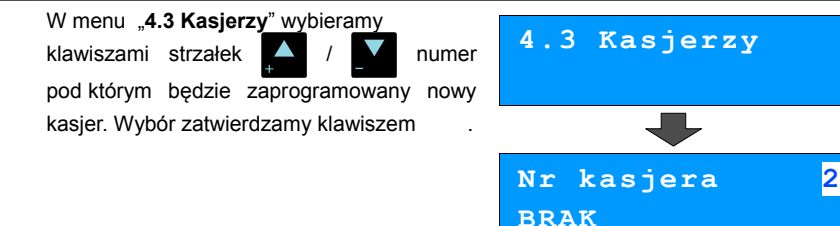

2

1

Ustawianie kolejnych parametrów dla nowego kasjera, odbywa się analogicznie jak w przypadku opisanego wyżej kierownika. Jedyną ważną różnicą jest opcja "**Typ operatora**", w który ustawiamy wartość "**Kasjer**".

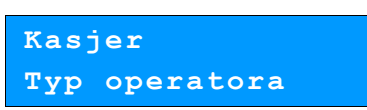

**Po konfiguracji wszystkich parametrów mamy do dyspozycji nowego operatora.**
### **Programowanie rabatów i narzutów**

Operator ma możliwość udzielania w trakcie sprzedaży rabatów i narzutów; do dyspozycji są: "Rabaty z ręki", "Narzuty z ręki", "Rabaty z bazy" oraz "Narzuty z bazy".

Różnica między nimi polega na tym, że wysokość rabatu z ręki jest niemal dowolna (nie może przekraczać 99% wartości sprzedaży) i wprowadza się ją na bieżąco podczas sprzedaży, natomiast wysokość rabatu z bazy powinna być wcześniej zaprogramowana w kasie. Operator, który nie posiada uprawnień do wystawiania rabatów "z ręki", może udzielać wyłącznie rabatów zaprogramowanych w kasie. W kasie przewidziana jest możliwość zaprogramowania łącznej ilości 8 rabatów lub narzutów.

#### **Procedura programowania:**

#### *Wykonywana czynność Podgląd wyświetlacza* 1 Z **menu głównego kierownika** należy klawiszami strzałek **/ Wilkips** wybrać pozycje "**4 Programowanie kasy**" i zatwierdzić wybór przyciskiem . Podobnie wybieramy i zatwierdzamy pozycję "**4.4 Rabaty i narzuty**". **4 Programowanie kasy 4.4 Rabaty i narzuty** 2 Następnie podajemy numer, pod którym ma zostać zaprogramowany rabat lub narzut. Numer rekordu wprowadzamy z klawiatury lub wybieramy klawiszami **/ / / ,** po czym zatwierdzamy przyciskiem . **Nr rab./narz. 1 BRAK** 3 Następnie prowadzamy żądaną nazwę dla programowanego rabatu lub narzutu i zatwierdzamy klawiszem **[Zobacz: Podstawowe czynności związane](#page-25-0) Nazwa rabatu**

 **[z zaprogramowaniem kasy, str.26.](#page-25-0)**

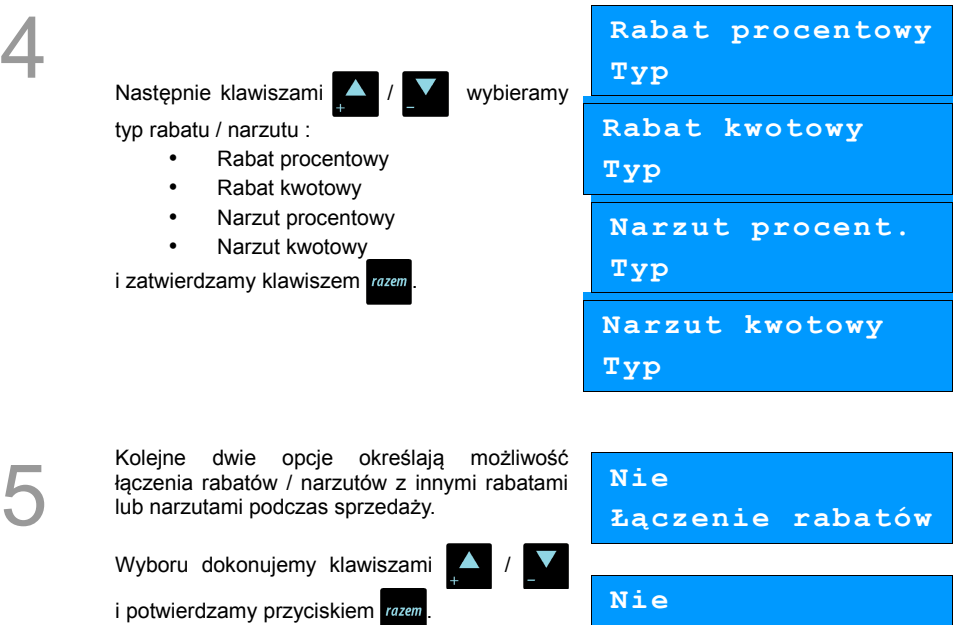

7

Po ustawienia typu, należy wprowadzić wielkość rabatu lub narzutu. Wpisujemy z klawiatury numerycznej odpowiednie wartości procentowe lub kwotowe w zależności od typu programowanego rabatu / narzutu.

Zatwierdzamy klawiszem rozem

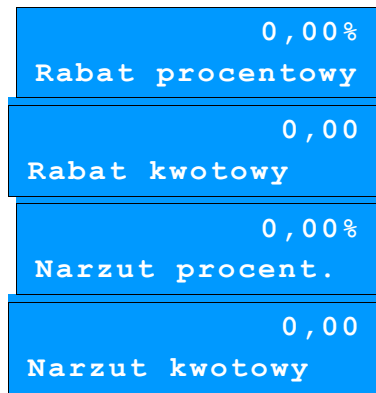

**Łączenie narz.**

Po podaniu wszystkich parametrów rabatu lub narzutu kasa prosi o ostateczne potwierdzenie, którego dokonujemy klawiszem razem

**Zapisz `RAZEM'**

#### **Kasa posiada zaprogramowany rabat lub narzut.**

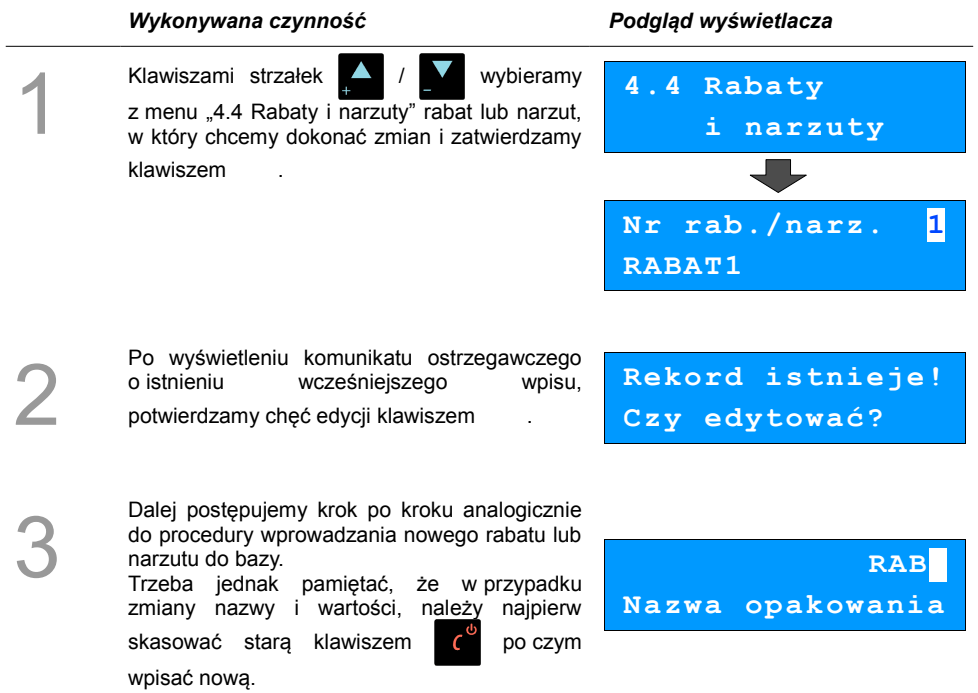

## **Programowanie form płatności**

Kasa oprócz transakcji gotówkowych umożliwia również sprzedaż przy wykorzystaniu innych formy zapłaty. Do wyboru są następujące typy form płatności: karta, czek, bon, kredyt, waluta.

Kasa może zapamiętać łącznie osiem różnych nazw form płatności, a każdą z nich można przyporządkować do danego typu. W przypadku formy: "waluta" oprócz nazwy podawany jest także symbol waluty i kurs przeliczeniowy.

W kasie zaprogramowana jest standardowo płatność gotówką (na pierwszej pozycji z ośmiu płatności jakie mamy do dyspozycji). Poniżej przedstawiona jest procedura dodawania kolejnych form.

#### **Procedura programowania**

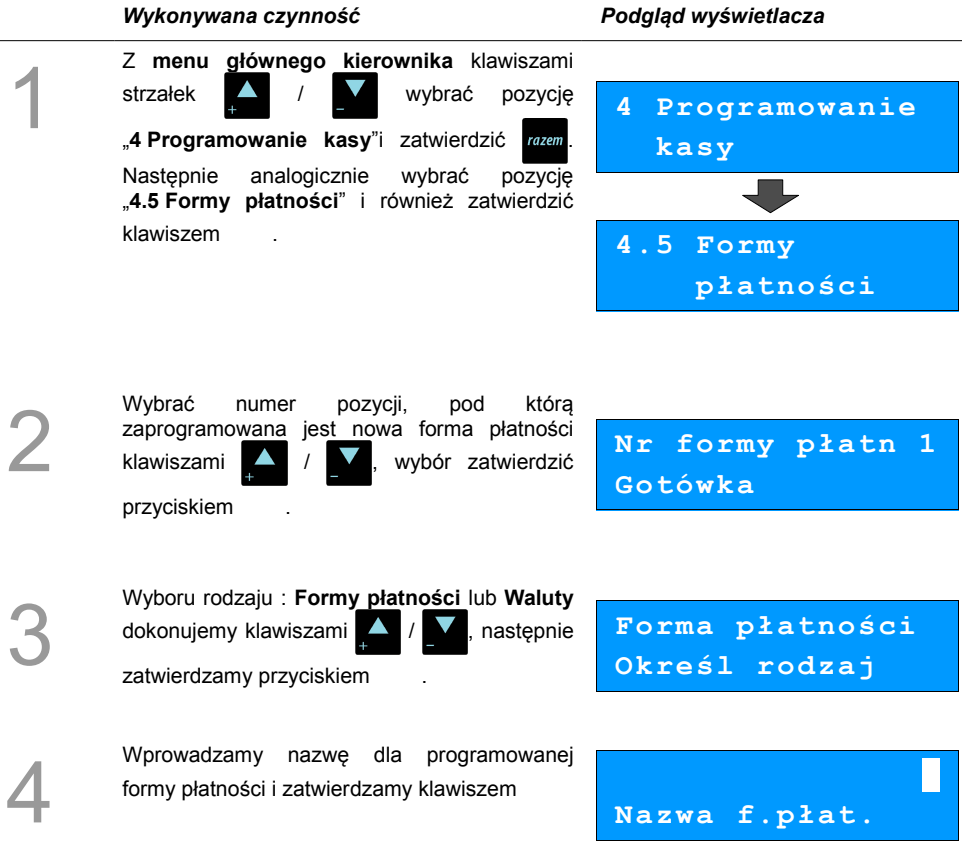

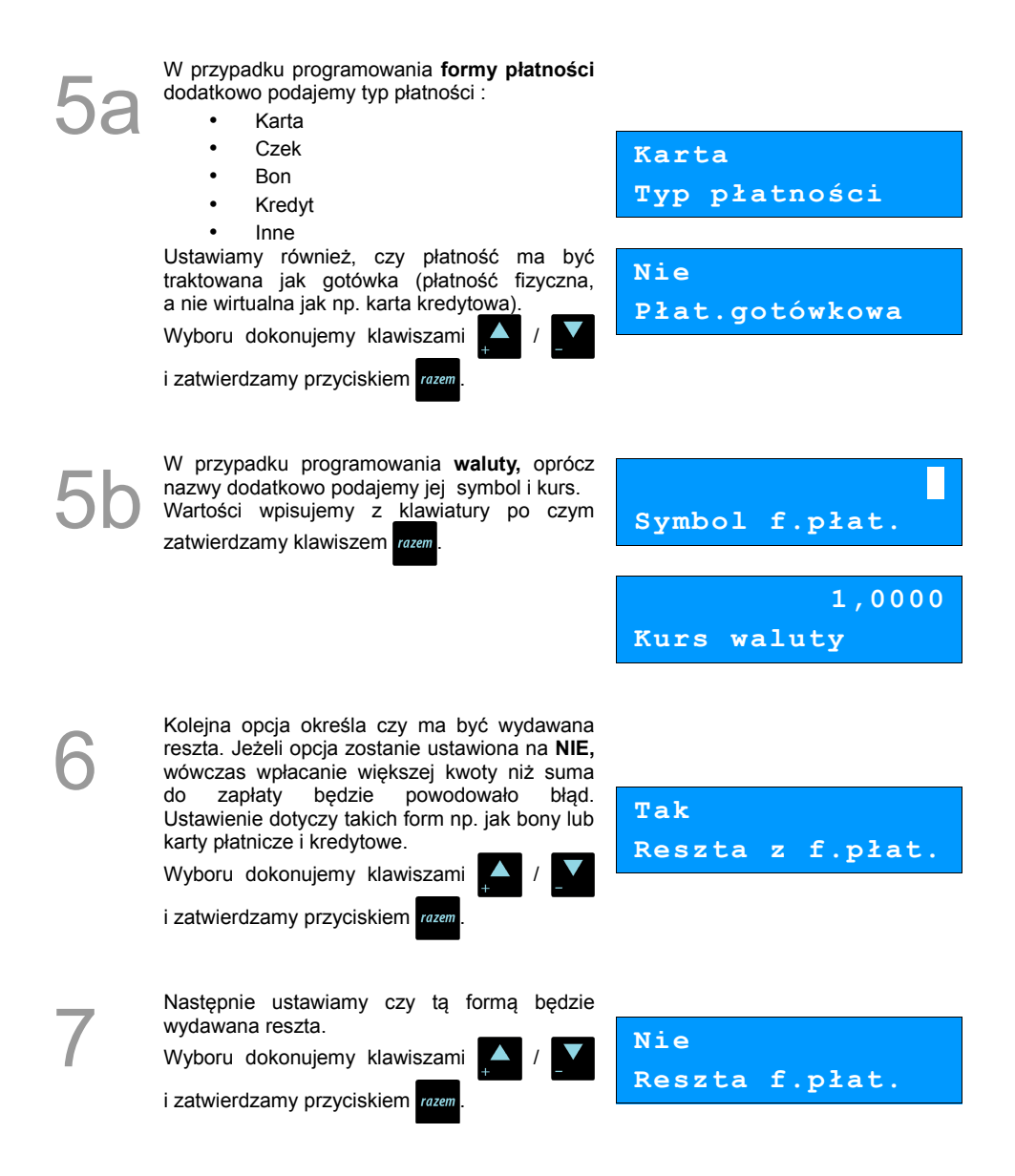

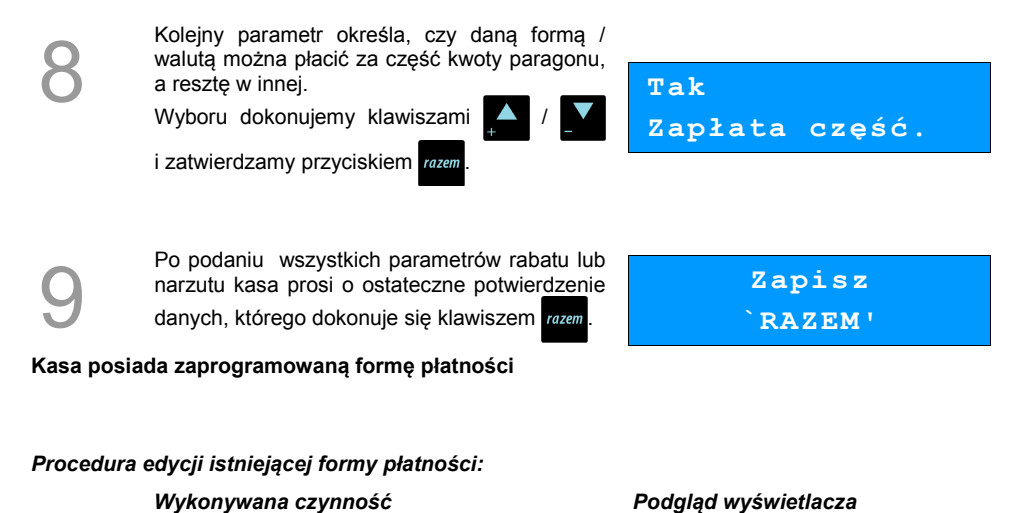

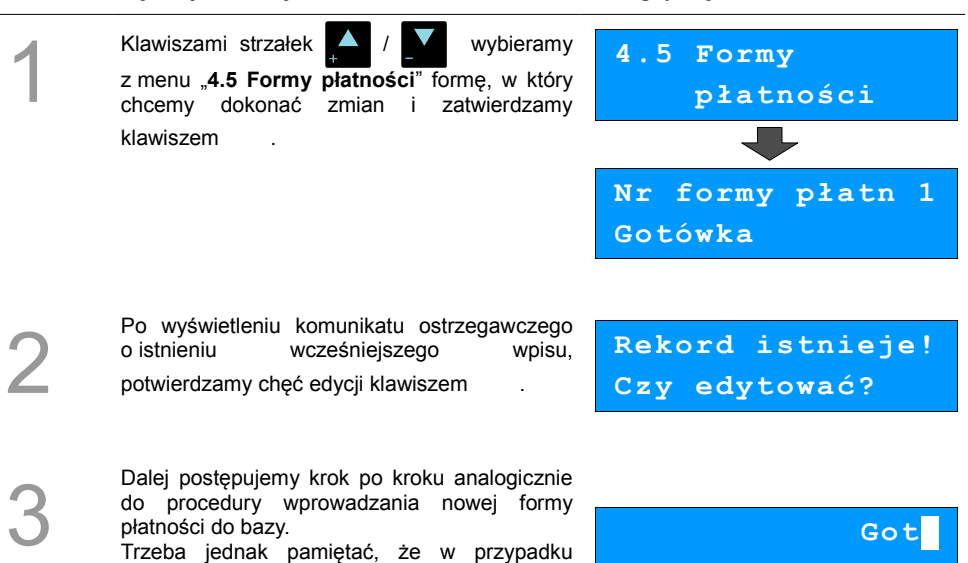

klawiszem po czym wpisać nową.

zmiany nazwy i kursu (w przypadku walut), należy najpierw skasować starą wartość

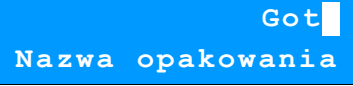

### <span id="page-42-0"></span>**Klawisze szybkie**

Opcja ta pozwala na przyporządkowanie sprzedaży towarów, udzielania rabatów, drukowania raportów lub innych funkcji do poszczególnych klawiszy od  $\bullet$  do  $\bullet$  . Łącznie mamy do dyspozycji 10 pozycji.

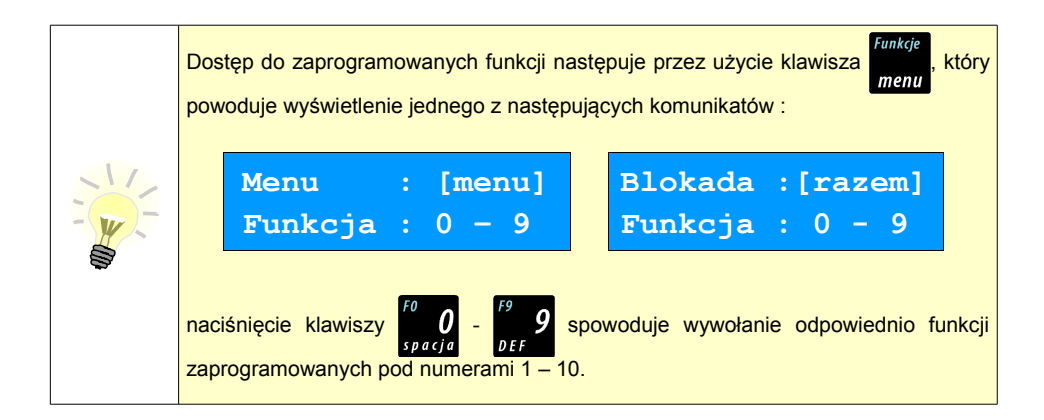

Aby móc korzystać z klawiszy skrótu należy najpierw zaprogramować ich funkcjonalność.

#### **Procedura programowania klawiszy skrótu**

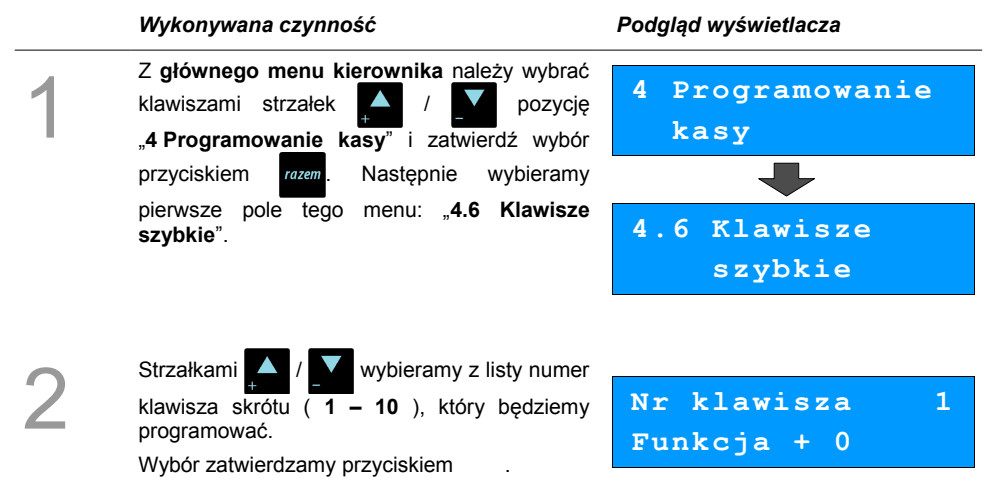

Kolejnym krokiem jest ustalenie jakiego typu funkcja ma być zaprogramowana pod danym szybkim klawiszem. Dostępne opcje:

- Szybka sprzedaż
- Rabat / narzut
- Forma płatności
- Przelicznik walut
- Opakowania
- Raport
- Zestawy raportów
- Skrót do funkcji
- Nieaktywny

Wyboru dokonujemy klawiszami  $\Box$  /

i zatwierdzamy przyciskiem razem

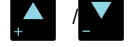

Następnie postępujemy zgodnie z wyświetlającymi się polami do wyboru. Klawiszami ustawiamy żądane wartości i zatwierdzamy klawiszem razem.

**Szybka sprzedaż Typ klawisza**

Np. w przypadku opcji "Rabat/narzut" wybieramy spośród zaprogramowanych rabatów i narzutów ten, którego chcemy połączyć z szybkim klawiszem.

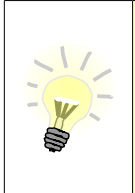

4

Przy programowania towarów ("Szybka sprzedaż") format ilości (całkowita lub ułamkowa) musi być zgodny z parametrem podanym w zaprogramowanym towarze  [Zobacz: Programowanie towarów w kasie, str. 27.](#page-26-0)

Możliwe jest także ustawienie opcji zakończenia paragonu po wykonaniu sprzedaży wybranego towaru. W tym celu należy w pozycji "**Tryb zamknięcia**" ustawić wartość "**Paragon**" - wtedy po sprzedaży klawiszem skrótu nastąpi zamknięcie paragonu.

### **Grupy towarowe**

Wszystkie towary zapisane w bazie PLU kasy mogą być przyporządkowane do poszczególnych grup towarowych. Dzięki temu można np. generować raporty sprzedaży w obrębie danej grupy.

#### **Programowanie grupy towarowej:**

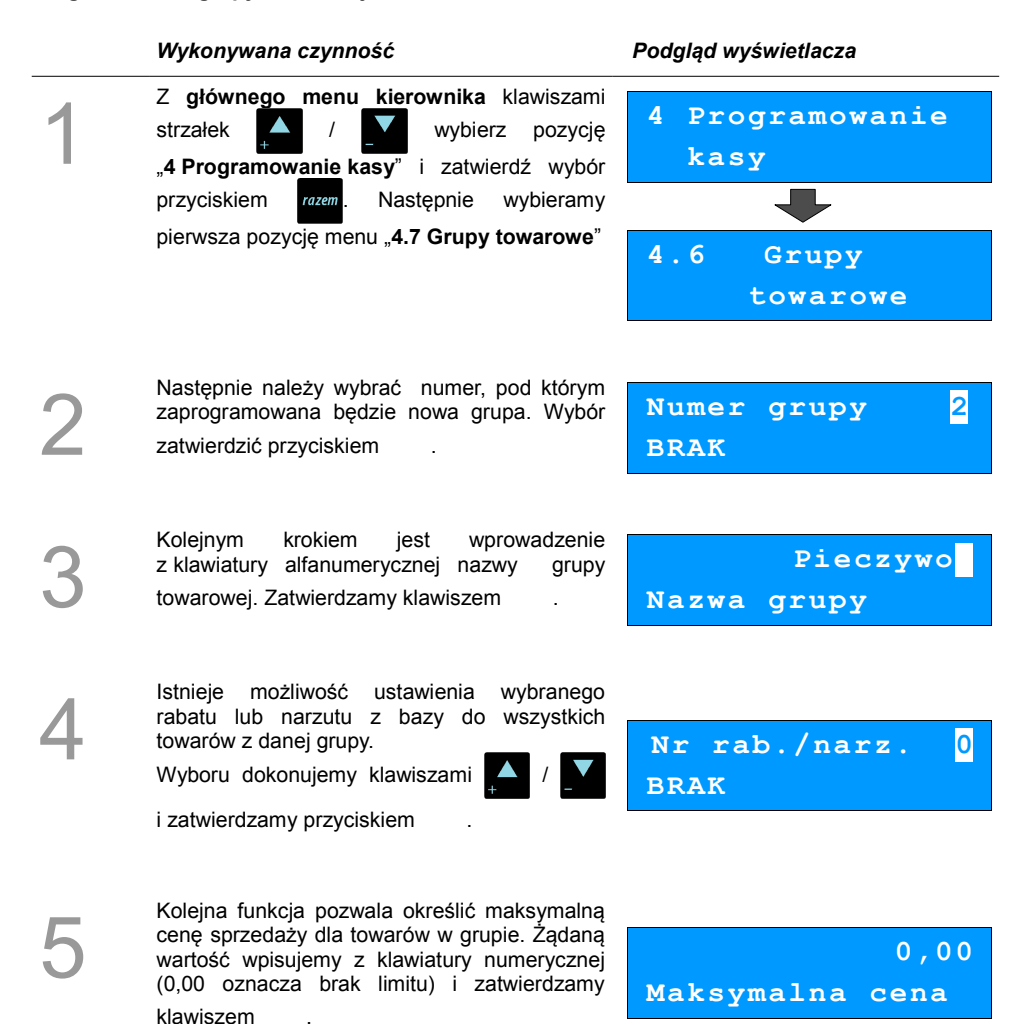

6

7

Następnie ustalamy czy po wybraniu przez operatora towaru przypisanego do danej grupy kasa automatycznie odczyta ilość z wagi.

Wyboru dokonujemy klawiszami

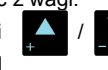

**Nie Towary ważone**

i zatwierdzamy przyciskiem razem

Po podaniu wszystkich parametrów rabatu lub narzutu kasa prosi o ostateczne potwierdzenie danych, które wydaje się klawiszem razem.

**Zapisz `RAZEM'**

# **Zestaw raportów**

Funkcja umożliwia zaprogramowanie zestawu raportów, który następnie można udostępnić Kasjerom **[\(Zobacz: Klawisze szybkie str. 43\)](#page-42-0)**. Dzięki temu mogą oni w prosty sposób wykonać typowe operacje związane z raportowaniem, np. zamknięcie zmiany lub dnia.

Można określić 5 zestawów, po 5 raportów w każdym. Do zestawu mogą być przyporządkowane zarówno raporty fiskalne i niefiskalne.

Przeglądanie listy wszystkich raportów kasy i wybór parametrów dla poszczególnych z nich odbywa się klawiszami  $\left| \right\rangle$  /  $\left| \right\rangle$ , zatwierdzenie wybranej opcji przyciskiem razem.

Kasa wykona tylko raporty zaznaczone jako "pełne" lub "niezerowe".

#### **Programowanie zastawów raportów:**

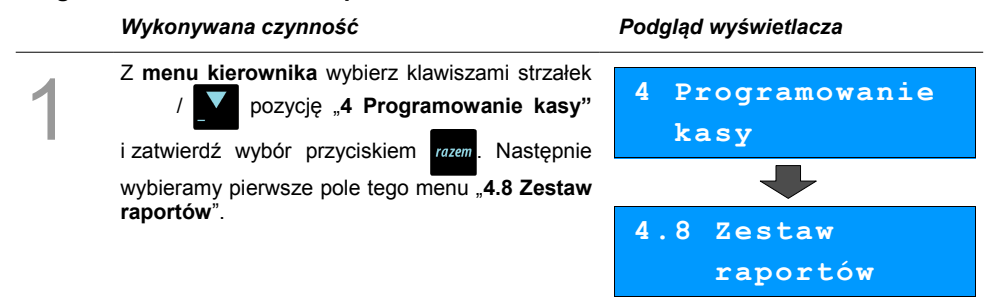

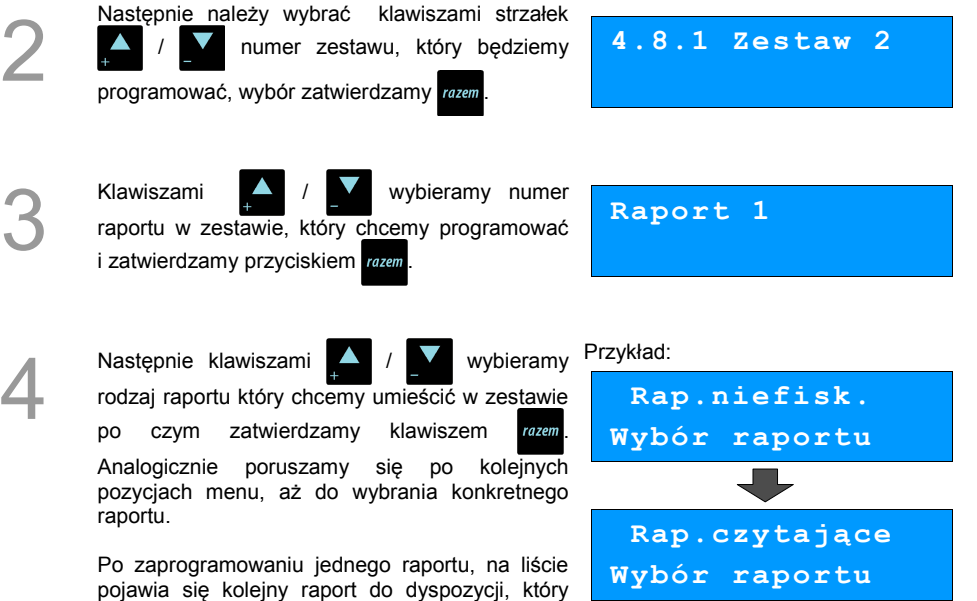

5

Po zaprogramowaniu raportów w zestawie, klawiszami / V wybieramy ostatnią pozycję "**Zapisz zestaw rap.**" i zatwierdzamy klawiszem razem.

możemy zaprogramować (max. 5 raportów).

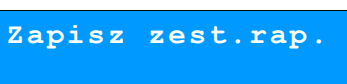

**Raport kasy Wybór raportu**

**Został zaprogramowany nowy zestaw raportów.**

## **Stawki PTU**

Funkcja ta wykorzystywana jest do konfiguracji w kasie stawek VAT, które przyporządkowuje się do poszczególnych liter alfabetu (od A do G).

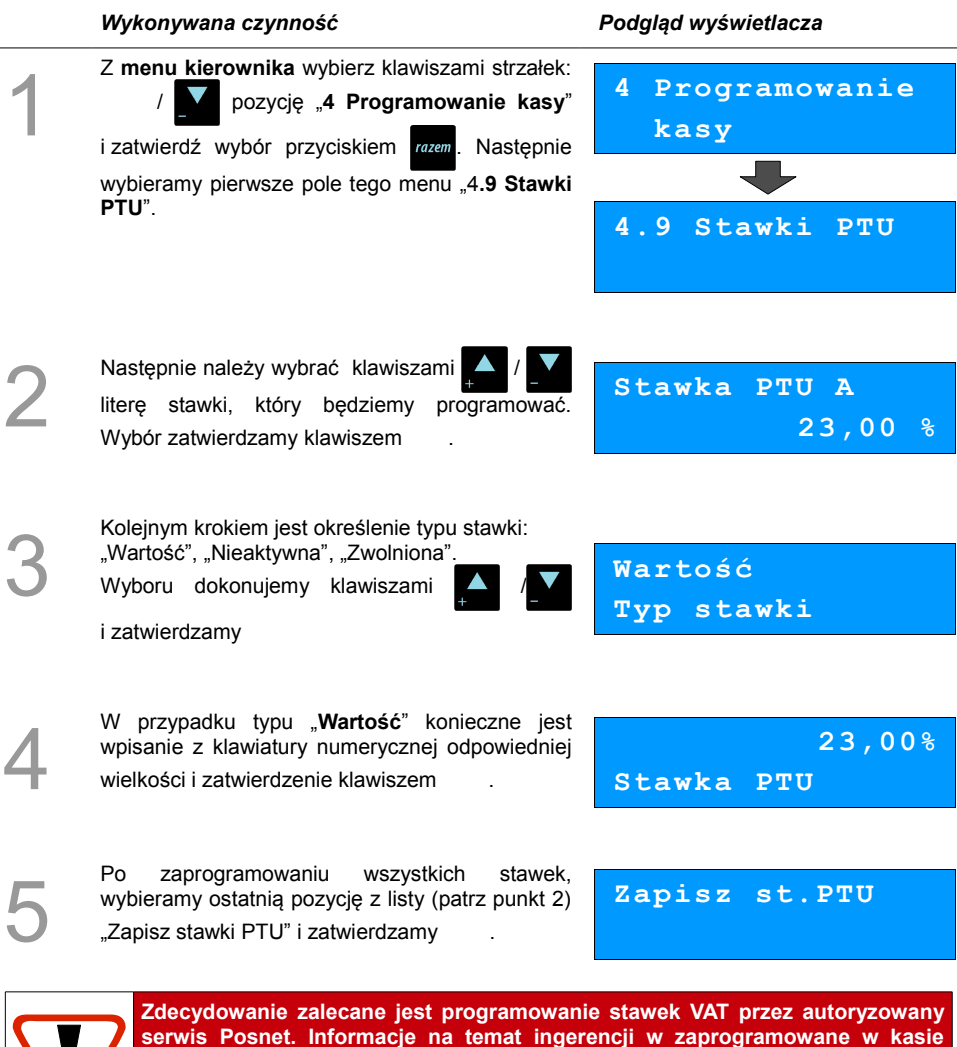

**stawki VAT powinny być wprowadzone do książki serwisowej kasy. Wykonanie zapisu stawek PTU ze złą datą powoduje konieczność wymiany modułu fiskalnego, który jest najdroższym elementem kasy!**

### **Format kodów kreskowych**

Kasa umożliwia zaprogramowanie 10 różnych formatów kodów ważonych .

Jest to rodzaj kodu kreskowego, w którym zawarty jest numer towaru PLU oraz cena lub ilość towaru.

Pełny kod ważony ma długość 13 znaków – długość kodu kreskowego EAN 13.

Pierwsza cyfra kodu ważonego zarezerwowana jest na identyfikator kodu ważonego, którym jest zawsze cyfra "**2**". Jest ona domyślna i nie podajemy jej przy programowaniu formatów.

#### **Przykład programowania formatu kodów:**

#### *Wykonywana czynność Podgląd wyświetlacza*

#### 1 Z **głównego menu kierownika** wybieramy klawiszami strzałek / / **W** pozycję "**4 Programowanie kasy**" i zatwierdzamy wybór przyciskiem razem. Następnie wybieramy pozycję menu "**4.10 Format kodów kreskowych**". **4 Programowanie kasy 4.10 Format ko dów kreskowych** 2 Programowanie rozpoczynamy od podania drugiej cyfry kodu, która jest jednocześnie numerem kodu ważonego. Wyboru dokonujemy klawiszami i zatwierdzamy . **7 Druga cyfra kodu** 3 Po wybraniu prefiksu należy zdefiniować format **Przykład:** kodu ważonego po czym zatwierdzić .s **44444222229 Format kodu**

Rekord formatu kodu ważonego musi mieć długość 11 cyfr.

Podczas wprowadzania formatu kodu używa się znaków:

- $\geq 0$  dla oznaczenia numeru PLU;
- $\geq 1$  dla oznaczenia ceny (cena z dokładnością 2 miejsc po przecinku);
- ➢ 2 dla oznaczenia ilości (ilość z dokładnością 3 miejsc po przecinku);
- $\geq$  3 dla oznaczenia ilości w opakowaniu zbiorczym (wartość całkowita);
- $\triangleright$  4 dla oznaczenia kodu kreskowego towaru;
- $\geq$  5 dla oznaczenia kodu kreskowego towaru z dwoma pierwszymi cyframi danego kodu ważonego;
- $\geq 8$  dla oznaczenia sumy kontrolnej EAN13:
- $\geq$  9 separator, w kodzie ważonym cyfra na tej pozycji jest ignorowana i może być dowolna.

Format kodu ważonego powinien zawierać numer PLU lub kod kreskowy oraz

cenę lub ilość towaru, (albo może zawierać cenę i ilość towaru jednocześnie).

Wprowadzając format kodu należy zarezerwować odpowiednią ilość na

identyfikator towaru.

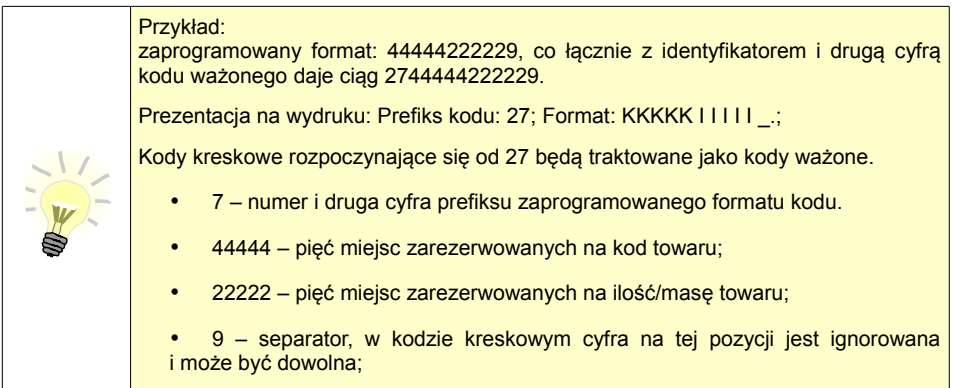

### **Data i czas**

Po fiskalizacji Operator bez pomocy serwisu może zmieniać w urządzeniu czas maksymalnie o 1 godzinę.

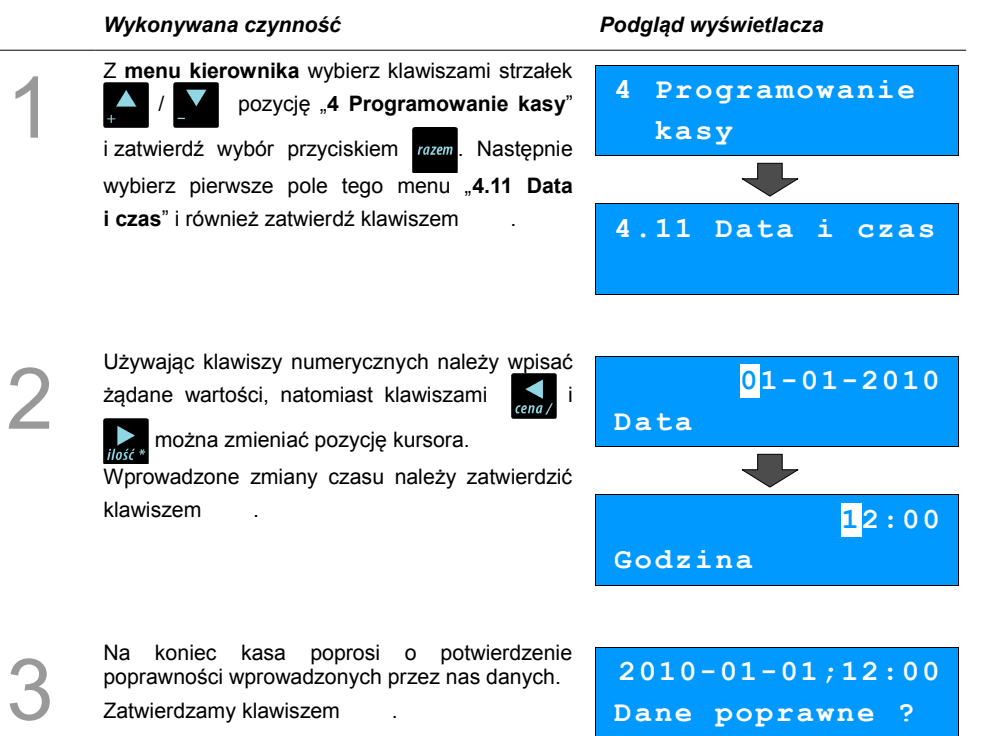

Zatwierdzamy klawiszem .

**Dane poprawne ?**

### **Programowanie nagłówka paragonu**

Zaprogramowanie nagłówka paragonu jest jedną z podstawowych czynności, które należy wykonać przed przystąpieniem do rejestracji sprzedaży. W większości przypadków poprawnie zaprogramowany nagłówek paragonu zawiera nazwę firmy, adres, numer telefonu i ew. inne dane teleadresowe. Kasa Posnet Mobile HS EJ ma możliwość zaprogramowania nagłówka wielkości 10 linii zawierających po 40 znaków. Dostępne są również dwa rodzaje wielkości linii : o standardowej lub zwiększonej wysokości.

#### **Procedura programowania**

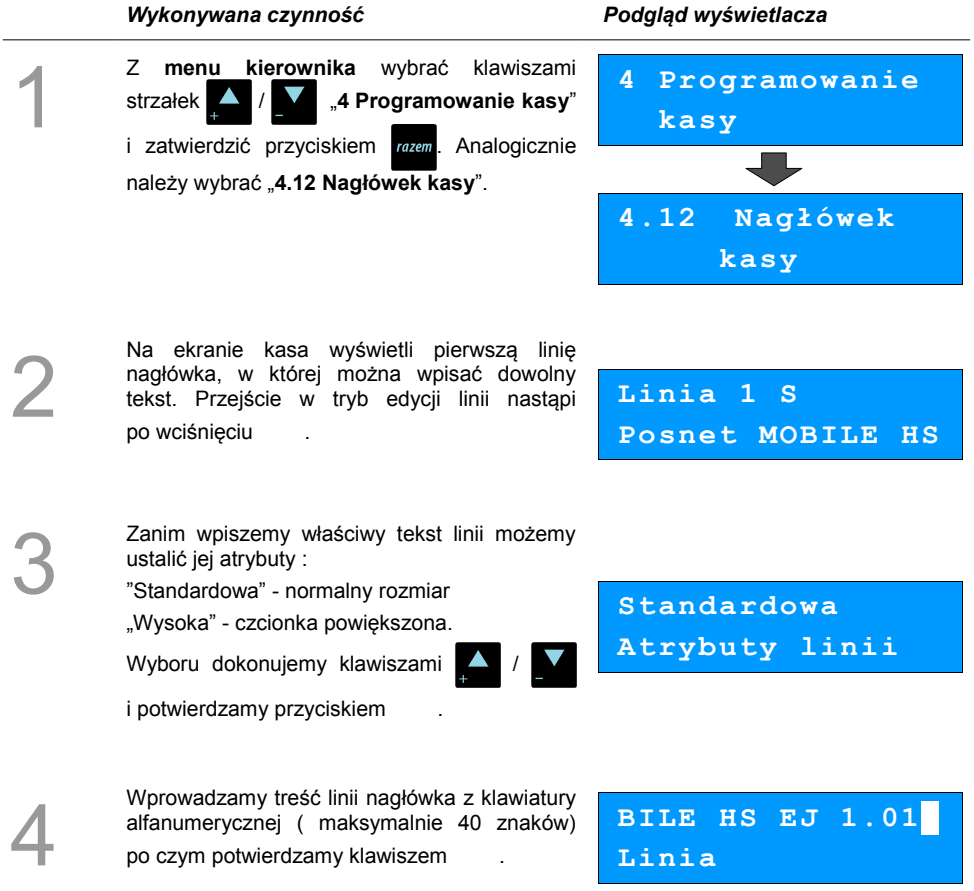

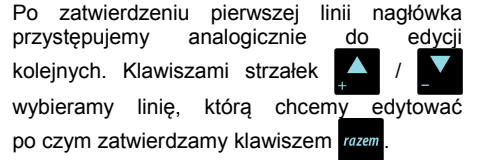

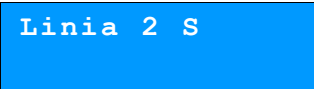

**Zapis nagłówka**

6

5

Po wprowadzeniu linii nagłówka, przechodzimy

klawiszami / / do ostatniej pozycji

"Zapis nagłówka" i zatwierdzamy razem

Operacja zostanie potwierdzona stosownym wydrukiem.

### **Numer kasy**

W przypadku gdy dysponujemy większą ilością kas, możliwe jest oznaczenie kasy numerem, w celu jej identyfikacji. Numer kasy jest drukowany w stopce paragonów fiskalnych.

#### **Procedura programowania numeru kasy:**

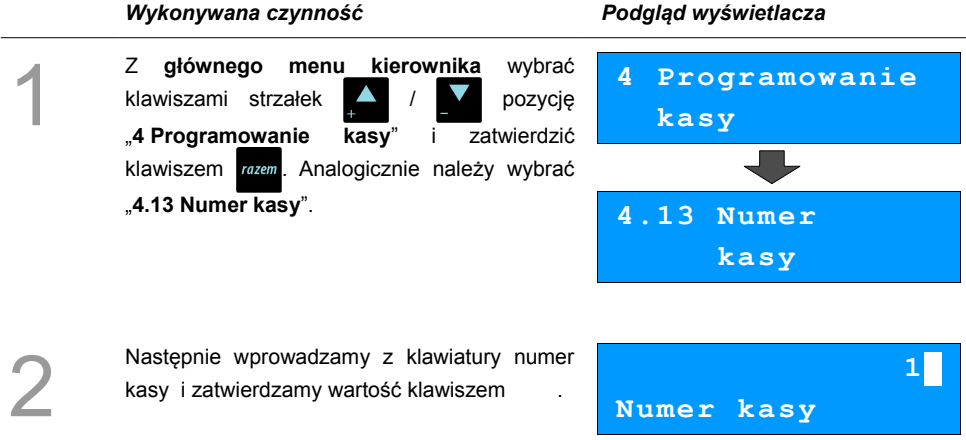

# **Hasło kierownika**

Funkcja umożliwia wprowadzenie i zmianę hasła kierownika. Po wprowadzeniu hasła kasa przy każdym uruchomieniu będzie wyświetlała Ekran Logowania i tym samym wymagała podania hasła. **[\(Zobacz: Programowanie operatorów, str. 33\)](#page-32-0)**

W tej opcji możemy zmienić hasło kierownika bez konieczności edytowania całego profilu głównego operatora **KIEROWNIK**.

#### **Procedura programowania numeru kasy:**

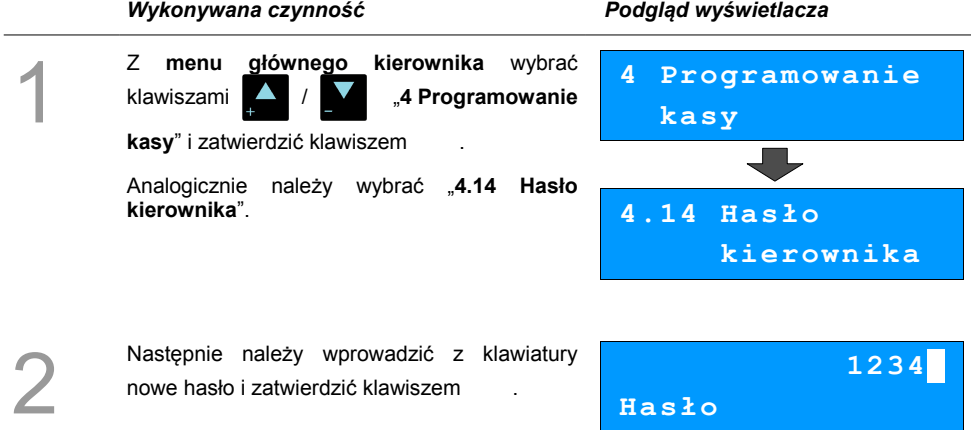

# **Teksty reklamowe**

Kasa Posnet Mobile HS EJ umożliwia zdefiniowanie tekstu reklamowego drukowanego w stopce paragonów. Do dyspozycji dostępne są 3 linie po 40 znaków.

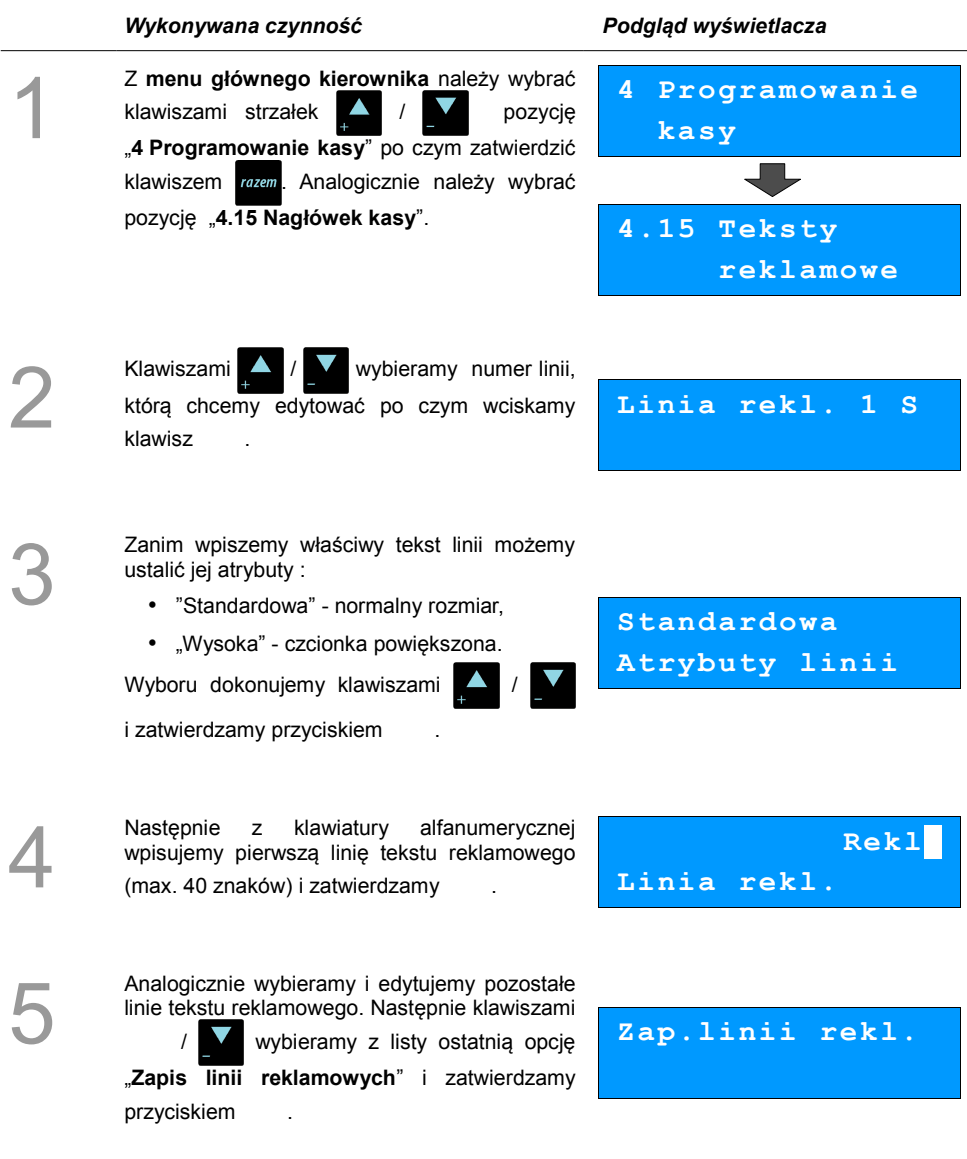

# **Jednostki miary**

J.

Kasa umożliwia zaprogramowanie 5 jednostek miary, które następnie można przyporządkować poszczególnym towarom.

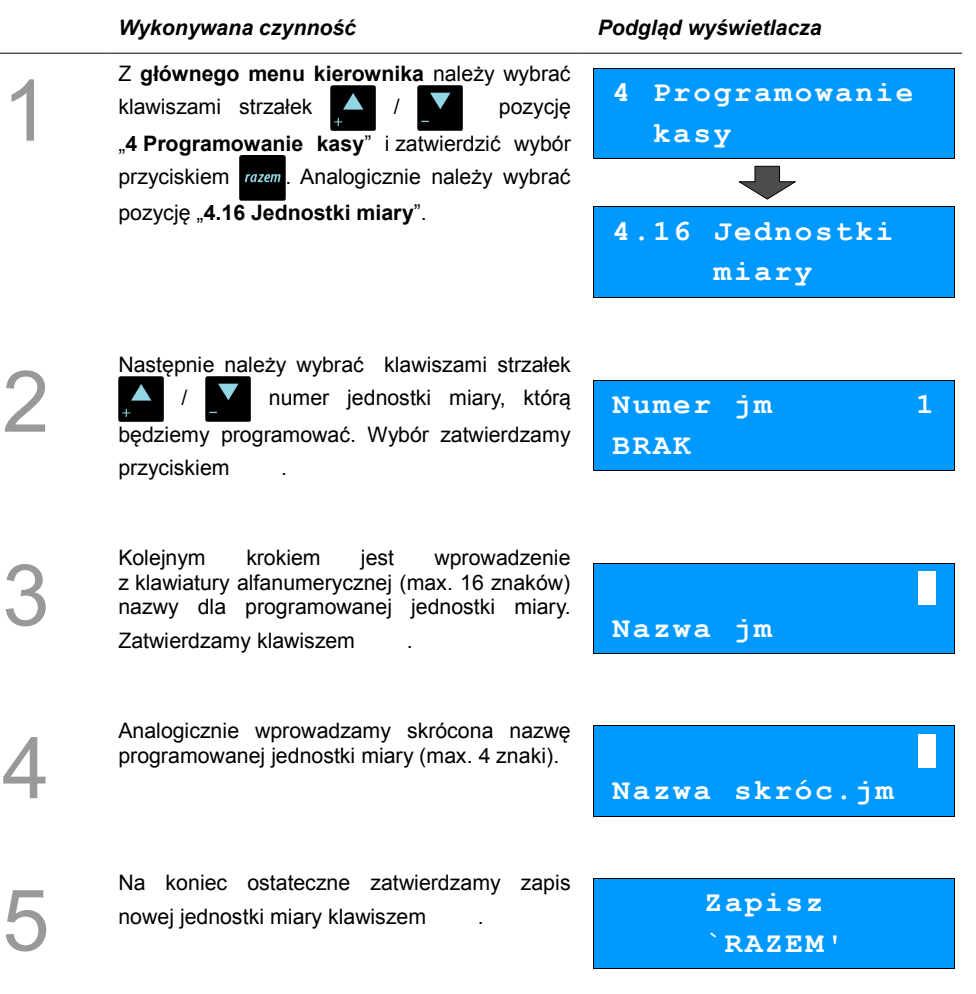

# **Opisy wypłat**

W kasie Posnet Mobile HS EJ możliwość przypisania 10 opisów będących tytułami wypłat realizowanych na kasie.

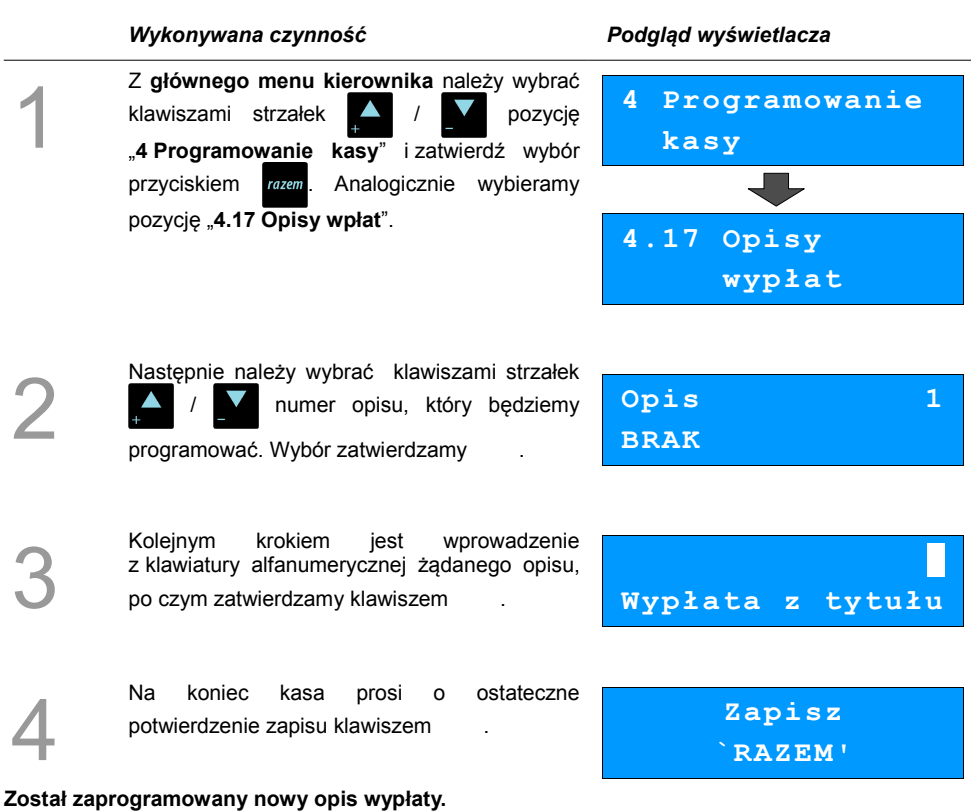

# **Obsługa błędów**

Kasa Posnet Mobile HS EJ umożliwia zdefiniowanie 10 własnych komunikatów i przypisanie ich do numerów błędów sygnalizowanych przez kasę. Możliwe też jest zdefiniowanie sposobu ich sygnalizacji.

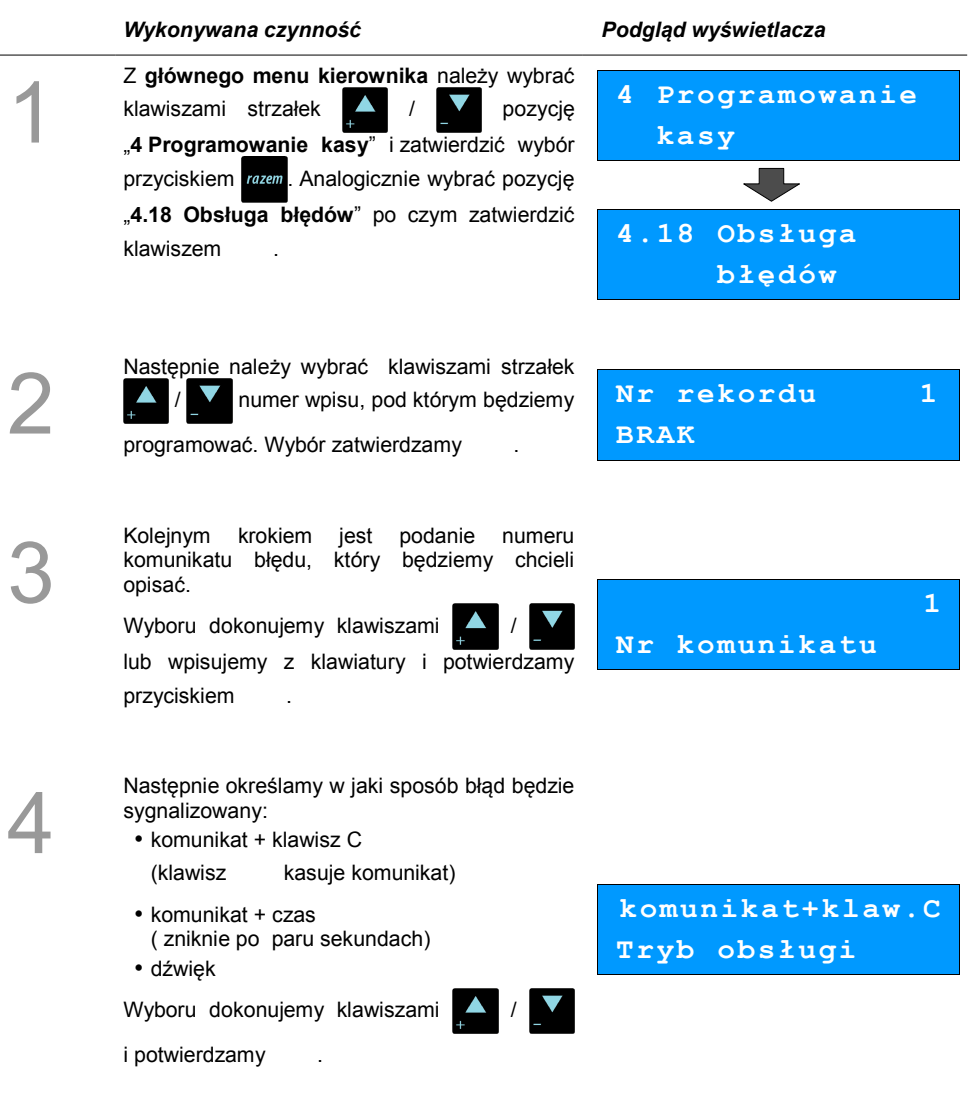

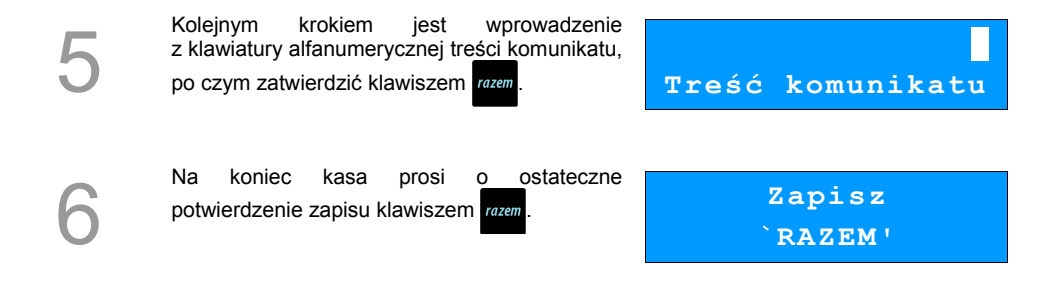

### **Kasowanie rekordów baz**

Po zaprogramowaniu w kasie towarów, opakowań, rabatów itp. może zajść potrzeba usunięcia niektórych z wprowadzonych pozycji.

Na poniższym przykładzie przedstawiono procedurę kasowania rekordu bazy PLU, którą można analogicznie zastosować do pozostałych baz.

#### **Kasowanie towaru z bazy PLU :**

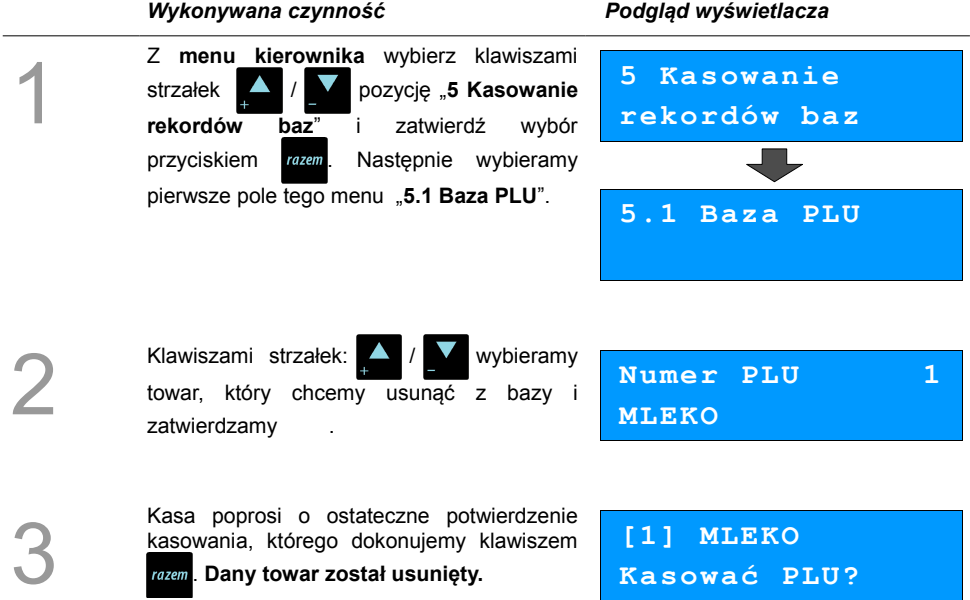

# **KONFIGURACJA KASY**

### **Kwoty w groszach**

Za pomocą tej funkcji określa się, czy kwoty wprowadzane w trakcie sprzedaży wyrażone są w groszach, czy nie.

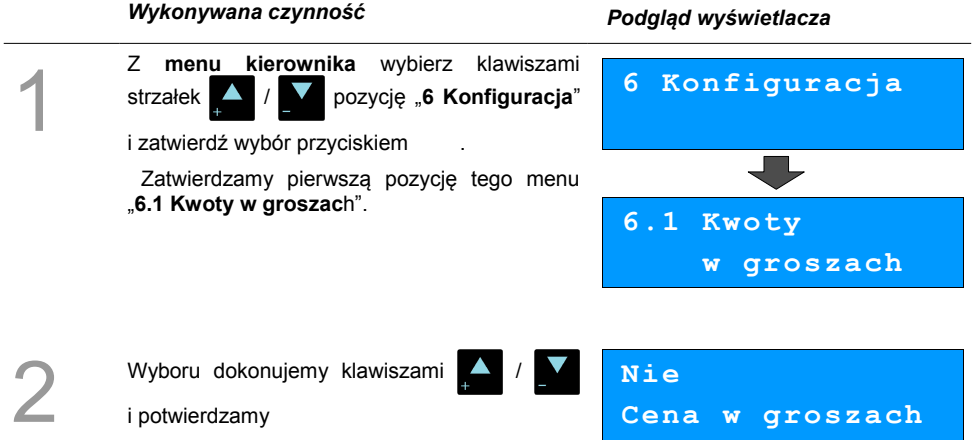

#### **Przykład:**

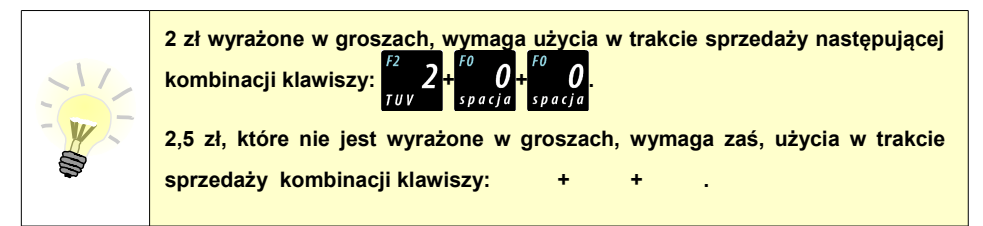

### **Wyświetlacze**

Poniżej zostały opisane funkcje, dzięki którym możliwe jest dostosowania parametrów wyświetlaczy do środowiska pracy oraz sposobu wykorzystania kasy.

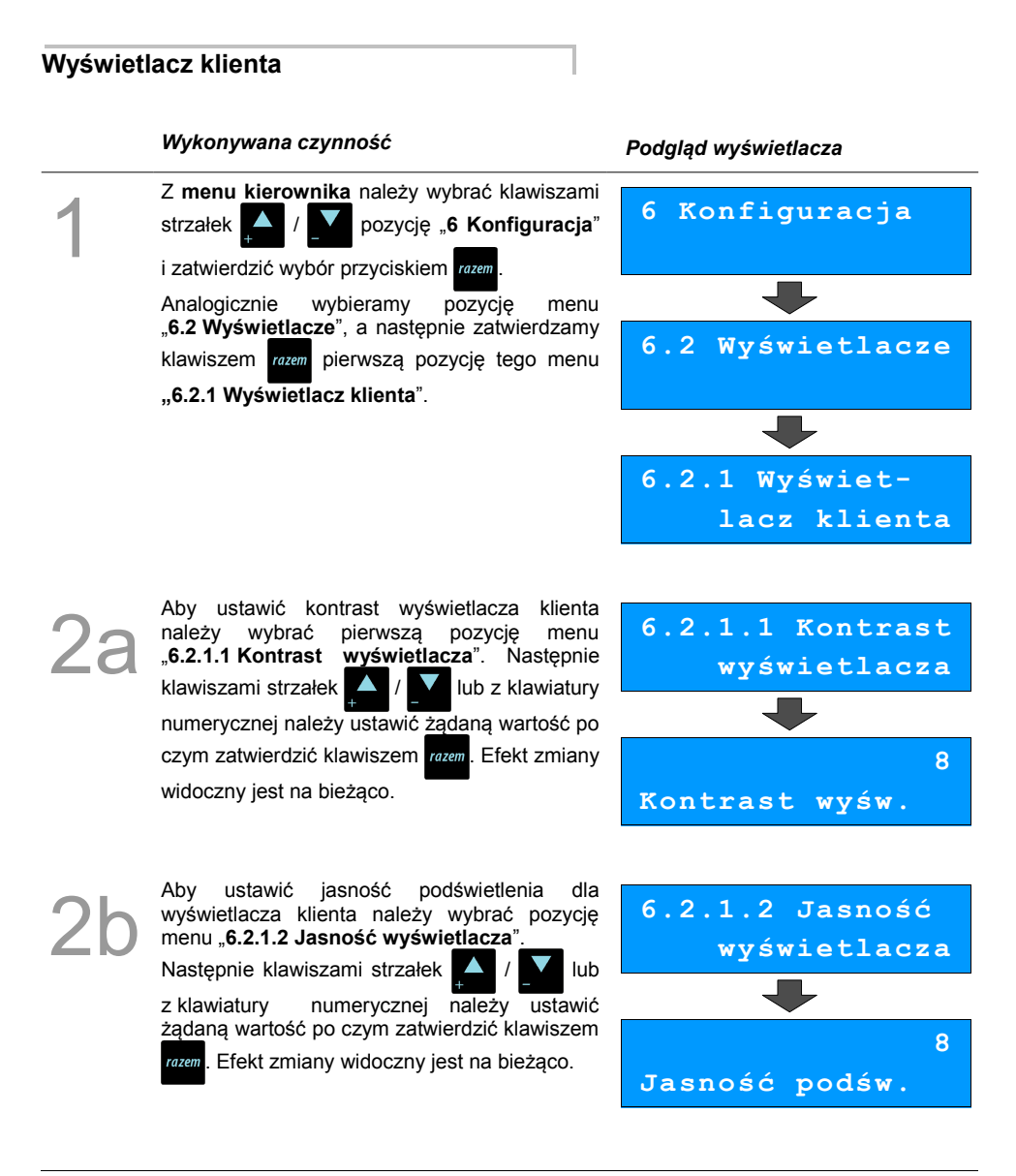

#### **Wyświetlacz operatora**

1

# *Wykonywana czynność Podgląd wyświetlacza* Z **menu kierownika** należy wybrać klawiszami strzałek / **1 pozycję 6 Konfiguracja**" i zatwierdzić wybór przyciskiem razem Analogicznie wybieramy pozycję menu "**6.2 Wyświetlacze**", a następnie zatwierdzamy klawiszem **razem** pierwszą pozycję tego menu **"6.2.2 Wyświetlacz operatora**". **6 Konfiguracja 6.2 Wyświetlacze 6.2.2 Wyświet-**

Aby ustawić kontrast wyświetlacza operatora<br> **22** należy wybrać pierwszą pozycję menu<br> **22** "6.2.2.1 Kontrast wyświetlacza". Następnie należy wybrać pierwszą pozycję menu "**6.2.2.1 Kontrast wyświetlacza**". Następnie klawiszami strzałek  $\blacktriangle$  /  $\blacktriangledown$  lub z klawiatury numerycznej należy ustawić żądaną wartość po czym zatwierdzić klawiszem rozem. Efekt zmiany widoczny jest na bieżąco.

**6.2.2.1 Kontrast wyświetlacza 8 Kontrast wyśw.**

 **lacz operatora**

Aby ustawić jasność podświetlenia dla<br>
wyświetlacza operatora należy wybrać pozycję<br>
menu "6.2.2.2 Jasność wyświetlacza".<br>
Nastopnie klawiszami stracky z lub wyświetlacza operatora należy wybrać pozycję menu "**6.2.2.2 Jasność wyświetlacza**". Następnie klawiszami strzałek **/ lub** z klawiatury numerycznej należy ustawić żądaną wartość po czym zatwierdzić klawiszem razem. Efekt zmiany widoczny jest na bieżąco.

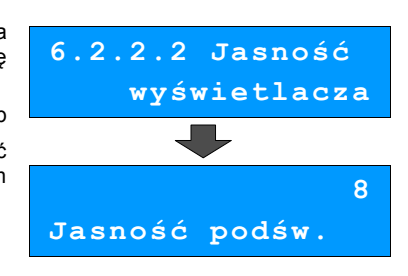

### **Zanik podświetlenia**

Kasa ma możliwość wygaszania wyświetlaczy tylko przy pracy z baterią lub również przy

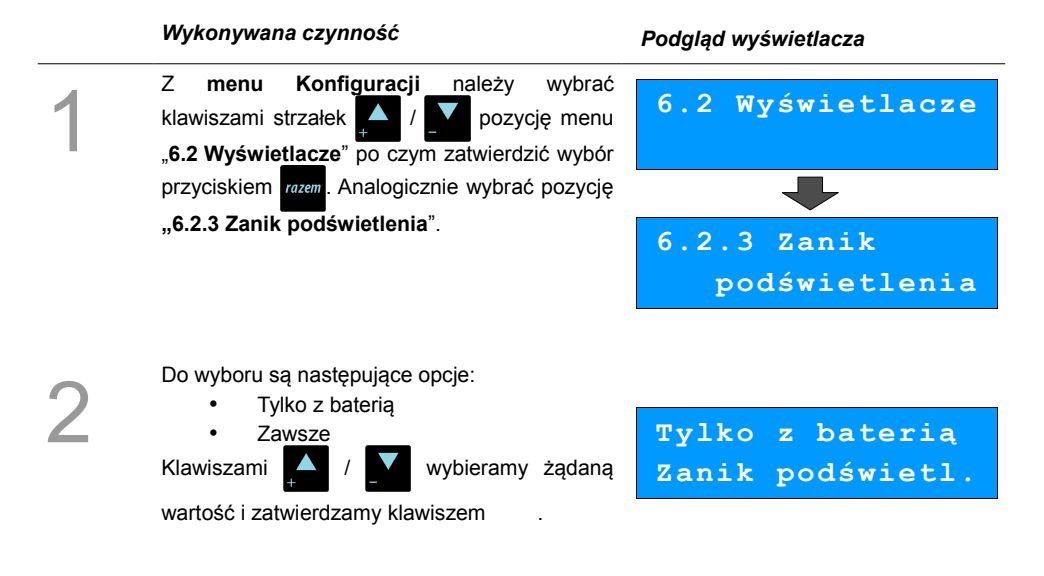

#### **Czas zaniku podświetlenia**

Dzięki tej funkcji możliwe jest ustawienie po ilu sekundach ma zostać wygaszone podświetlenie.

#### *Wykonywana czynność Podgląd wyświetlacza*

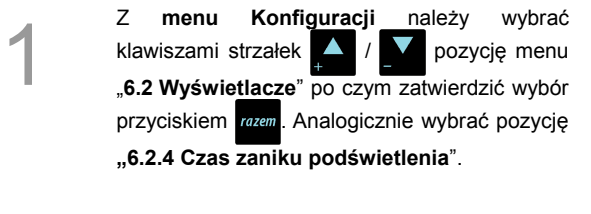

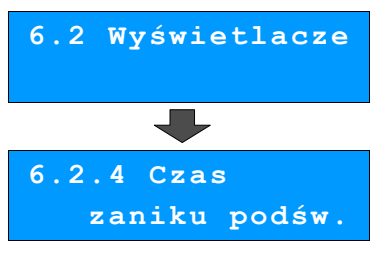

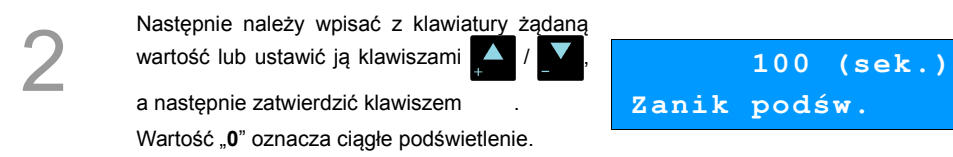

#### **Czułość papieru**

Funkcja umożliwia dostosowanie pracy mechanizmu drukującego kasy do papieru termicznego o różnych poziomach czułości. A – najwyższa czułość papieru, E – najniższa czułość.

Zmiana ustawień czułości papieru to zmiana stopnia zaczernienia wydruku.

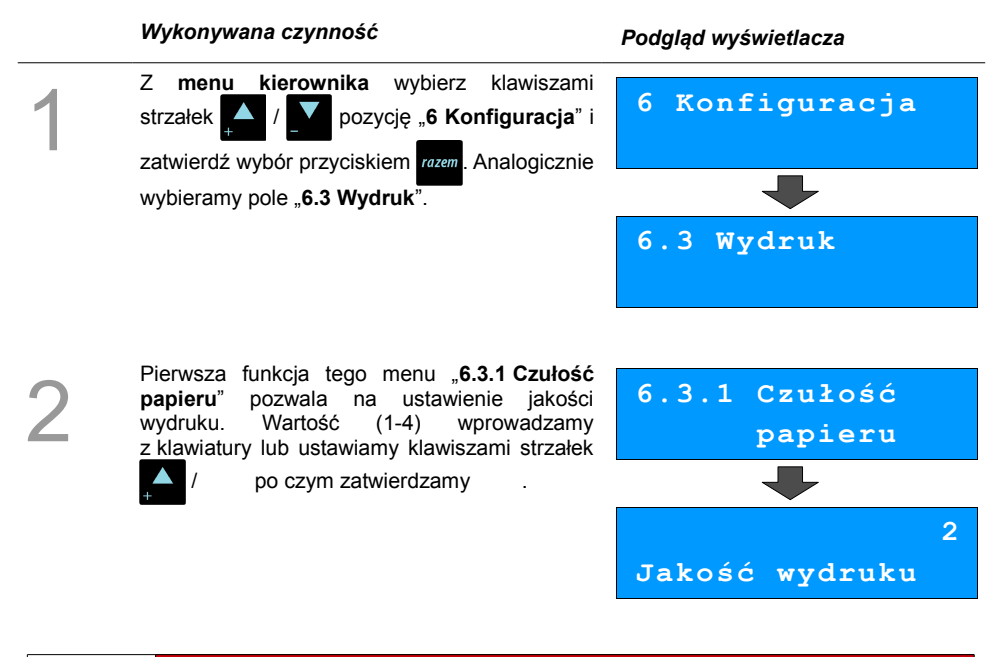

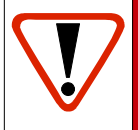

**Papier termiczny niskiej jakości wymaga większego zużycia energii i jednocześnie skraca żywotność mechanizmu drukującego. Stosowanie wysokiej jakości materiałów eksploatacyjnych zalecanych przez Posnet ma zdecydowany wpływ na zwiększenie wydajności akumulatora kasy i jednocześnie mniej obciąża mechanizm drukujący.**

#### **Oszczędność papieru**

W trybie oszczędności papieru kasa drukuje nagłówek następnego paragonu zaraz po zakończeniu poprzedniego wydruku. Pozwala to zagospodarować miejsce między mechanizmem drukującym a

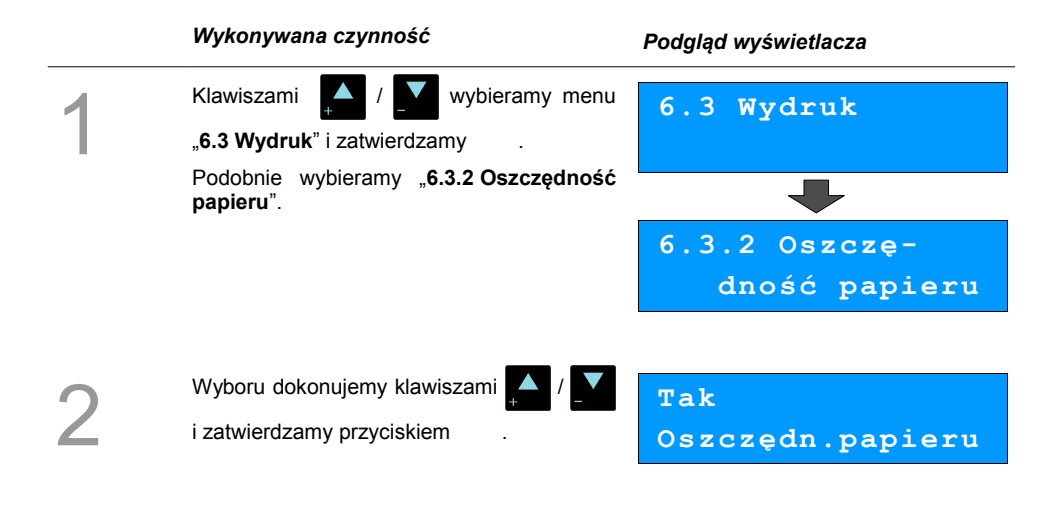

### **Tryb ekonomiczny**

W trybie tym szybkość wydruku jest optymalnie dopasowana do zużycia energii.

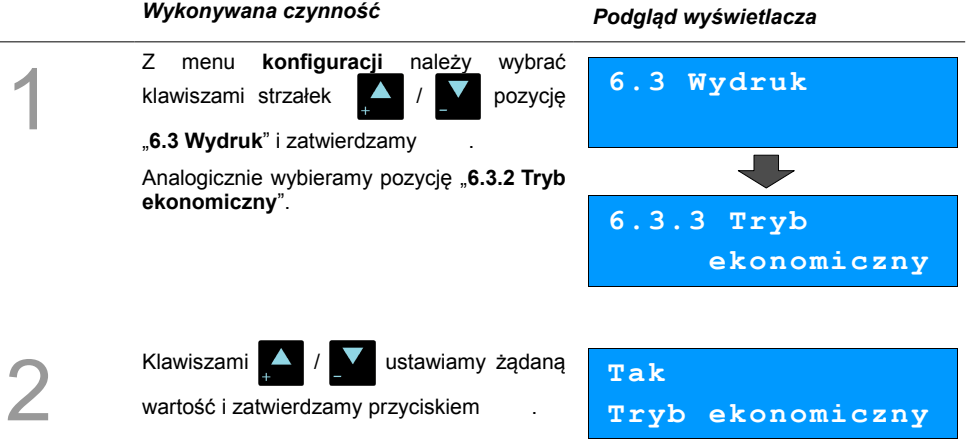

# **Dźwięki klawiatury**

Funkcja umożliwia włączanie lub wyłączanie dźwięków klawiszy.

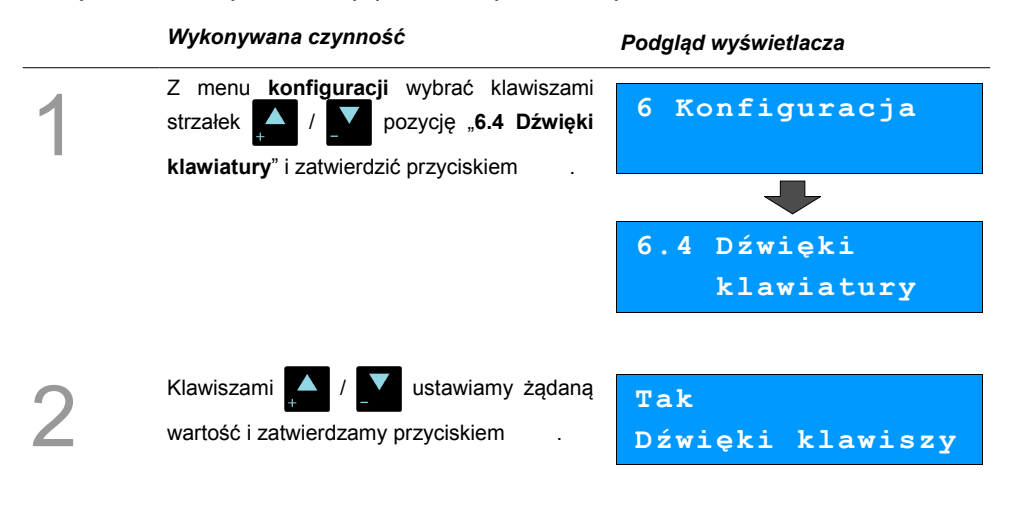

## **Blokada klawiatury**

Funkcja umożliwia ustawienie po jakim czasie klawiatura zostanie automatycznie zablokowana.

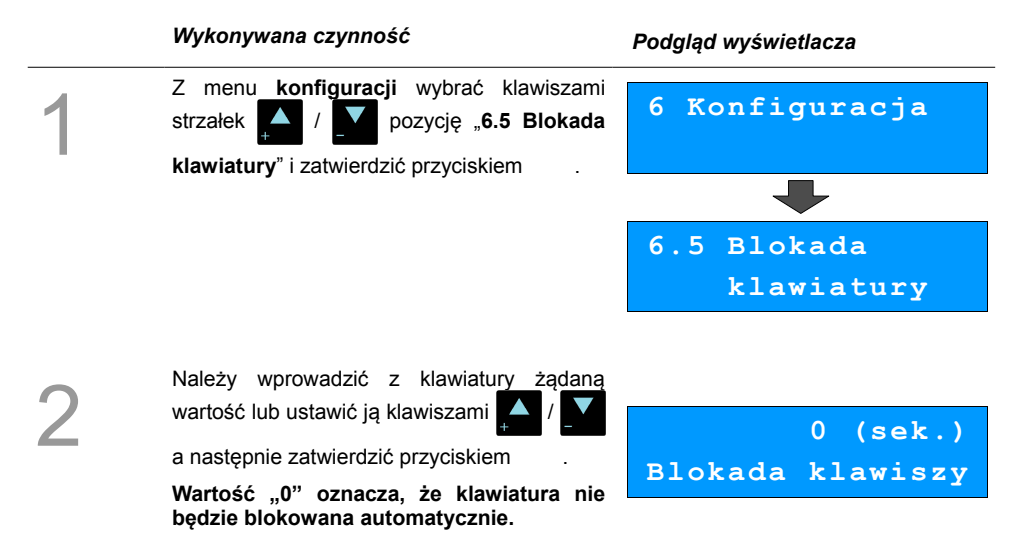

# <span id="page-66-0"></span>**Porty komunikacyjne**

Funkcja ta pozwala określić jakie urządzenia peryferyjne mają być obsługiwane przez kasę na poszczególnych portach (skaner, waga, multiplekser, komputer). Pozwala również na określenie podstawowych parametrów transmisji.

#### **Komputer**

Konfigurowanie połączenia z komputerem rozpoczynamy od ustawień interfejsu.

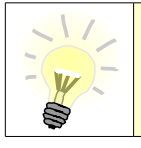

**Parametry połączenia takie jak prędkość, bit danych, bit stop, parzystość,** sterowanie przepływem muszą się zgadzać z ustawieniami połączenia **w komputerze.** 

#### **Konfiguracja interfejsu:**

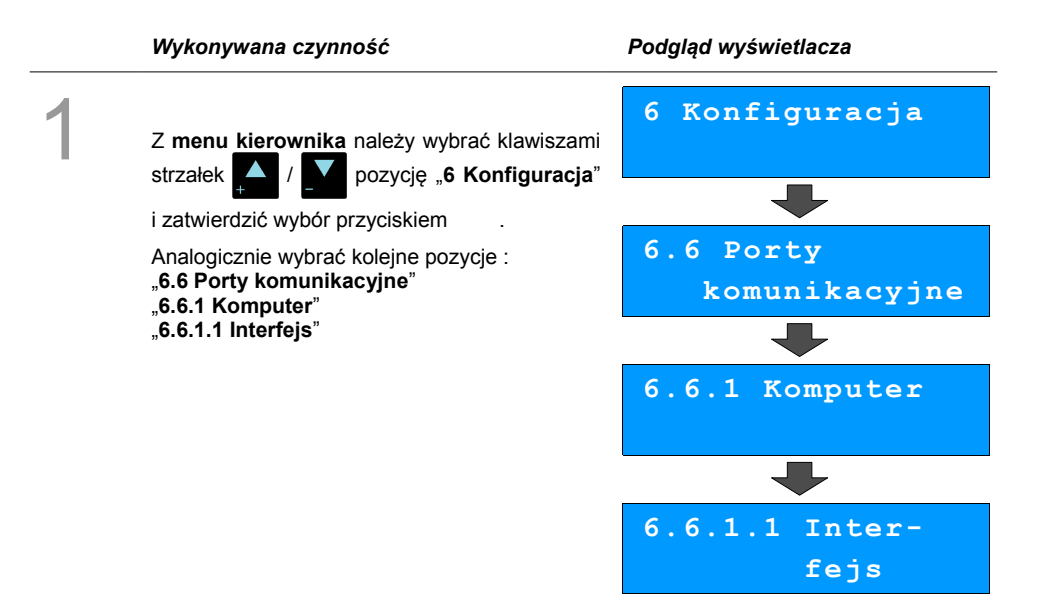

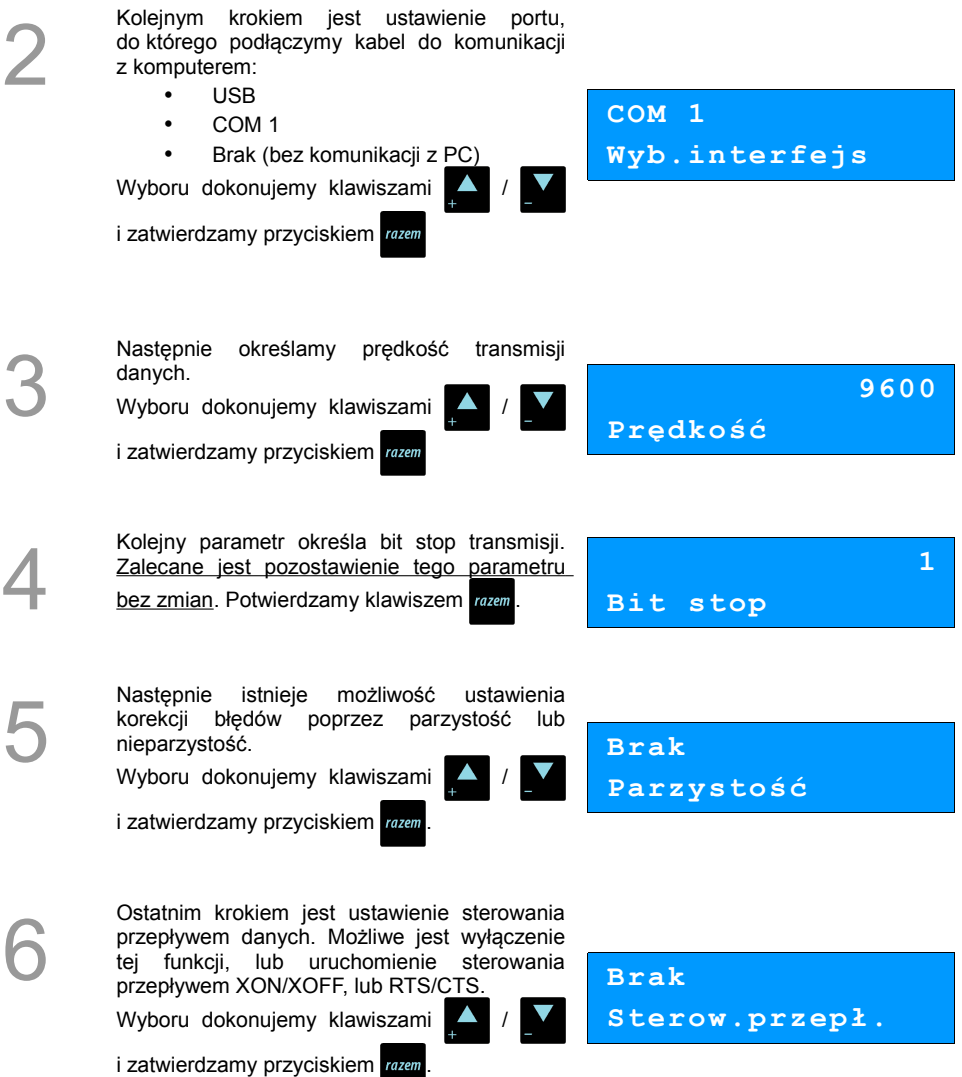

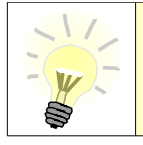

**Po konfiguracji interfejsu należy wybrać pole menu "6.6.1.2 Strona kodowa", które umożliwia ustawienie strony kodowej znaków, jaka będzie używana przy transmisji z komputerem. Dostępne są następujące standardy: WINDOWS 1250, MAZOVIA, LATIN 2.**

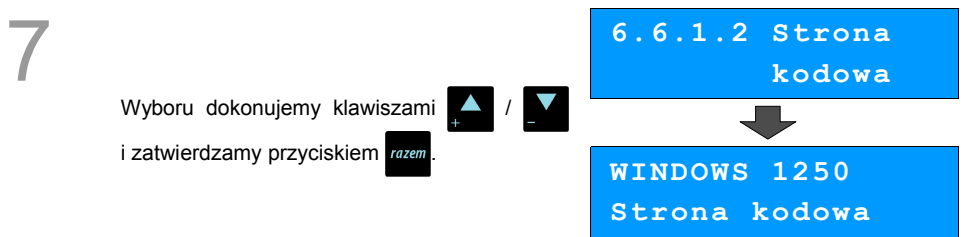

Funkcja **logowania zdalnego** służy do zabezpieczenia transmisji hasłem. Jeżeli jest ona aktywna podczas połączenia komputera z kasą musi nastąpić weryfikacja wprowadzonego wcześniej hasła. W przeciwnym wypadku kasa nie zezwoli na transmisję danych z podłączonym komputerem.

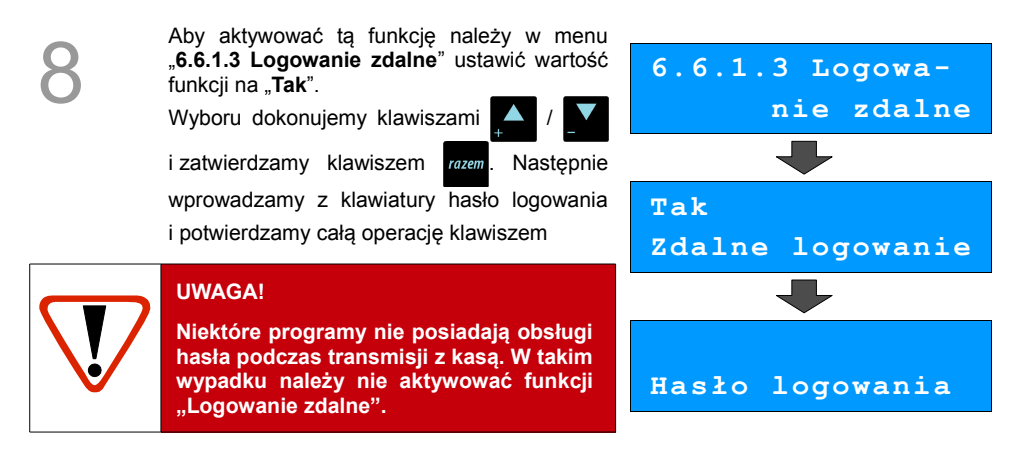

#### Port COM 1

Poniżej przedstawiono w jaki sposób można skonfigurować połączenie kasy z urządzeniami zewnętrznymi takimi jak : skaner lub waga.

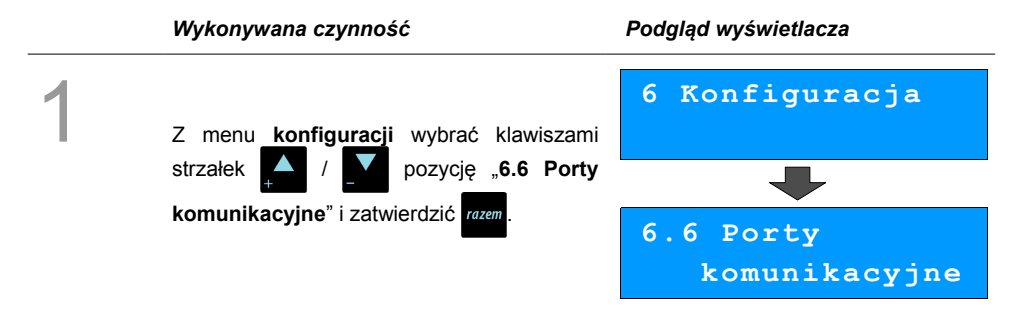

2

Nastepnie klawiszami **AMA** wybierać

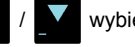

port, do którego ma zostać podłączone urządzenie zewnętrzne.

Wybór potwierdzić klawiszem razem

**6.6.2 COM1**

**Jeżeli do portu COM1 przypisana jest komunikacja z komputerem, to kasa zaprotestuje odpowiednim komunikatem. Port zajęty przez komputer Aby ten problem się nie pojawiał zmień ustawienia połączenia z komputerem, lub podłącz urządzenie zewnętrzne do innego portu.** 3 Kolejnym krokiem jest wybór właściwego urządzenia, które będzie obsługiwane: • **Skaner** • **Waga** Wartość "**Brak**" oznacza, że port jest wolny np. do połączenia z komputerem. Wyboru dokonujemy klawiszami / i zatwierdzamy przyciskiem razem **Skaner Urządzenie** 4 Następnie wprowadzamy z klawiatury nazwę urządzenia i zatwierdzamy razem. **Waga 1 Nazwa urządzenia** 5 Kolejne kroki pozwalają skonfigurować parametry połączenia takie jak : prędkość, bit stop, parzystość oraz sterowanie przepływem. Odpowiednie wartości ustawiamy za pomocą klawiszy / / i zatwierdzamy razem (procedura analogiczna do połączenia z komputerem) **Zobacz: [Porty komunikacyjne str. 67](#page-66-0) 9600 Prędkość 8 Bit danych . . . Ważne jest, aby parametry transmisji były zgodne z parametrami urządzenia (sprawdź w instrukcji obsługi danego urządzenia).**

# **Parking**

Funkcja ta pozwala na skonfigurowanie pracy w trybie parkingowym.

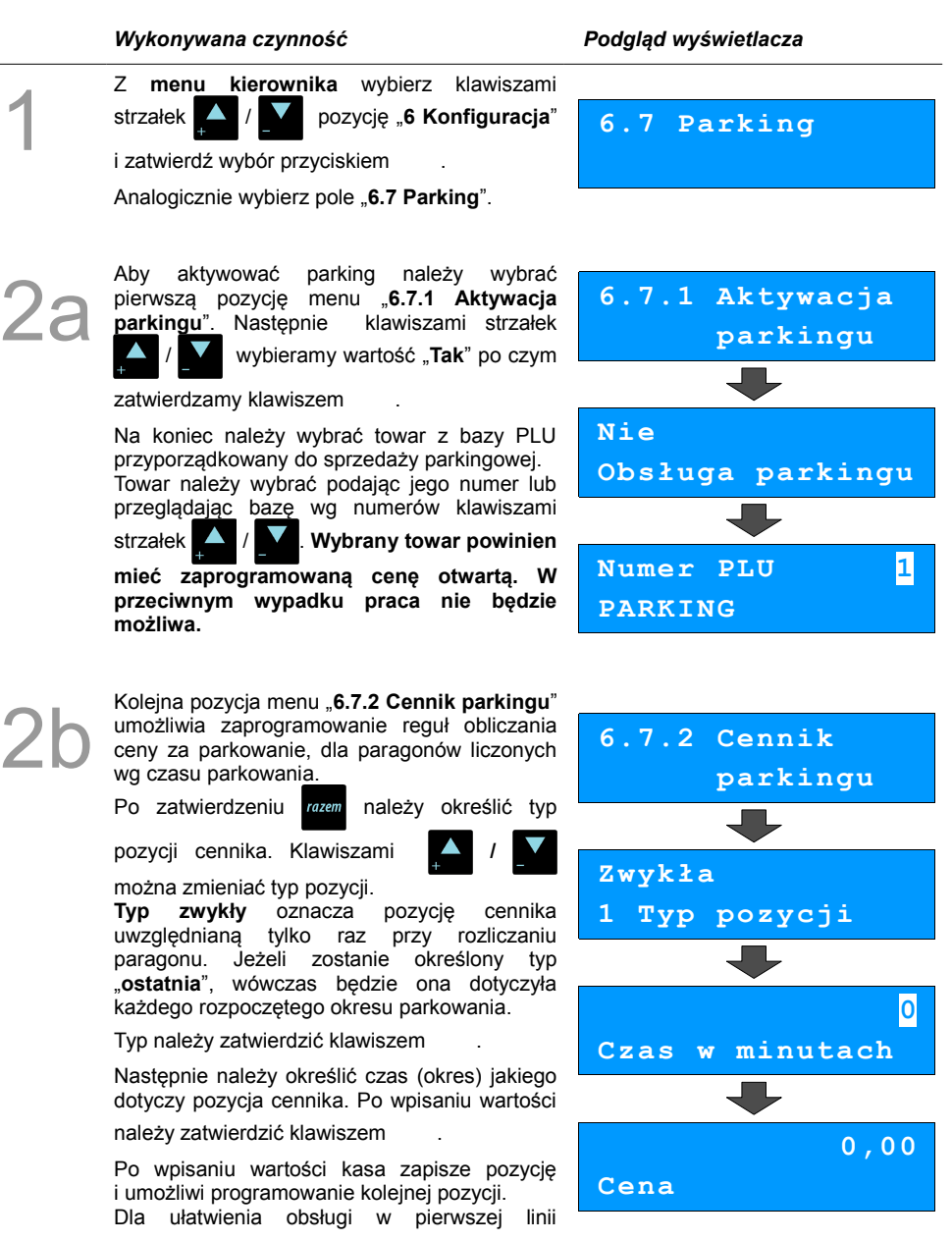

wyświetlany jest numer programowanej pozycji cennika. Programowanie kończy się po określeniu parametrów pozycji, z typem "**ostatnia**".

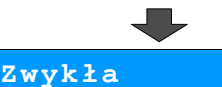

**2 Typ pozycji**

Cennik może zawierać maksymalnie 5 pozycji.

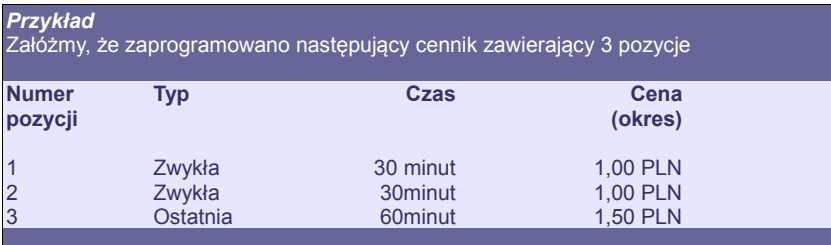

Działanie cennika jest następujące.

Za pierwsze pół godziny kasa naliczy opłatę 1,00 złoty. Za kolejne pół – również 1,00 złoty. Zatem pierwsza godzina będzie kosztowała 2,00 złote. Natomiast każda kolejna rozpoczęta godzina będzie liczona wg trzeciej pozycji cennika i będzie kosztować 1,50 złotego. Zatem za parkowanie np. półtorej godziny opłata wg cennika wyniesie 3,50 złotego.

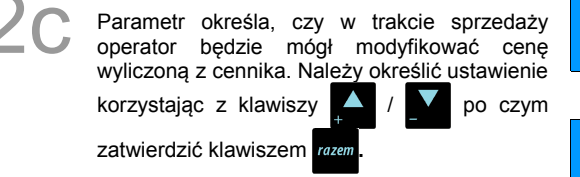

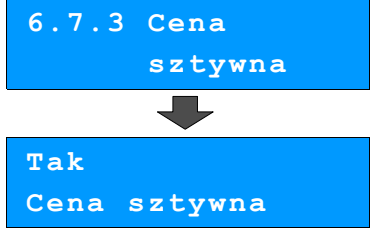

Ustawienie określa czy w trybie sprzedaży<br>
parkingowej operator będzie mógł wystawiać<br>
paragony z ręki oraz paragony wg czasu. Jeżeli<br>
parametr zostanie ustawiony na nie, wówczas parkingowej operator będzie mógł wystawiać paragony z ręki oraz paragony wg czasu. Jeżeli parametr zostanie ustawiony na nie, wówczas paragon będzie można wystawić jedynie do istniejącego kwitu parkingowego.

Wyboru dokonujemy klawiszami /

i zatwierdzamy klawiszem razem

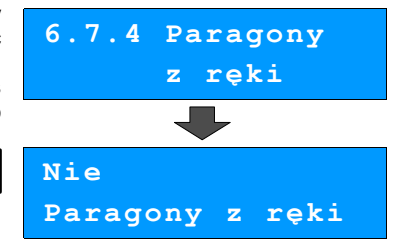
# <span id="page-72-0"></span>**Tryby sprzedaży**

Funkcja ta pozwala na skonfigurowanie domyślnego trybu pracy kasy, oraz możliwości przełączanie trybów sprzedaży i parkingu.

Dostepne są następujące tryby pracy :

- **Standardowy** sprzedaż odbywa się przez wybór towaru, ilości, ewentualnego rabatu itd.
- **Sprzedaż szybka** jeżeli pod klawiszami skrótu mamy zaprogramowaną szybką sprzedaż, to w trybie tym do wywołania danego klawisza skrótu nie musimy wykorzystywać dodatkowo klawisza <sup>kunko</sup>l. Wystarczy samo naciśnięcie danego klawisza
- **Obsługa parkingu** w tym trybie aktywne są funkcje z wiązane parkingiem, jak np. drukowanie kwitów parkingowych.

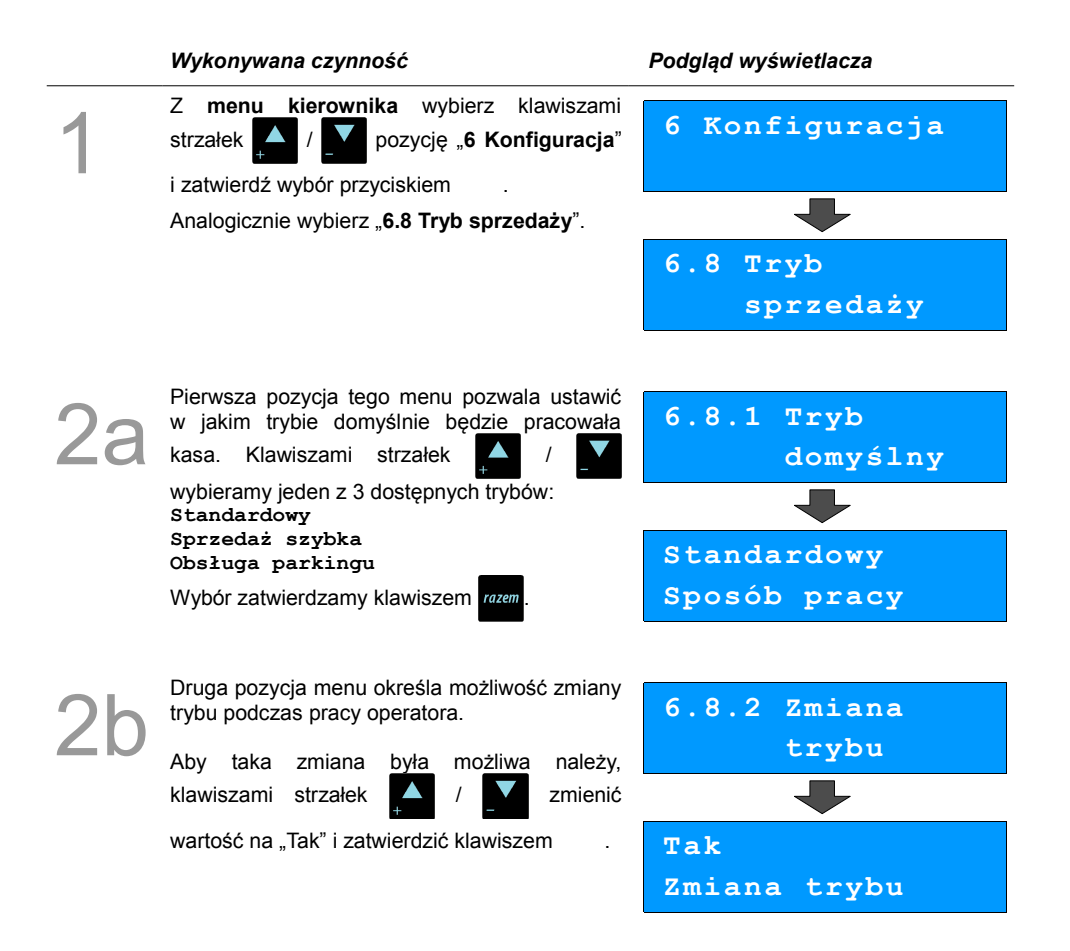

# **Modem**

Funkcja ta pozwala na skonfigurowanie pracy z podłączonym zewnętrznym modemem.

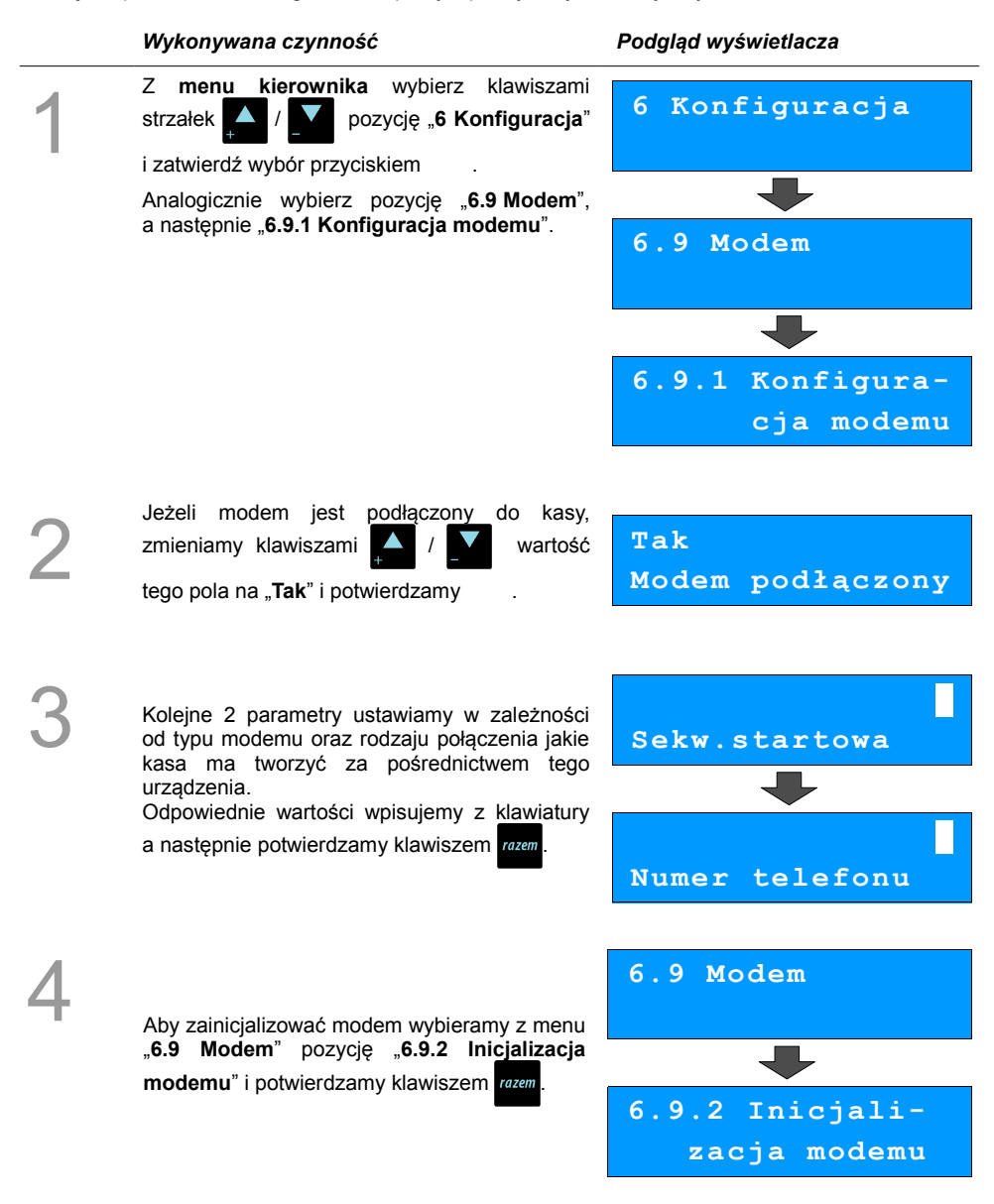

# **Numer kasy**

Zmiany numeru kasy można dokonać również z menu "**6 Konfiguracja**". Procedura ta jest analogiczna do opisanej w rozdziale **[Numer kasy str. 53.](#page-52-0)**

# **Konfiguracja sprzedaży**

### **Rabaty / narzuty z ręki**

Funkcje tego menu pozwalają wyznaczyć granice maksymalnych rabatów i narzutów udzielanych "z ręki". Można też określić, czy te rabaty / narzuty mogą być łączone z innymi rabatami / narzutami (np. Zaprogramowanymi w bazie).

*Wykonywana czynność Podgląd wyświetlacza* 1 Z **menu kierownika** wybierz klawiszami strzałek / **Volta y pozycję "6 Konfiguracja"** i zatwierdź wybór przyciskiem Analogicznie należy wybrać pozycję "**6.11 Konfiguracja sprzedaży**", a następnie "**6.11.1 Rabaty / narzuty z ręki**". **6 Konfiguracja 6.11 Konfig. Sprzedaży 6.11.1 Rab./narz z ręki** 2 Pierwsza opcja tego manu, pozwala na określenie limitu rabatu procentowego udzielanego "z ręki". Żądaną wartość wpisujemy z klawiatury lub ustawiamy za pomocą klawiszy / po czym potwierdzamy przyciskiem razem **6.11.1.1 Limit rab.procent. 99,99% Lim.rab.procent**

## **Płatność gotówką**

Funkcja ta pozwala określić, czy podczas płatności gotówką w zakończeniu paragonu kasa będzie wymagała od operatora wprowadzenia wartości wpłaty dokonanej przez klienta w celu automatycznego wyliczenia reszty. Skonfigurowanie tej funkcji na TAK pozwala uniknąć błędów obrachunkowych.

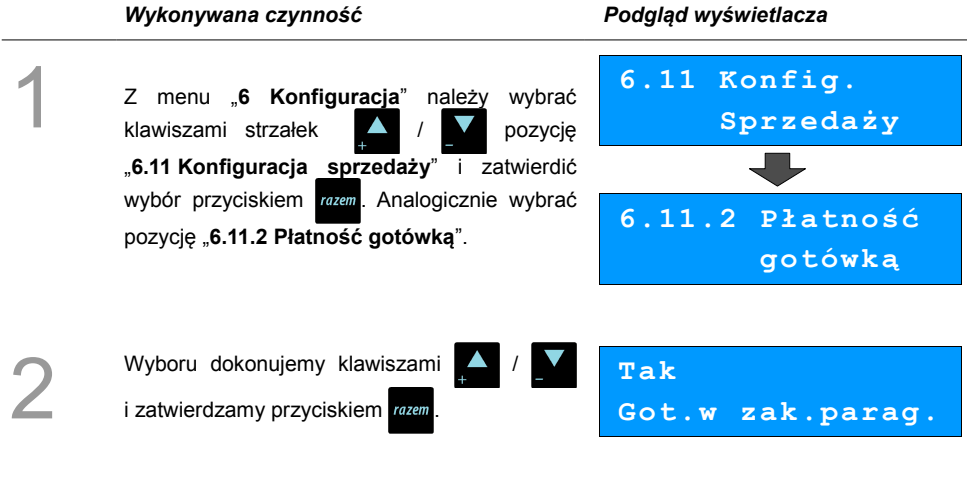

### **Sprawdzanie ceny**

Funkcja ta określa czy w trybie sprzedaży będzie możliwe sprawdzanie ceny towaru.

Uaktywnienie tej funkcji umożliwia sprawdzanie ceny na stanowisku sprzedaży, przez co nie jest wymagane instalowanie dodatkowych urządzeń typu PRICE CHECKER (weryfikator cen) na hali sklepowej.

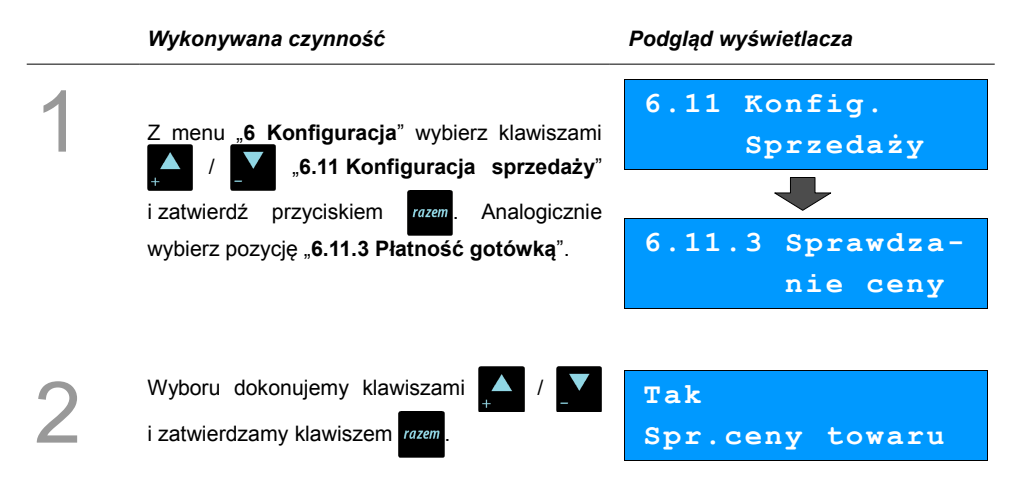

### **Kontrola stanu kasy**

Włączenie tej funkcji powoduje, że kasa kontroluje stan kasy nie pozwalając wypłacić lub wydać reszty, jeżeli wartość reszty jest wyższa niż stan kasy. Kontrola ta odbywa się dla każdej formy płatności osobno (również dla walut). Funkcja ta jest niezwykle przydatna w sklepach, gdzie każdy kasjer zawsze rozlicza się z zawartości szuflady na koniec zmiany.

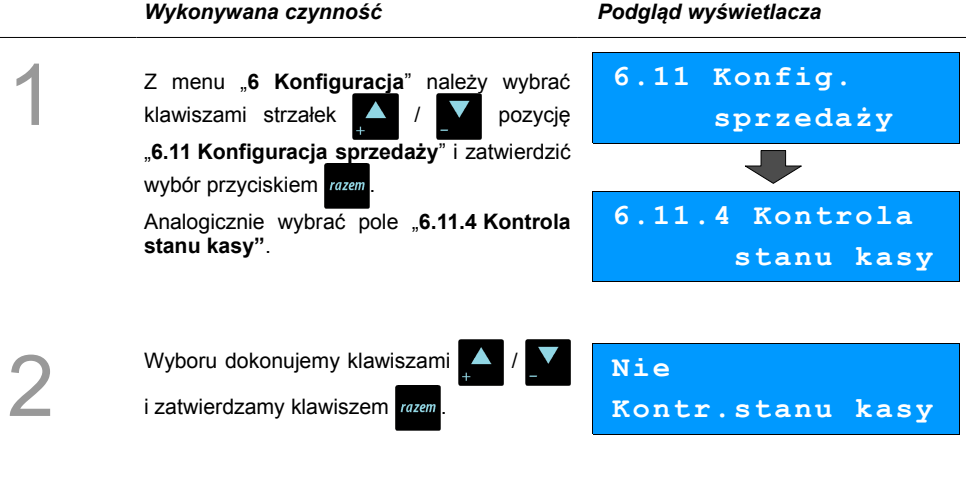

### **Klawisz kod**

Funkcja ta określa w jaki sposób kasa będzie szukać towarów podczas sprzedaży, w przypadku wprowadzania ich numerów z klawiatury. Dostępne są ustawienia:

- kod + nr PLU towar jest wyszukiwany po kodzie kreskowym, lub po numerze PLU;
- 
- kod towar jest wyszukiwany po kodzie kreskowym;
- nr PLU towar jest wyszukiwany po numerze PLU.

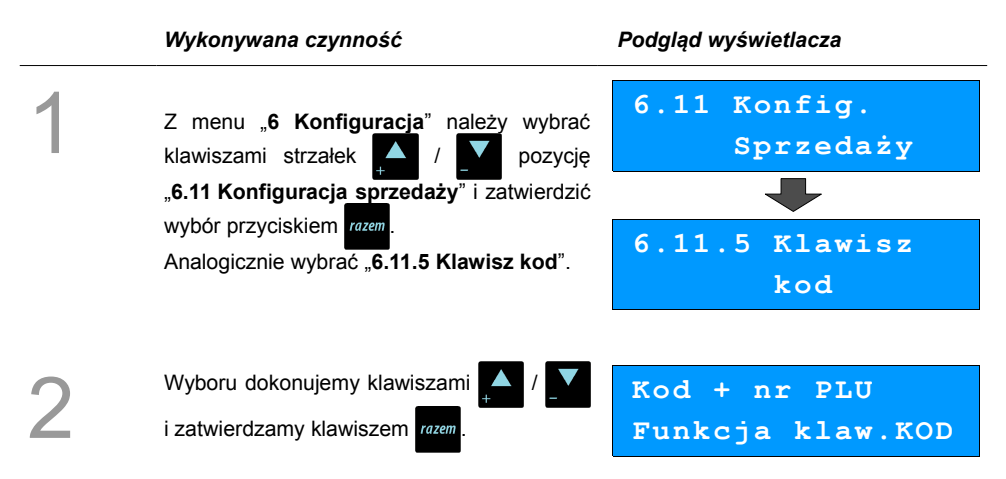

### **Grupy towarowe**

Funkcja ta aktywuje statystyki grup towarowych. Dostępne są statystyki roczne i tygodniowe.

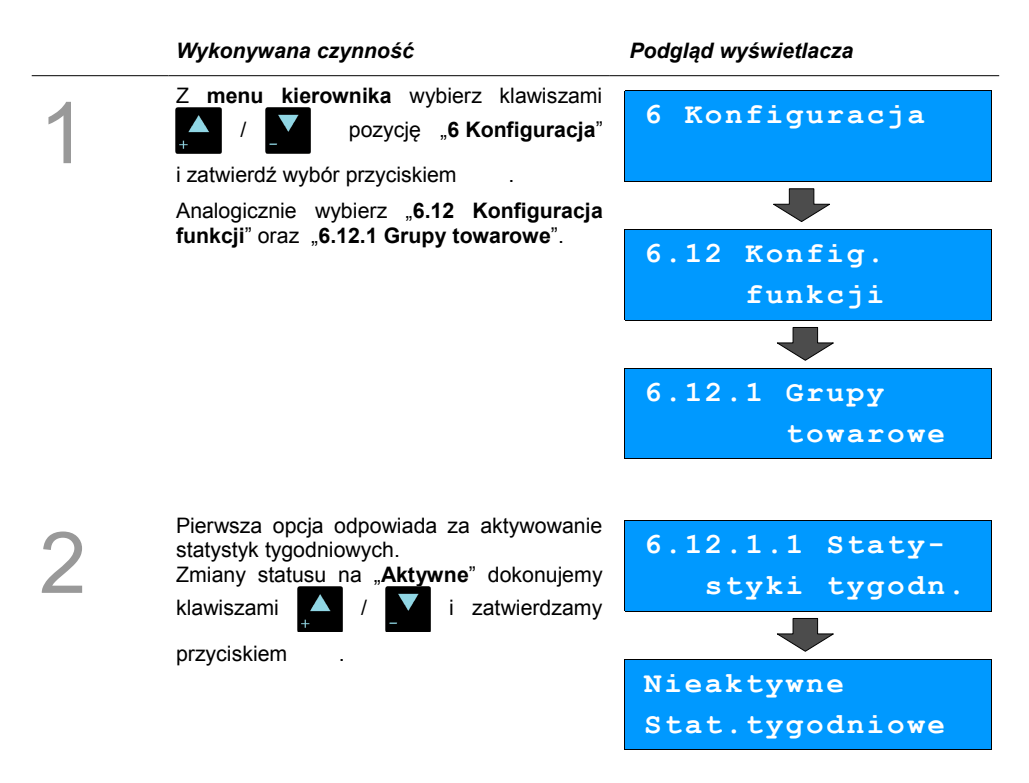

Analogicznie postępujemy w przypadku statystyk rocznych – opcja "6.12.1.2 Statystyki roczne".

### <span id="page-78-0"></span>**Czas wylogowania**

Ustawienie to określa po jakim czasie od ostatniej operacji kasjer zostanie automatycznie wylogowany z kasy. Zero oznacza, że funkcja jest nieaktywna (bez automatycznego wylogowania kasjera).

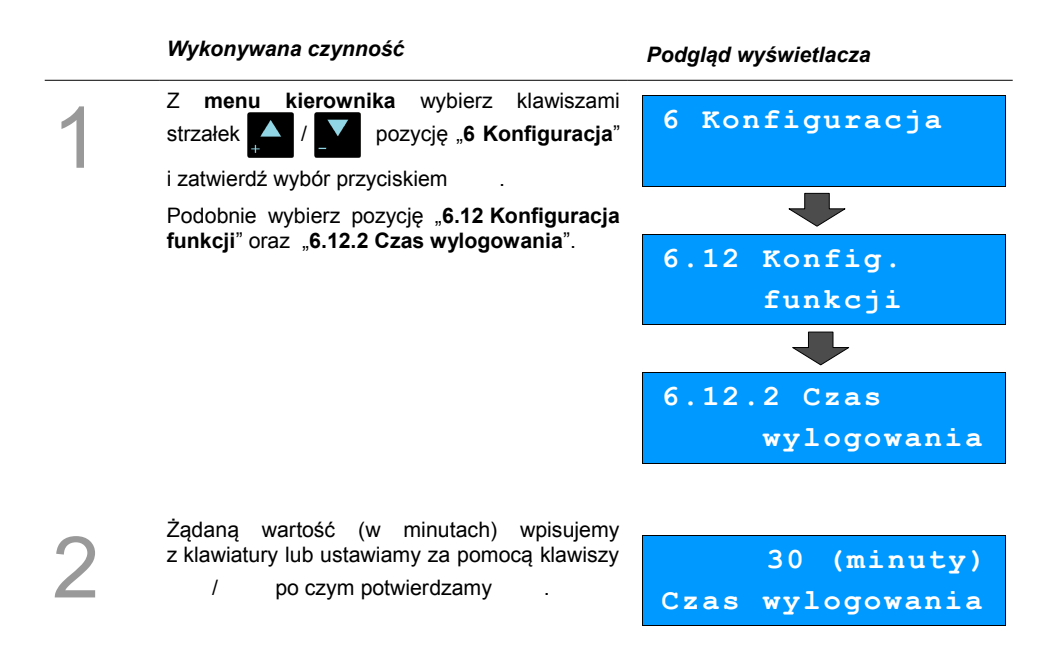

### **Czas wyłączenia**

Ustawienie to określa po jakim czasie od ostatniej operacji kasa wyłączy się

Czas wyłączenia kasy określany jest w minutach i zawiera się w przedziale od 0 do 180. Zero oznacza, że funkcja jest nieaktywna (kasa nie wyłączy się automatycznie po odejściu kasjera).

Zmianę czasu wyłączenia ustawiamy analogicznie do czasu wylogowania **[\(zobacz poprzedni](#page-78-0) [podrozdział\)](#page-78-0)**, wybierając opcję **"6.12.3 Czas wyłączenia"**.

### **Deklaracja stanu kasy**

W kasie Posnet Mobile HS EJ możemy ustawić "wymuszenie" deklaracji stanu kasy kasjera przy pierwszym logowaniu.

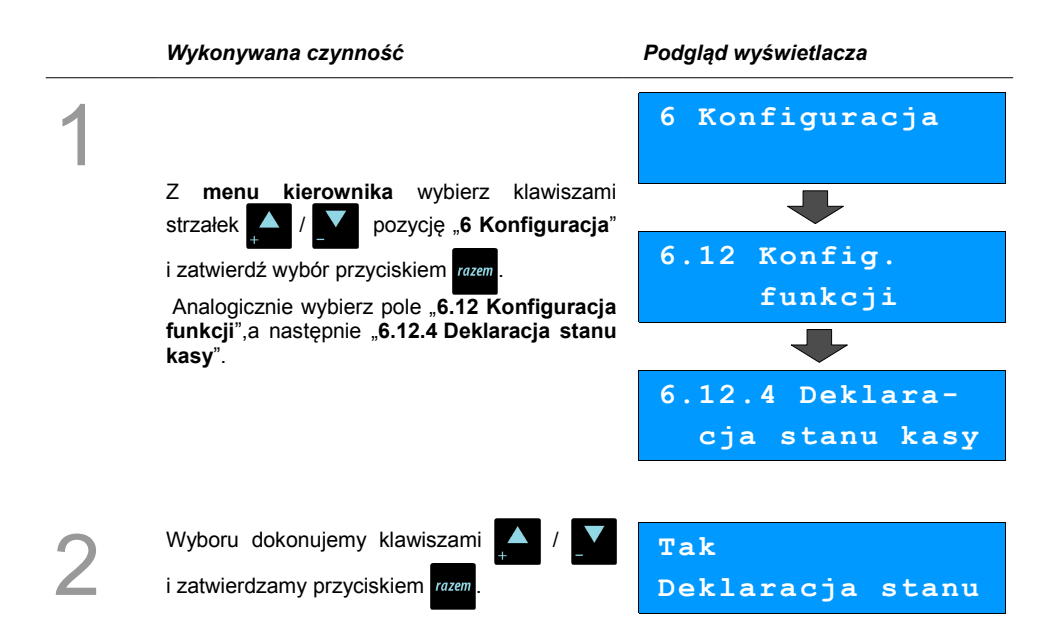

Jeśli parametr "**Deklaracja stanu**" ustawimy na **TAK** przy logowaniu, przy zerowych statystykach kasjera następuje odpytanie o wszystkie gotówkowe formy płatności. Kasa żąda od kasjera wprowadzenia po kolei wszystkich gotówkowych form płatności, rezygnacja z wprowadzenia danej formy traktowana jest jako wprowadzenie 0,00. Wprowadzenie niezerowej wartości powoduje:

- niezerowe statystyki kasjera,
- ustawienie stanu kasy dla danego kasjera dla danej formy płatności,
- niezerowe statystyki danej formy płatności,
- zwiększenie obrotu w danej formie płatności.

Po deklaracji stanu kasy przez kasjera następuje odpowiedni wydruk. Zawiera on zadeklarowane sumy dla każdej gotówkowej formy płatności.

# **Zmiana – wyloguj**

Parametr określa czy po wykonaniu raportu zmianowego (zerującego), kasa automatycznie wyloguje kasjera.

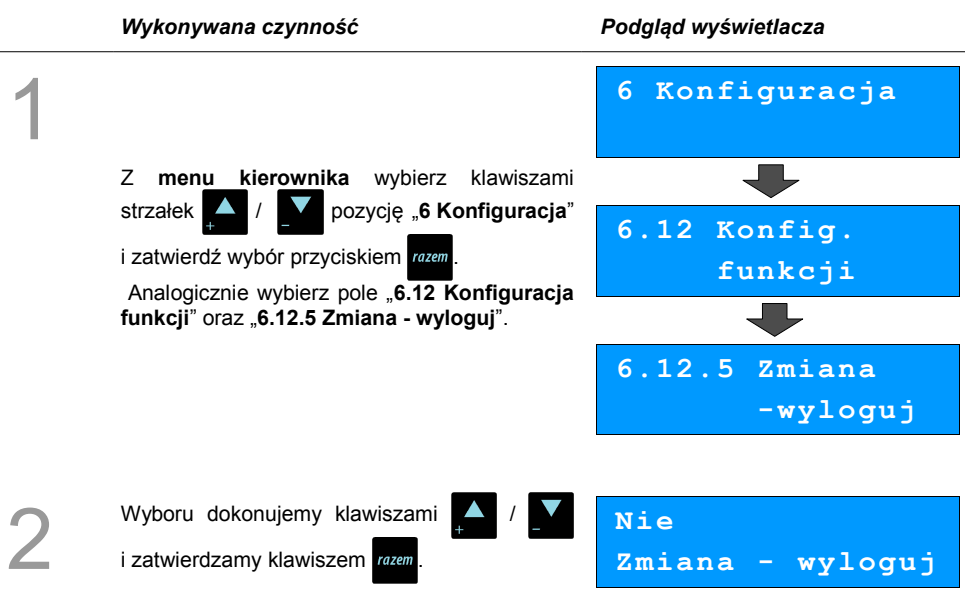

# **Stan akumulatora**

W kasie Mobile HS EJ istnieje możliwość ustawienia progów, przy których pojawią się komunikaty ostrzegające o niskim poziomie naładowania akumulatora.

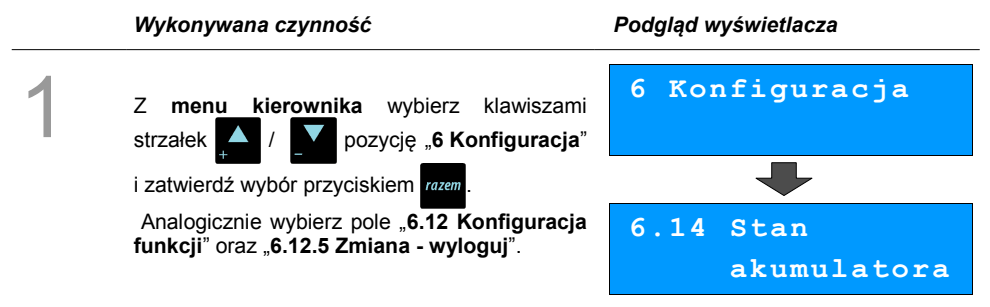

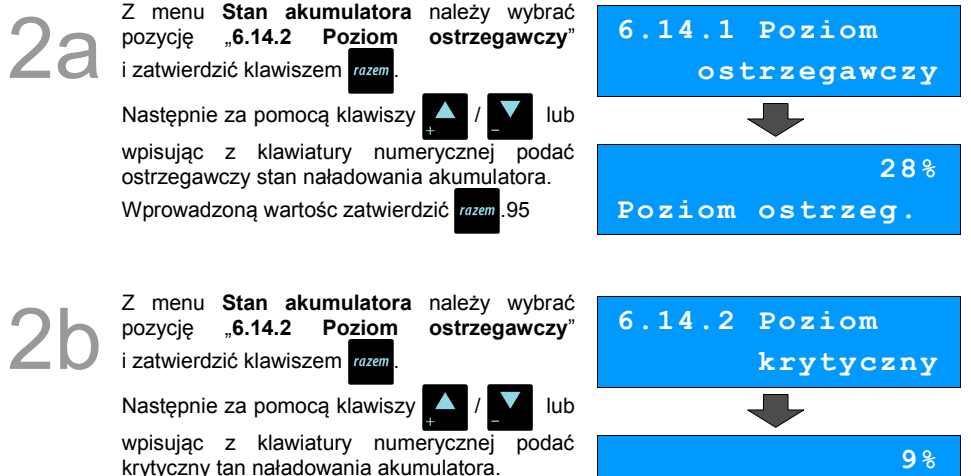

krytyczny tan naładowania akumulatora.

Wprowadzoną wartośc zatwierdzić razem 95

W każdym momencie istnieje możliwość

Po pojawieniu się komunikatu z pytaniem,

stanów rozładowań akumulatora.

domyślnych klawiszem razem

klawiszem razem

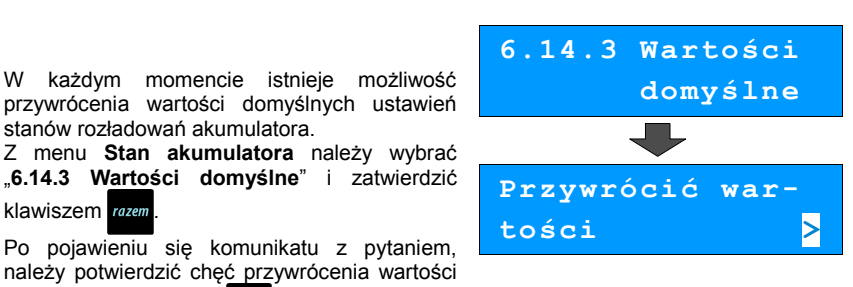

**Poziom krytyczny**

$$
\begin{array}{c}\n\text{domysine?} \\
\text{C}\n\end{array}
$$

# **ZMIANA WALUTY**

# **EWIDENCYJNEJ**

# **Waluta ewidencyjna – Eurofiskalizacja**

Kasa Posnet Mobile HS EJ umożliwia zmianę waluty ewidencyjnej (tj. waluta, w której rejestrowane są obroty w pamięci fiskalnej).

> **Walutę ewidencyjną można zmienić wyłącznie po raporcie dobowym, a przed wydrukiem dokumentu fiskalnego – paragonu. Można ją zmieniać tyle razy ile jest dostępnych raportów dobowych.**

1.Użytkownik może sprawdzić, jaka jest aktualna waluta ewidencyjna urządzenia poprzez wywołanie w menu konfiguracji kasy opcji:

#### *Wykonywana czynność Podgląd wyświetlacza*

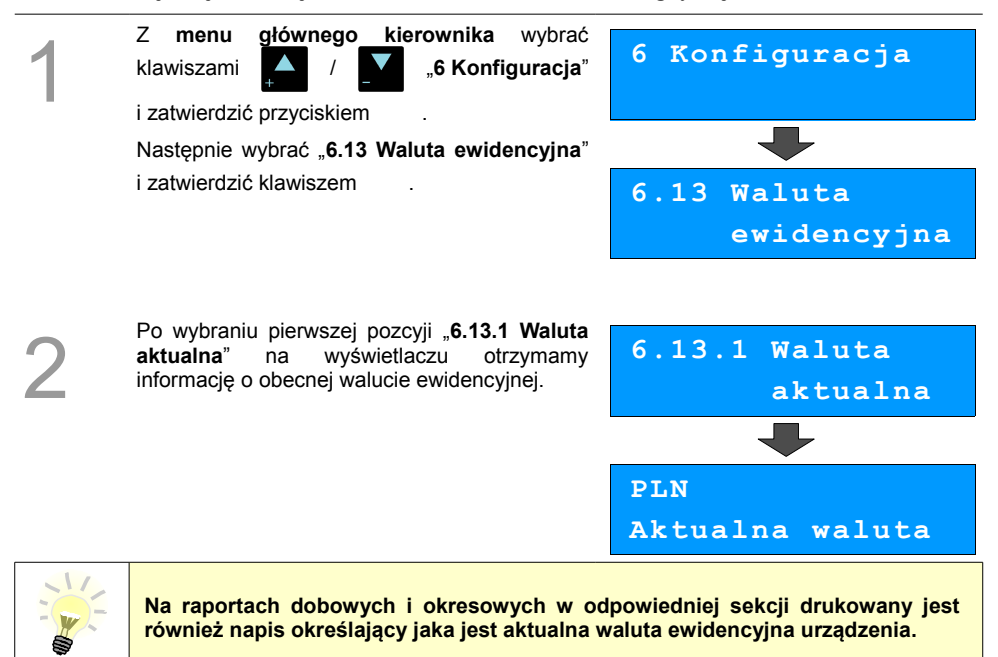

### **Zmiana waluty ewidencyjnej**

Walutę ewidencyjną można zmienić wyłącznie po raporcie dobowym a przed wydrukiem jakiegokolwiek innego dokumentu fiskalnego

Zmiana waluty ewidencyjnej jest zapisywana do pamięci fiskalnej i potwierdzana odpowiednim wydrukiem.

#### **Zmiana waluty:**

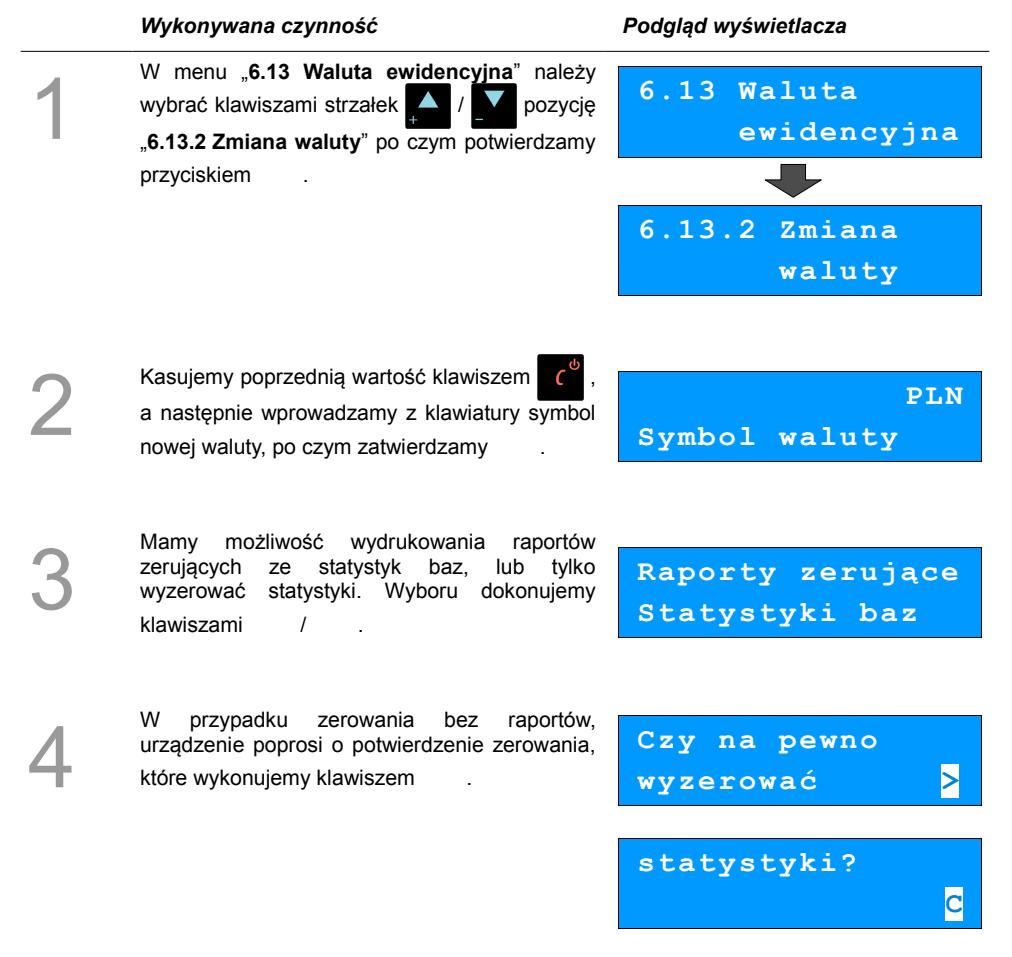

Kolejnym krokiem jest ustawienie przelicznika, który wpisujemy z klawiatury i potwierdzamy przyciskiem razem.

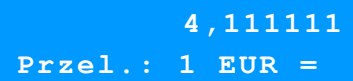

Zmiana może być wprowadzona "**Teraz**" lub "**Później**", w ściśle określonym przez nas terminie.

Wyboru dokonujemy klawiszami

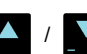

**Teraz Zmiana waluty**

i zatwierdzamy przyciskiem razem

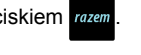

Jeżeli wybierzemy opcję "**Później**", kasa poprosi dodatkowo o podanie żądanej daty i godziny operacji.

Wartości możemy wprowadzić z klawiatury numerycznej  $\begin{bmatrix} 0 & 0 \\ 0 & -1 \end{bmatrix}$  lub klawiszami strzałek

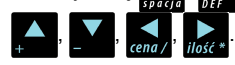

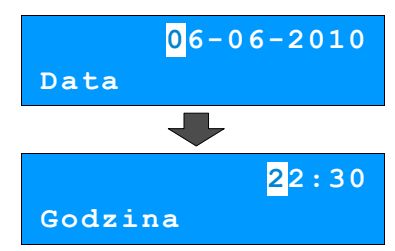

Na koniec zatwierdzamy zmianę przepisując wyświetlony na ekranie kod i potwierdzamy klawiszem razem

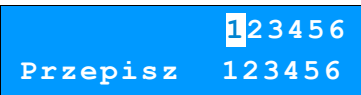

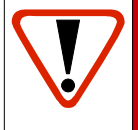

5

6

7

8

**Jeśli w zaprogramowanym przez Użytkownika czasie automatycznej zmiany waluty ewidencyjnej totalizery będą niezerowe kasa automatycznie wykona raport dobowy, a następnie dokona zmiany waluty. Każda zmiana waluty ewidencyjnej jest zapisywana do pamięci fiskalnej i potwierdzana odpowiednim wydrukiem.**

# **Przeliczanie**

Aktywowanie funkcji oraz ustawienie przelicznika powoduje wydruk bezpośrednio po paragonie informacji dotyczącej kursu przeliczeniowego waluty ewidencyjnej na inną dowolnie zaprogramowaną walutę oraz wartości do zapłaty z paragonu w tej walucie.

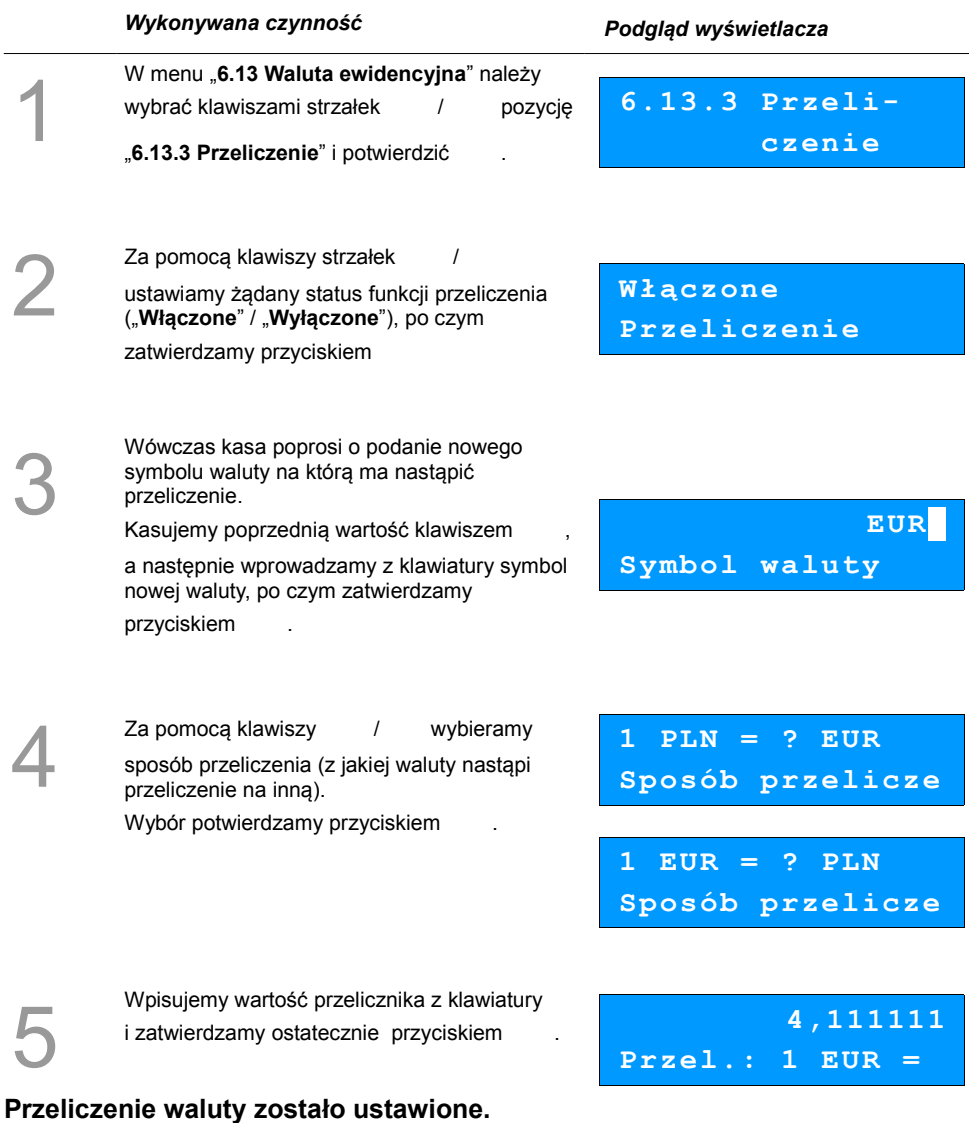

# **Wyłączenie zmiany waluty**

Funkcja pozwala na anulowanie zaprogramowanej zmiany waluty z datą przyszłą (w funkcji "**Zmiana waluty**" – opcja "**Później**")

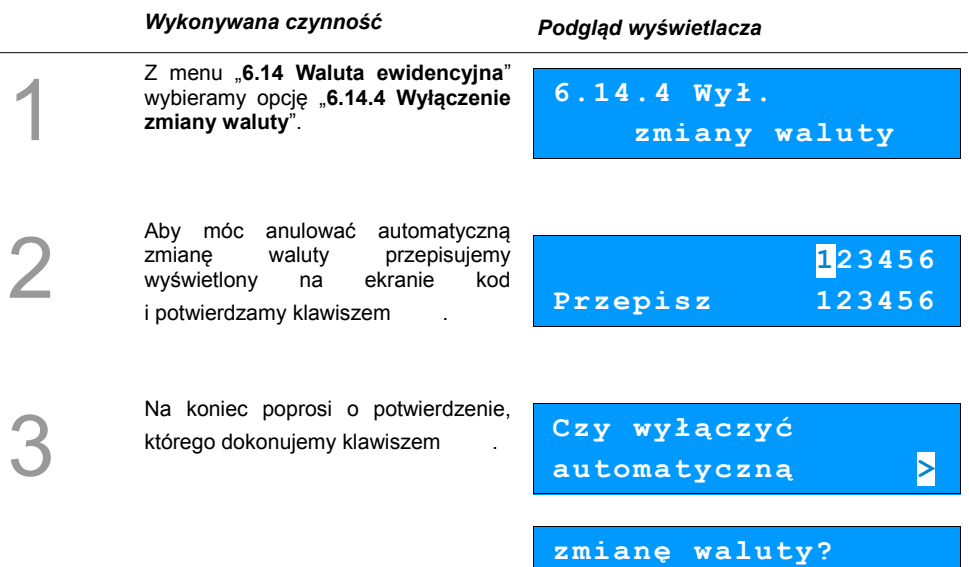

**Automatyczna zmiana waluty została anulowana.**

**C** Construction of the Construction of <mark>C</mark>

# **KOPIA ELEKTRONICZNA**

# **Inicjalizacja nośnika kopii elektronicznej**

Funkcja powoduje zainicjalizowanie nośnika kopii elektronicznej jeżeli nie został on jeszcze zainicjalizowany. Operacja ta jest niezbędna na przykład w sytuacji zapełnienia lub zamknięcia poprzedniego nośnika kopii elektronicznej.

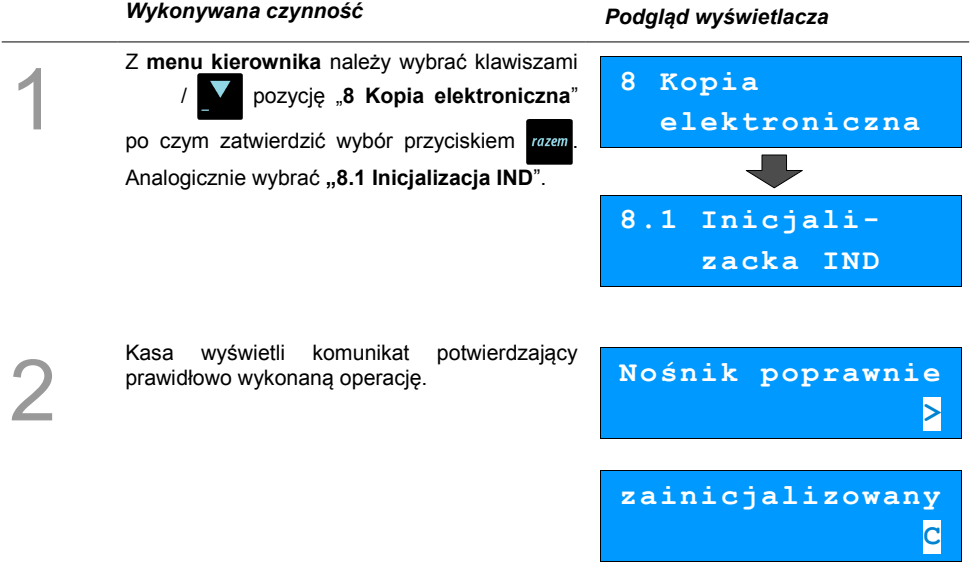

# **Zamknięcie nośnika KE**

Opcja umożliwiająca wymuszenie zamknięcia nośnika KE (poza sytuacją, kiedy jest on zamykany automatycznie z powodu braku miejsca do przepisania zawartości pamięci podręcznej).

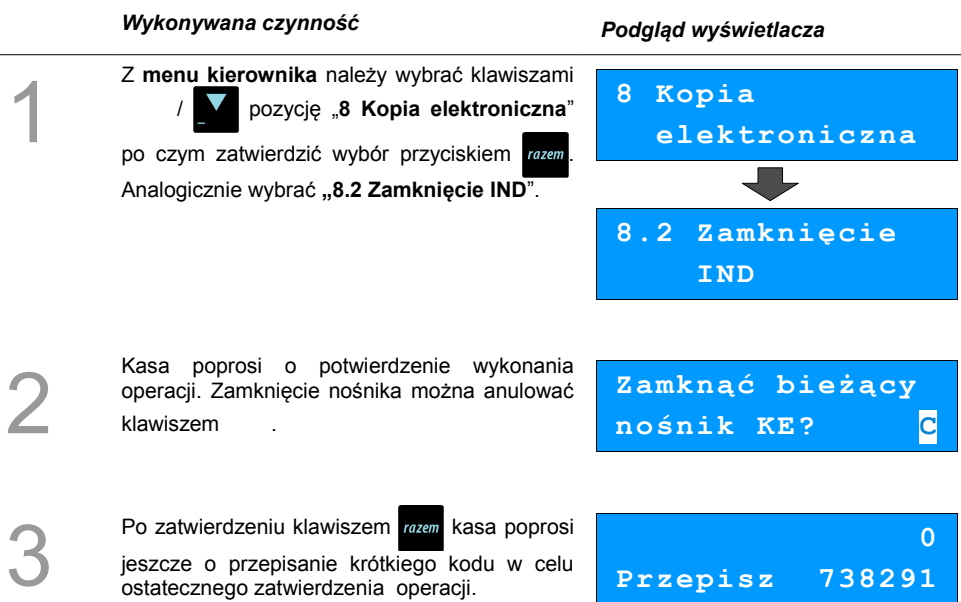

# **Zawartość IND**

Ta opcja służy do sprawdzenia zawartości nośnika kopii elektronicznej.

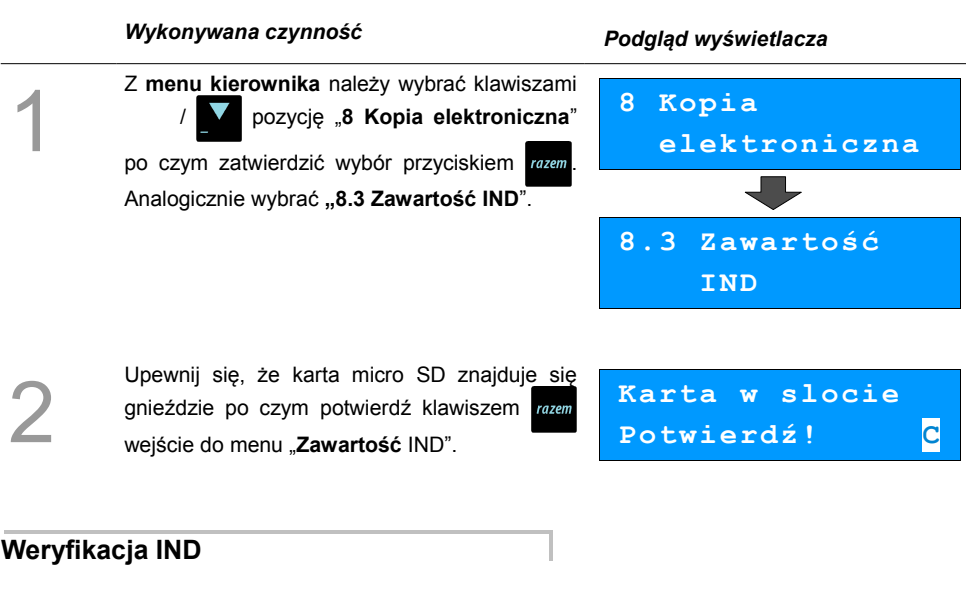

Funkcja weryfikująca poprawność formatu informatycznego nośnika danych.

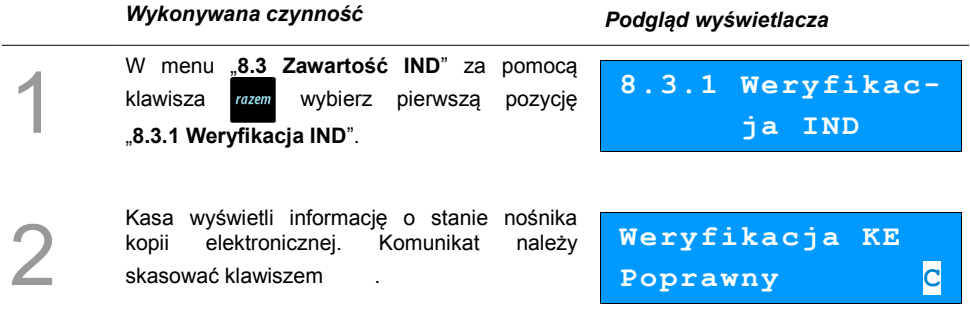

# <span id="page-90-0"></span>**Kopie wydruków**

Funkcja służy do generowania wydruków historycznych z kopii elektronicznej.

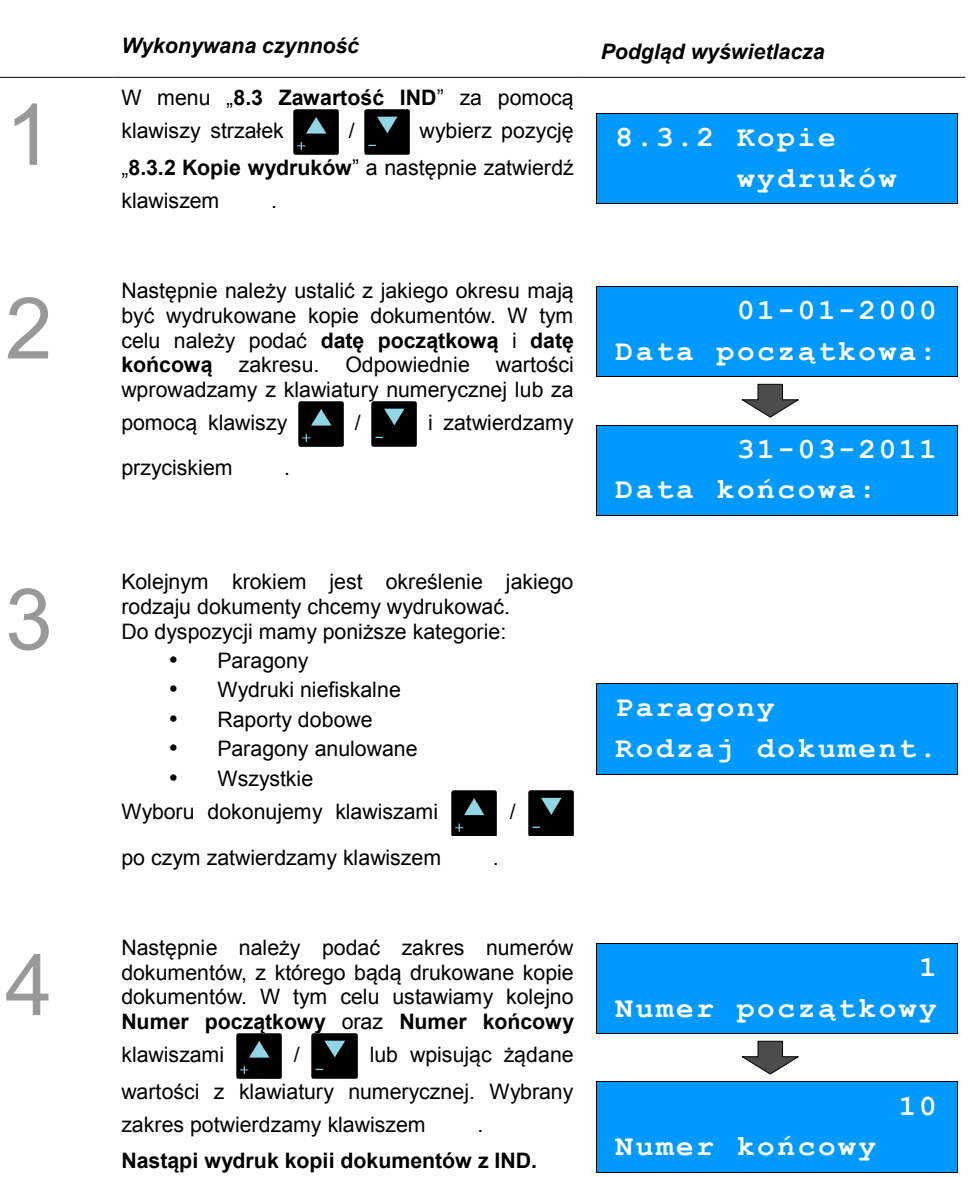

## **Historia KE**

Wybranie tej opcji powoduje, że urządzenie drukuje informację o aktualnie zainstalowanym nośniku kopii elektronicznej oraz o innych nośnikach wykorzystywanych do archiwizowania danych na tym urządzeniu. Dane są drukowane z obszaru zawierającego historię danych kopii elektronicznej tj.: numer nośnika, zakres numerów raportów dobowych zarchiwizowanych na tym nośniku wraz z datami i godzinami ich wykonania oraz informację czy dany nośnik został zamknięty poprawnie.

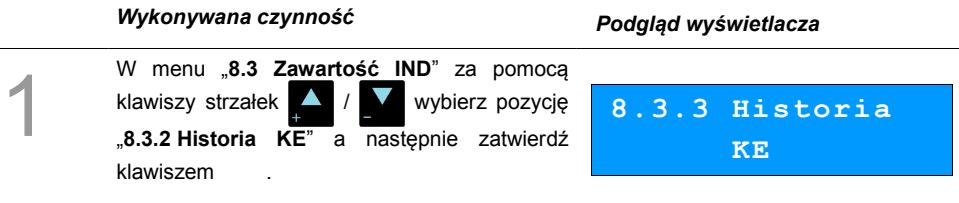

### **Pojemność IND**

Po wybraniu tej opcji urządzenie wyświetli komunikat informujący o wolnym miejscu na Informatycznym Nośniku Danych.

#### *Wykonywana czynność Podgląd wyświetlacza*

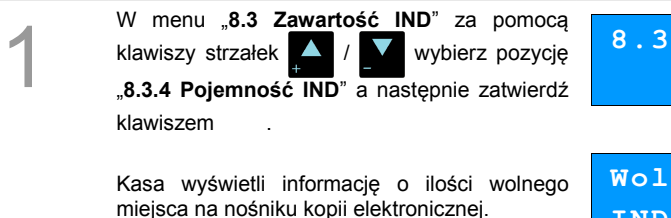

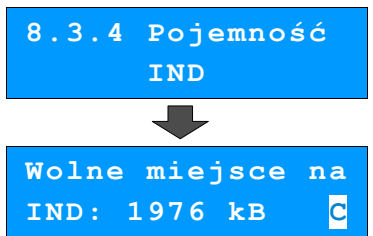

# **Zawartość pamięci podręcznej**

Funkcja służy do generowania kopii wydruków znajdujących się w pamięci podręcznej.

analogiczna opisanej w rozidziale **[Kopie](#page-90-0)**

**[wydruków str. 91](#page-90-0)**.

#### *Wykonywana czynność Podgląd wyświetlacza* 1 Z **menu kierownika** należy wybrać klawiszami / pozycję "**8 Kopia elektroniczna**" po czym zatwierdzić wybór przyciskiem razem. Analogicznie wybrać **"8.5 Zawartość pamięci podręcznej**". **8 Kopia elektroniczna 8.5 Zawartość pamięci podr.** 2 Następnie należy ustalić z jakiego okresu mają być wydrukowane kopie dokumentów. W tym celu należy podać **datę początkową** i **datę końcową** zakresu. Dalsza procedura wyboru odpowiednich dokumentów do wydruku jest  **01-01-2000 Data początkowa:**

**. . .** 

# **Formatowanie IND**

Ta opcja pozwala na sformatowanie karty SD tak, aby była zgodna z formatem obsługiwanym przez urządzenie. Formatować można tylko karty z uszkodzonym systemem plików.

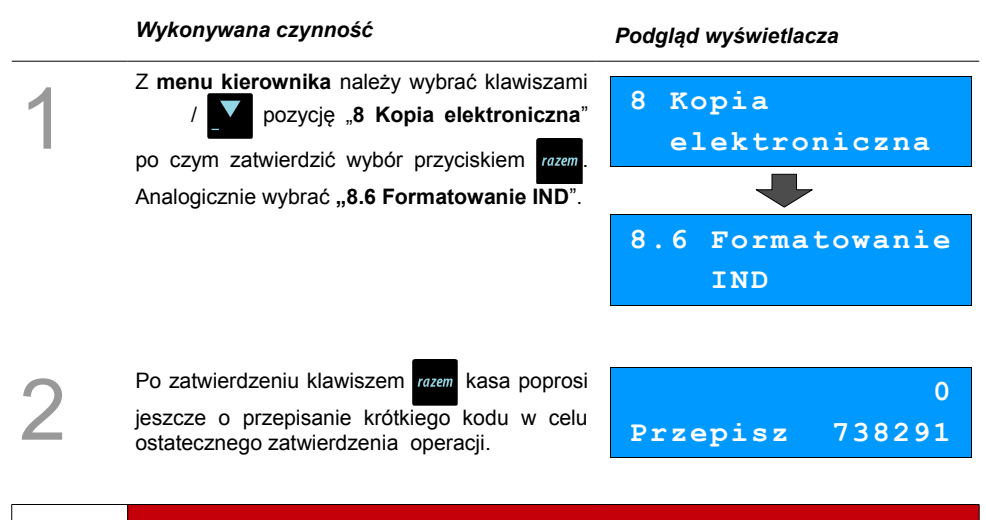

**Formatowanie kasuje wszystkie informacje zawarte na IND. W celu zabezpieczenia się przed utratą danych, zaleca się regularne archiwizacje zawartości IND np. na komputerze.**

# **Ostatnie dokumenty**

Ta funkcja służy do drukowania kopii maksymalnie **9 ostatnich dokumentów** znajdujących się w pamięci podręcznej kasy.

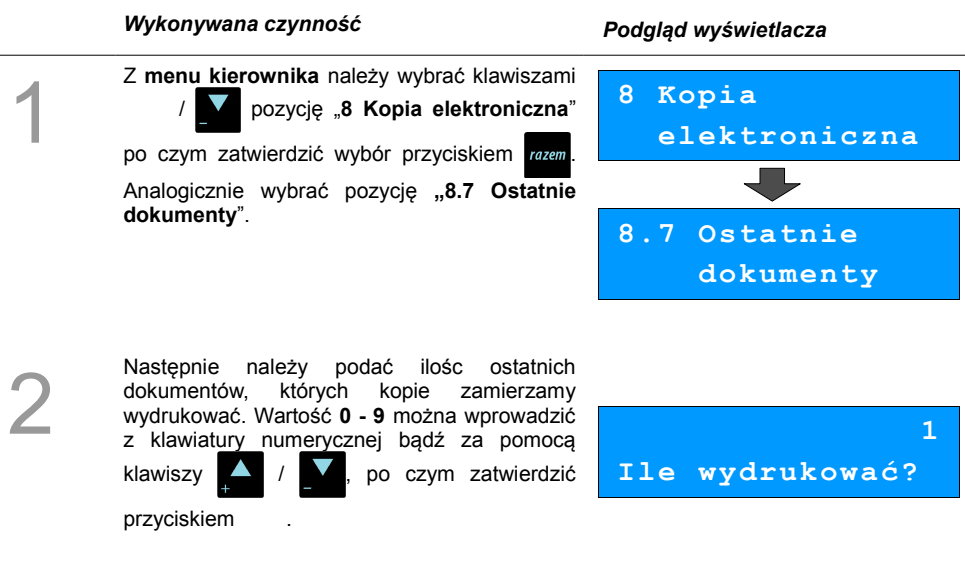

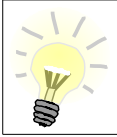

Kopie ostatnich dokumentów można wydrukować również z poziomu menu kasjera. Funkcja jest dostępna na ostatniej pozycji tego menu zarówno w **trybach sprzedaży** jak i w **trybie obsługi parkingu**. Wyboru dokumentów jest analogiczny jak opisany wyżej.

# <span id="page-95-1"></span>**REJESTROWANIE SPRZEDAŻY**

# **W KASIE**

# **Tryb Sprzedaży**

### <span id="page-95-2"></span>**Wprowadzenie kasy w tryb sprzedaży**

Przed rozpoczęciem pracy niezbędne jest wprowadzenie kasy Posnet Mobile HS EJ w **tryb sprzedaży.**

#### **Procedura jest następująca:**

# *Wykonywana czynność Podgląd wyświetlacza* 1 Po uruchomieniu kasy i zalogowaniu kasjera wyświetlany jest ekran z pierwszą pozycją menu , który należy zatwierdzić klawiszem (**[Zobacz: Ogólne informacje dot. Działania](#page-20-0)  [kasy str. 21](#page-20-0)**) **1 Menu sprzedaży 1 Sprzedaż**

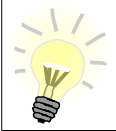

<span id="page-95-0"></span>W przypadku Operatora typu Kasjer, kasa pominie "Menu sprzedaży", do którego **ma dostęp tylko Operator typu: "Kierownik" i przejdzie bezpośrednio do menu Kasjera.** [Zobacz: Ogólne informacje dot. Działania kasy str. 21](#page-20-0)

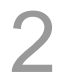

W przypadku zalogowania jako **kierownik** należy ponownie klawiszem razem potwierdzić

wejście do Trybu Sprzedaży.

### **Przełączanie pomiędzy poszczególnymi trybami sprzedaży**

<span id="page-96-0"></span>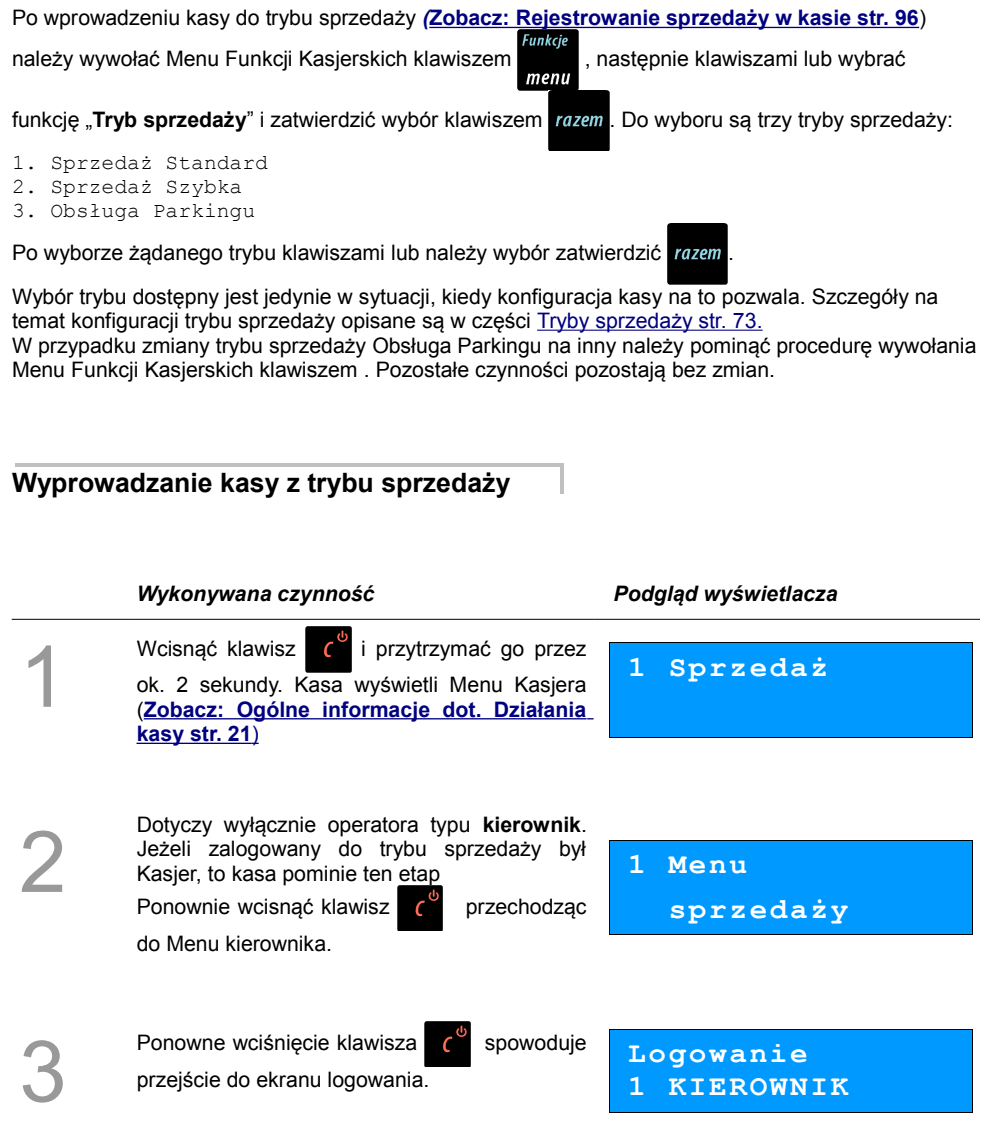

# **Praca w trybie sprzedaży**

### **Prowadzenie sprzedaży z podaniem ceny i ilości sprzedawanego towaru.**

**Przykład:** sprzedaż dwóch opakowań mleka w cenie 1 zł/szt.

Mleko zaprogramowane jest w kasie pod numerem PLU 1 bez ustalonej ceny.

Sprzedaż odbywa się za gotówkę.

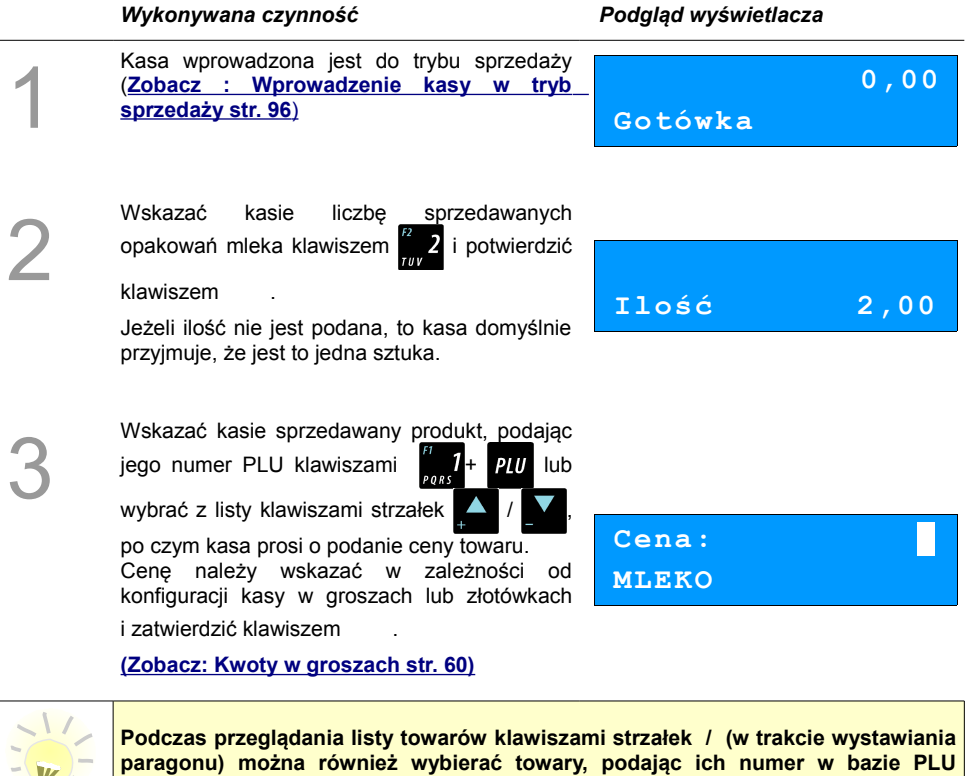

4

**za pomocą klawiszy numerycznych kasy.**

Kasa wprowadziła pozycję Mleko na paragon, wyświetlając nazwę i wartość pozycji

na wyświetlaczu Operatora

 **x2,000 2,00C**

**1 MLEKO**

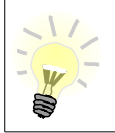

5

**Kasa jest gotowa do wprowadzenia kolejnej pozycji na paragon lub do zamknięcia paragonu. Zgodnie z założeniami przykładu sprzedawana jest tylko jedna pozycja. Kolejne czynności związane są z zamknięciem paragonu**

Przed zakończeniem paragonu należy podsumować cała sprzedaż klawiszem rozem Kasa wyświetli sume do zapłacenia.

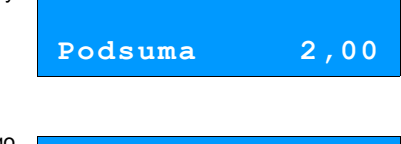

**Gotówka 2,00 Do zapłaty 2,00**

6

Po podsumowaniu paragonu należy go ostatecznie zatwierdzić klawiszem razem

 Po zamknięciu paragonu kasa wyświetli komunikat dotyczący formy płatności i należnej kwoty, a także wydrukuje paragon fiskalny.

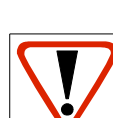

**Wystawiony oryginał paragonu należy obowiązkowo wręczyć klientowi. Gdyby klient odmówił, to paragon należy niezwłocznie zniszczyć. Niewydanie oryginału paragonu lub posiadanie oryginałów paragonów w punkcie sprzedaży jest niezgodne z przepisami fiskalnymi.**

### **Prowadzenie sprzedaży towaru z zaprogramowaną ceną.**

Przykład: sprzedaż dwóch bochenków chleba w cenie 1,50 zł/szt.

Chleb zaprogramowany jest w kasie pod numerem PLU 2. Cena bochenka zaprogramowana jest "**na sztywno**" w bazie PLU kasy.

Sprzedaż odbywa się za gotówkę.

#### **Kolejność wykonywanych czynności**

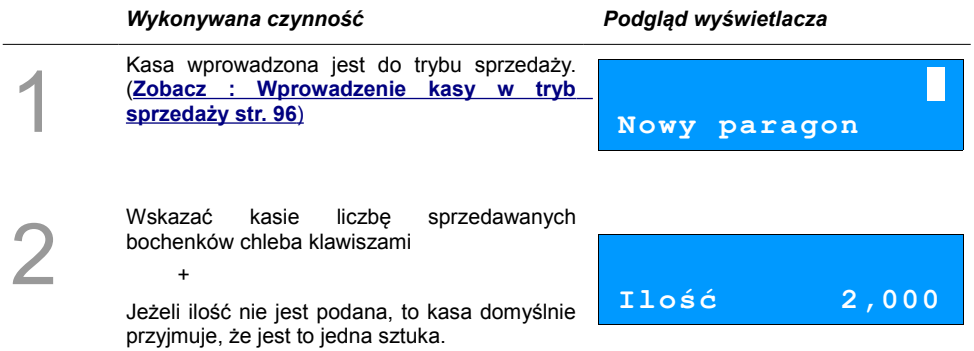

3

Wskazać kasie sprzedawany produkt podając

jego numer PLU klawiszami  $\frac{1}{2}$  2+ PIU lub

wybrać z listy klawiszami strzałek

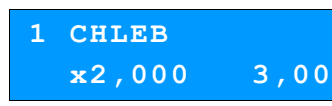

Kasa bez pytania o cenę towaru wprowadza pozycję na paragon.

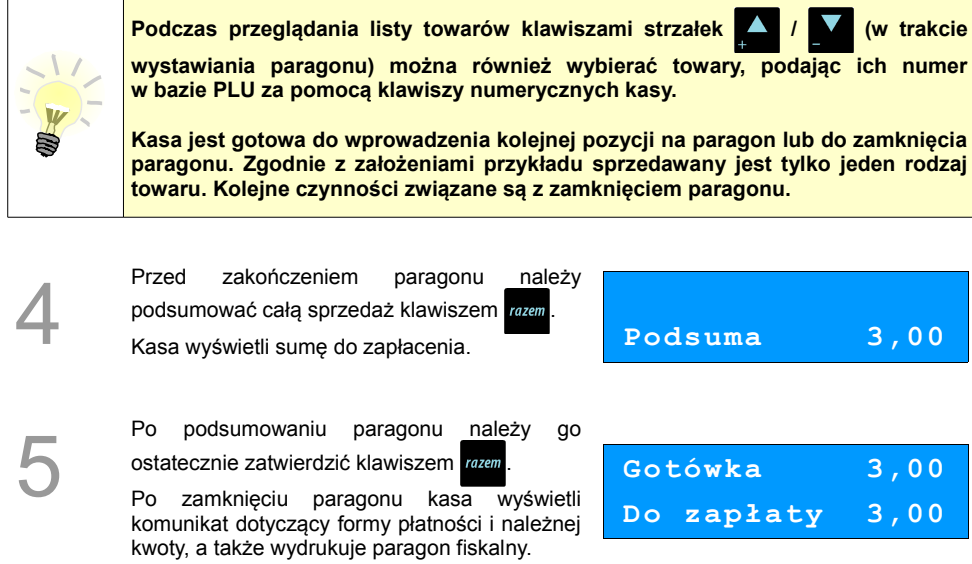

#### **Paragon został wystawiony.**

**Wystawiony oryginał paragonu należy obowiązkowo wręczyć klientowi. Gdyby klient odmówił, to paragon należy niezwłocznie zniszczyć. Niewydanie oryginału paragonu jest niezgodne z przepisami fiskalnymi.**

### **Prowadzenie sprzedaży z użyciem czytnika kodów kreskowych**

**Przykład**: sprzedaż trzech kalendarzy w cenie 5 zł/szt. Cena kalendarza jest zaprogramowana w kasie "**na sztywno**" i nie można jej podać w trakcie sprzedaży.

Kalendarz zaprogramowany jest w kasie pod numerem PLU 4 i jest skonfigurowany do pracy z czytnikiem kodów kreskowych. (W bazie PLU towar posiada przypisany kod kreskowy).

Sprzedaż odbywa się za gotówkę.

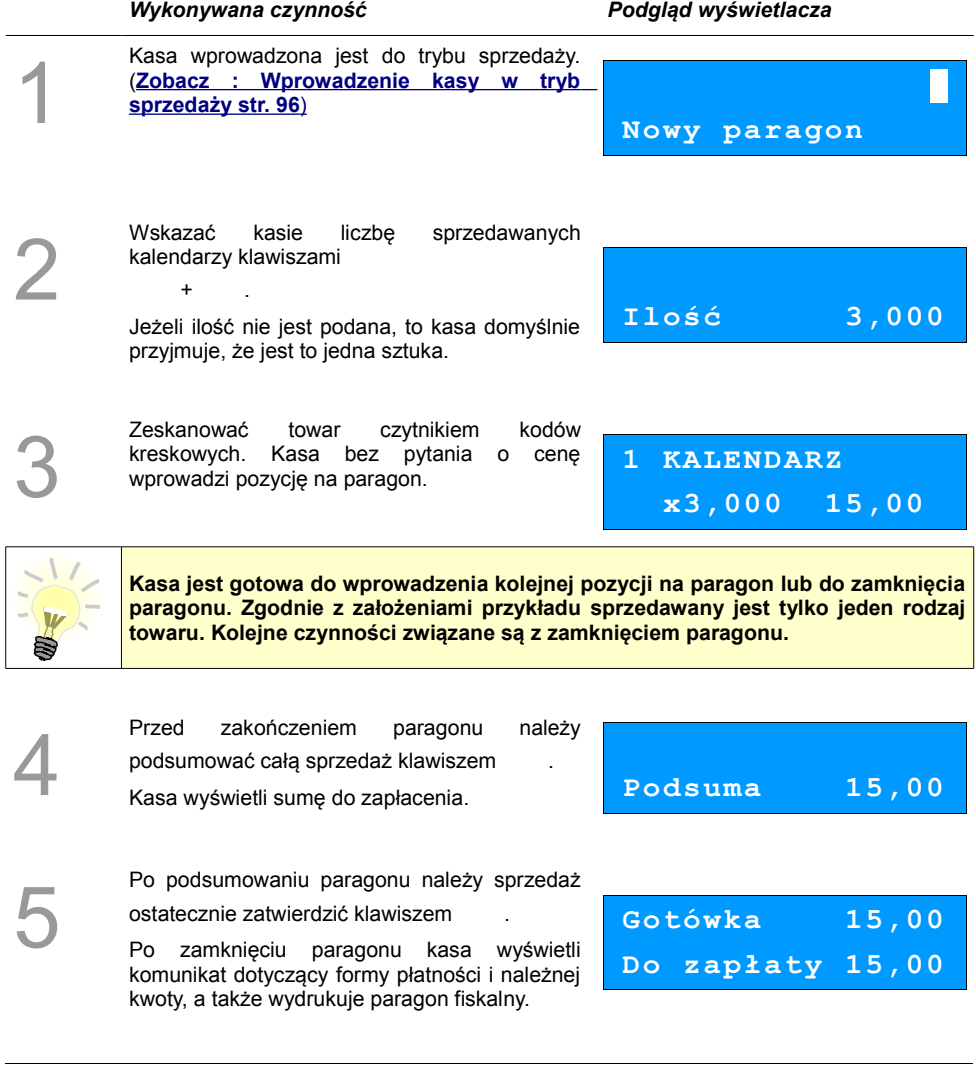

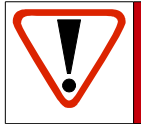

1

2

**Wystawiony oryginał paragonu należy obowiązkowo wręczyć klientowi. Gdyby klient odmówił, to paragon należy niezwłocznie zniszczyć. Niewydanie oryginału paragonu jest niezgodne z przepisami fiskalnymi.**

### **Usuwanie pozycji wprowadzonych na paragon (storno) i anulowanie paragonu**

Posnet Mobile HS EJ umożliwia przed zakończeniem paragonu usunięcie dowolnej pozycji wprowadzonej na paragon lub anulowanie całego paragonu.

Korygowanie może odbywać się według linii lub według PLU.

*Usuwanie pozycji paragonu (storno)*

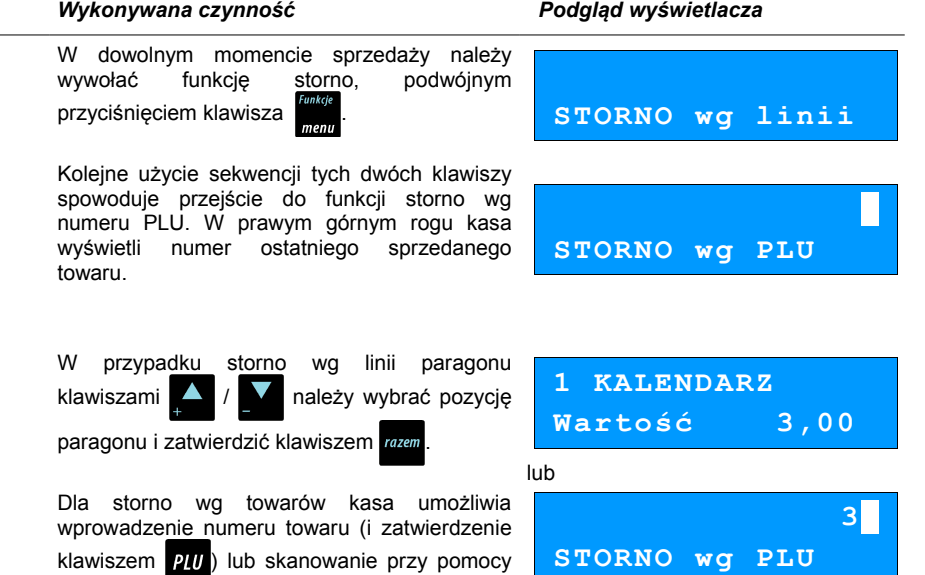

czytnika kodów kreskowych.

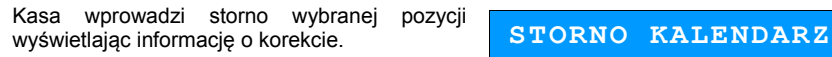

 **x1,000 -3,00S**

4

3

Ponowne wciśnięcie klawisza razem powoduje podsumowanie paragonu. Po storno pozycji można kontynuować sprzedaż (zgodnie z zasadami opisanymi w niniejszym rozdziale).

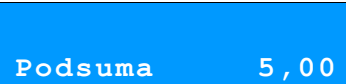

#### *Anulowanie paragonu*

# *Wykonywana czynność Podgląd wyświetlacza*

Funkcja wywoływana jest przez dwukrotne przyciśnięcie klawisza **in przyciśnięcie klawisza** i wybrania z menu pozycji "**Anuluj paragon**". Można ją wywołać w dowolnym momencie sprzedaży. Po wywołaniu funkcji należy zatwierdzić przyciskiem anulowanie paragonu. Kasa anuluje cały paragon.

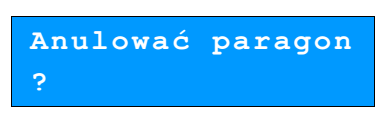

### **Rabaty i narzuty**

W trakcie sprzedaży Operator ma możliwość udzielania rabatów. Mogą to być wyłącznie rabaty ustalone w bazie PLU kasy lub tzw. "**rabaty z ręki**". Jeden i drugi rodzaj rabatu może być udzielany w formie kwoty lub naliczany procentowo. Szczegółowe informacje na temat konfiguracji rabatów opisane są w części: **[Programowanie rabatów i narzutów str. 37.](#page-36-0)**

**Zasady naliczania narzutu są analogiczne do zasad naliczania rabatu.**

#### *Udzielanie rabatu do poszczególnych pozycji na paragonie.*

#### **Kolejność wykonywanych czynności**

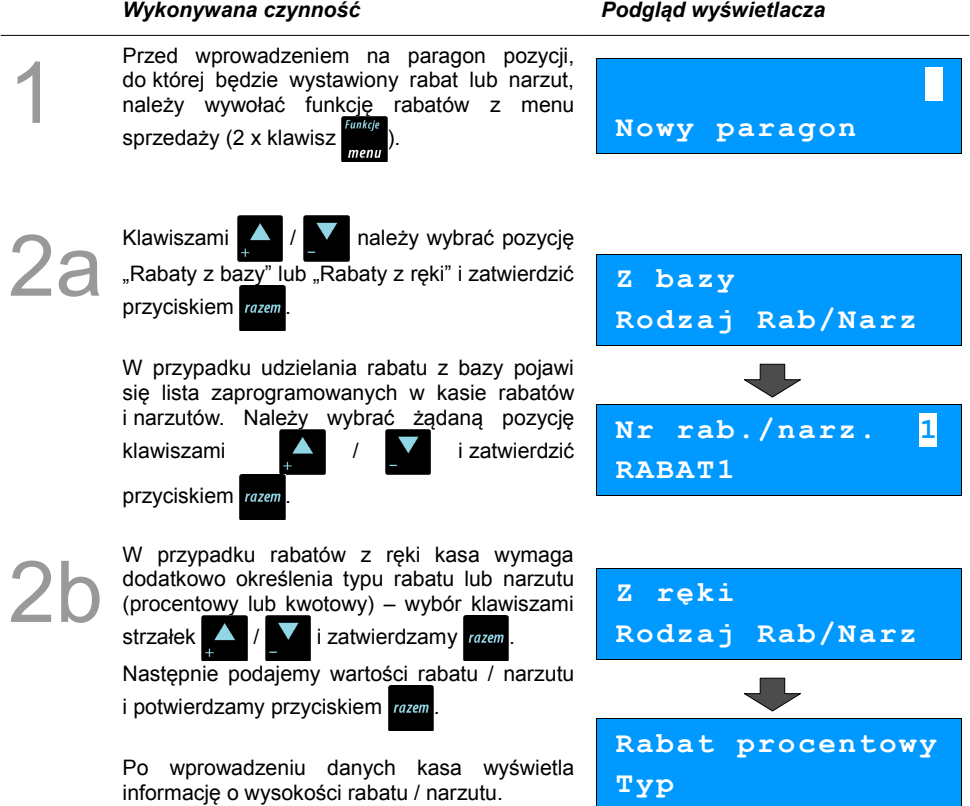

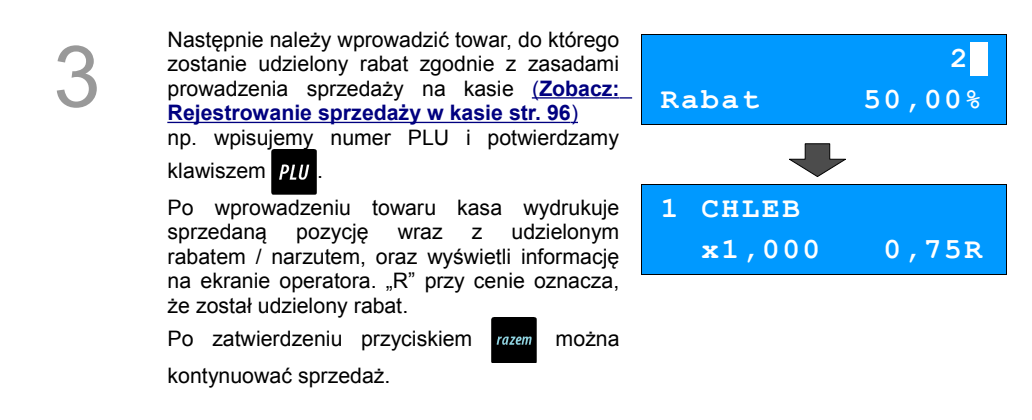

*Udzielanie rabatu/narzutu do całego paragonu*

Po wprowadzeniu wszystkich pozycji na paragon należy go podsumować klawiszem i przeprowadzić procedurę udzielania rabatu/narzutu zgodnie z zasadami opisanymi w powyższej części. Po ostatecznym zatwierdzeniu paragonu przyciskiem został udzielony rabat/narzut od całkowitej wartości sprzedaży.

### **Kaucje**

Funkcja kaucji w kasie służy do rozliczania opakowań zwrotnych.

**Wydanie kaucji** oznacza sytuację, w której Operator kasy nalicza dodatkową należność w związku ze sprzedażą towaru w opakowaniu kaucjonowanym

**Zwrot kaucji** oznacza sytuację, w której Operator kasy zwraca należność za przyjęte opakowanie kaucjonowane.

Opakowanie zwrotne i związana z nim kaucja może być przypisane na stałe do towaru w bazie PLU, wtedy wydanie kaucji będzie naliczane przez kasę automatycznie. Szczegóły dot. wysokości kaucji wydrukowane są na paragonie po części fiskalnej.

Rozliczenia kaucji są operacjami niefiskalnymi, przez co informacje o nich są drukowane przez kasę na potwierdzeniach niefiskalnych.

Opakowania zwrotne muszą wcześniej zostać zaprogramowane w kasie. **[\(Zobacz: Programowanie](#page-30-0) [opakowań zwrotnych str. 31\)](#page-30-0)**

#### *Wydanie kaucji*

Dotyczy wyłącznie sytuacji, kiedy towar nie ma przypisanego opakowania w Bazie Towarowej.

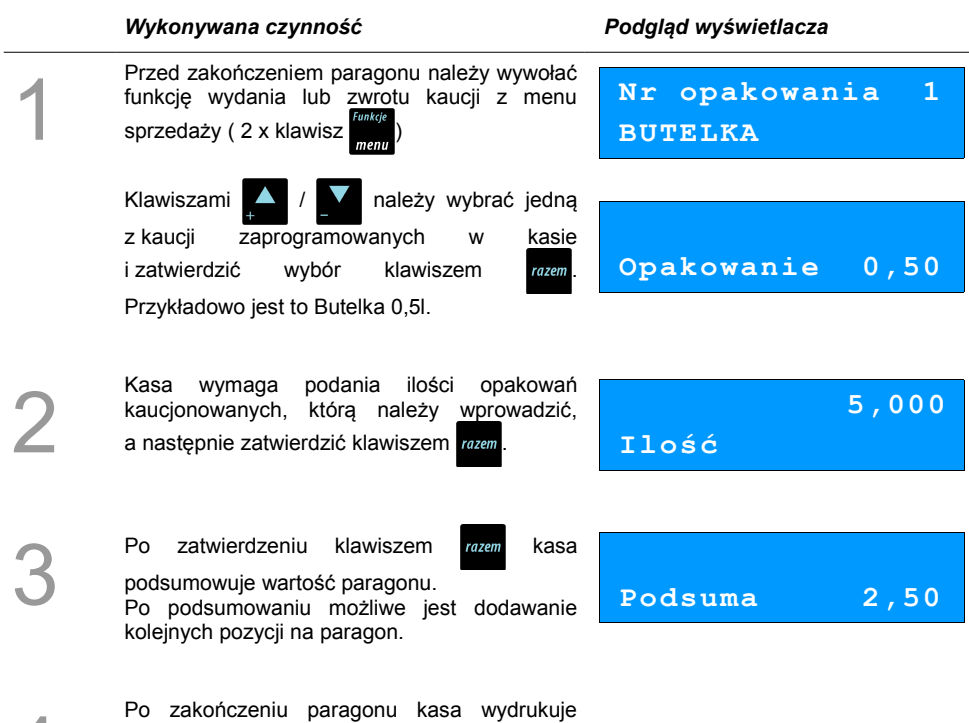

informację o rozliczeniu opakowań zwrotnych, których wartość uwzględni w rozliczeniu.

Zwrot kaucji (czyli opakowania zwracane przez Kupującego) rozliczany jest w sposób analogiczny do kaucji dodatnich.

Rozliczenie opakowań zwrotnych można wykonać bez konieczności rozpoczynania paragonu. Zostanie wtedy wydrukowane niefiskalne rozliczenie ilościowo - wartościowe.

 $\angle$ 

# **Tryb sprzedaży szybkiej**

Sposób zmiany trybu sprzedaży opisano w rozdziale **.. Tryb sprzedaży**".

Praca w trybie sprzedaży szybkiej umożliwia bardzo szybkie wystawianie paragonów. Dzięki temu kasa Posnet Mobile HS EJ doskonale nadaje się na przykład jako kasa biletowa.

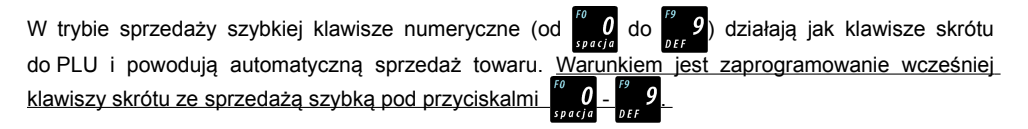

W trybie tym nie ma możliwości modyfikowania ceny lub ilości sprzedawanego towaru. Wartości te powinny być zaprogramowane w bazie PLU i bazie klawiszy szybkich. Istnieje jednak szczególny przypadek. Jeżeli do klawisza szybkiego zostanie podpięty towar z zaprogramowaną ceną otwartą równą 0,00, wówczas kasa zgłosi komunikat omówiony powyżej w sprzedaży standardowej:

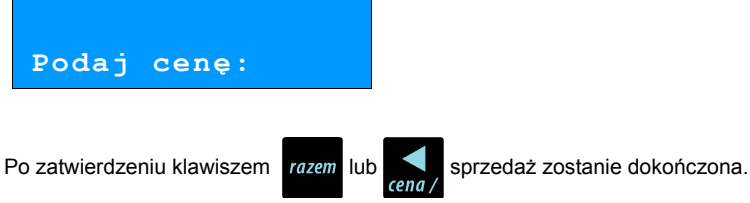

Pozostałe funkcje działają jak opisano powyżej w sprzedaży standardowej.

# **Parking**

Aby praca w trybie parkingu była możliwa należy najpierw skonfigurować ustawienia parkingu w menu "**6 Konfiguracja**". Patrz rozdział **[Parking str. 71.](#page-70-0)**

#### **Sprzedaż w trybie parkingowym**

Praca w trybie sprzedaży parkingowej umożliwia pełną obsługę parkingu, a tym rejestrację czas postoju, wydawanie potwierdzeń oraz sprzedaż wg zaprogramowanego cennika.

Po przejściu do sprzedaży w trybie parkingowym operator uzyskuie dostep do menu funkcii parkingowych:

- **1 Kwit parkingowy**
- **2 Paragon z kwitu**
- **3 Paragon z ręki**
- **4 Paragon wg czasu**
- **5 Kalkulator**
- **6 Tryb sprzedaży**
- **7 Ostatnie dokumenty**

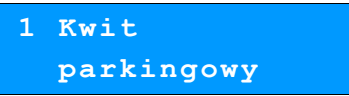

### **Kwit parkingowy**

Kwit parkingowy służy do wydrukowania potwierdzenia dla klienta. Potwierdzenie ma charakter niefiskalny i nie zawiera informacji na temat wartości.

Funkcje wywołuje się przez zatwierdzenie klawiszem **razem** pierwszej pozycji menu funkcji parkingowych.

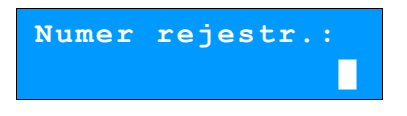

Po zapisaniu maksymalnie 9 znaków numer należy zatwierdzić klawiszem **razem**.

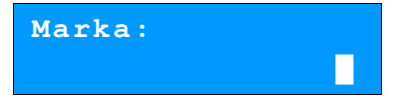

Marka pojazdu jest napisem do 16 znaków. Po zapisaniu należy zatwierdzić klawiszem **razem**. Wówczas zostanie wydrukowany kwit parkingowy.
## **Paragon z kwitu**

Paragony tego typu są dostępne w menu

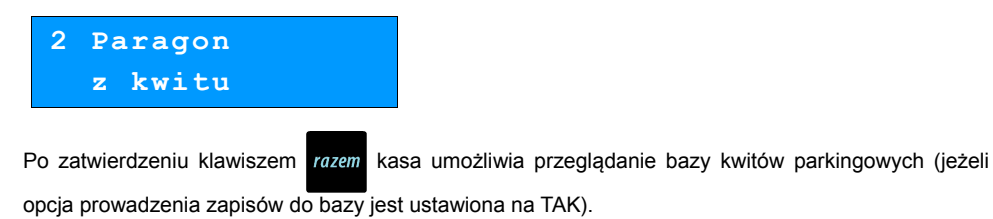

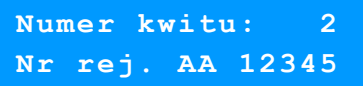

Po zatwierdzeniu kasa drukuje pozycję pozycję paragonu i przechodzi do stanu PODSUMA. W stanie PODSUMA dostępne są funkcje opisane w sprzedaży standardowej (rabaty, storno, formy płatności).

## **Paragon z ręki**

Funkcja dostępna, w zależności od ustawień konfiguracji (paragony z ręki), w menu

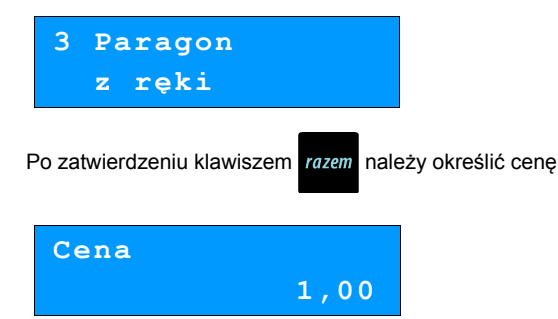

Po zatwierdzeniu kasa drukuje pozycję pozycję paragonu i przechodzi do stanu PODSUMA. W stanie PODSUMA dostępne są funkcje opisane w sprzedaży standardowej (rabaty, storno, formy płatności).

## **Paragon wg czasu**

Funkcja dostępna, w zależności od ustawień konfiguracji (paragony z ręki), w menu

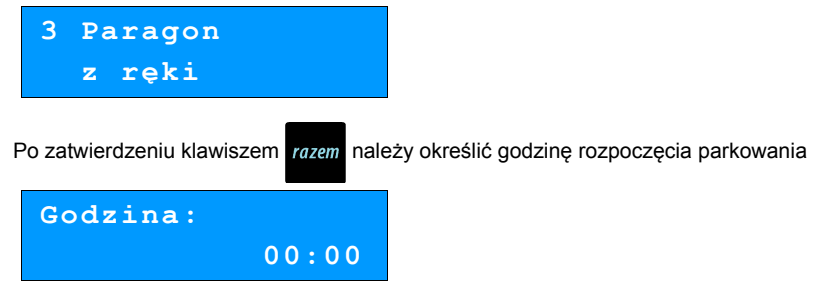

Po zatwierdzeniu kasa drukuje pozycję pozycję paragonu i przechodzi do stanu PODSUMA. W stanie PODSUMA dostępne są funkcje opisane w sprzedaży standardowej (rabaty, storno, formy płatności).

# **WYKONYWANIE RAPORTÓW**

Posnet Mobile HS EJ posiada rozbudowane możliwości raportowania. Istnieją dwie grupy raportów:

- **1. Raporty zerujące**  po wykonaniu zerują statystyki których dotyczą.
- **2. Raporty czytające** podczas wykonania jedynie odczytują statystyki.

## **Raporty zerujące**

Lista raportów zerujących dostępna jest z poziomu Menu kierownika **[\(Menu kierownika str. 23\).](#page-22-0)**

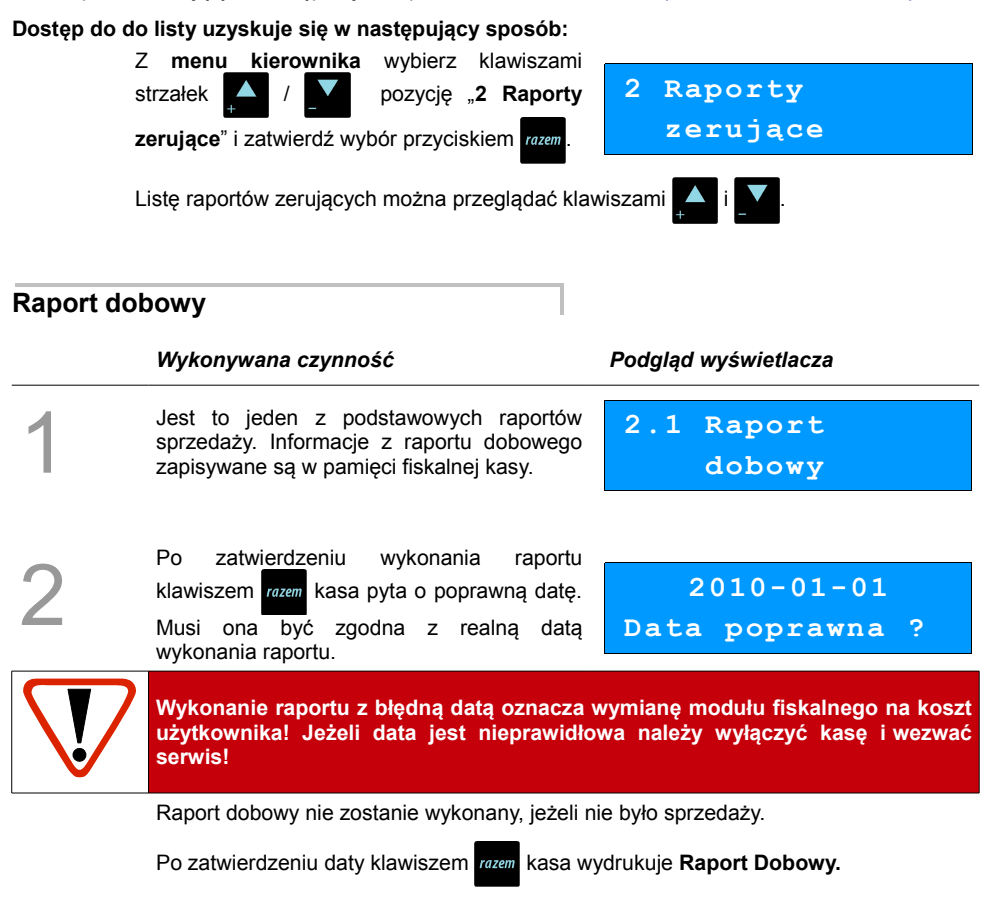

#### **Raport sprzedaży**

Raport pozwala na wydrukowanie informacji na temat ilości i wartości sprzedaży każdego zaprogramowanego towaru.

Raport można wykonać dla :

- towarów ze statystykami niezerowymi lub dowolnymi
- dla wszystkich PLU, dla grupy lub dla pojedynczego towaru
- danej stawki PTU
- towarów segregując według numerów, nazw lub kodów.

Właściwe opcie wybiera się klawiszami  $\blacksquare$  lub  $\blacksquare$  i zatwierdza przyciskiem  $\lceil \frac{r}{r} \rceil$ 

W przypadku raportu według numerów PLU należy podać zakres numerów w Bazie Towarowej (za pomocą klawiszy  $\frac{w}{q}$  -  $\frac{p}{q}$ należy wprowadzić początek i koniec zakresu).

#### **Raport opakowań**

Umożliwia wydruk informacji na temat przyjęć i zwrotów zaprogramowanych opakowań z kaucją. Kasa umożliwia ograniczenie wydruku do rekordów, których statystyki są różne od zera. Raport ten może być zarówno czytający jak i zerujący.

Zakres statystyk wybieramy klawiszami strzałek

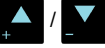

potwierdzamy przyciskiem razem

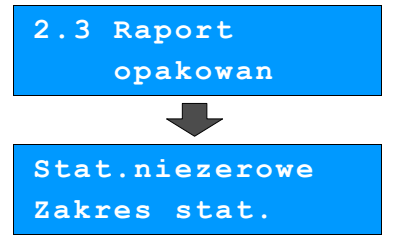

**2.2 Raport**

 **sprzedaży**

## **Raport zmianowy sprzedaż**

Umożliwia wydruk informacji na temat utargu, wystawionych i anulowanych paragonów, wpłat, wypłat, rabatów itp. czynności każdego z kasjerów. Raport zawiera również blok z podsumowaniem. Kasa umożliwia ograniczenie wydruku do rekordów, których statystyki są różne od zera. Raport ten może być zarówno czytający jak i zerujący.

Zakres statystyk wybieramy klawiszami strzałek

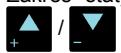

*i* potwierdzamy przyciskiem razem.

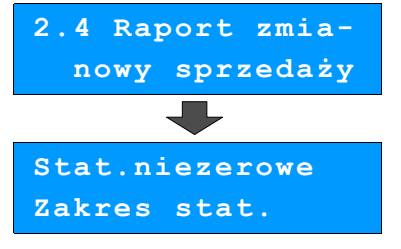

## **Raport kasjera**

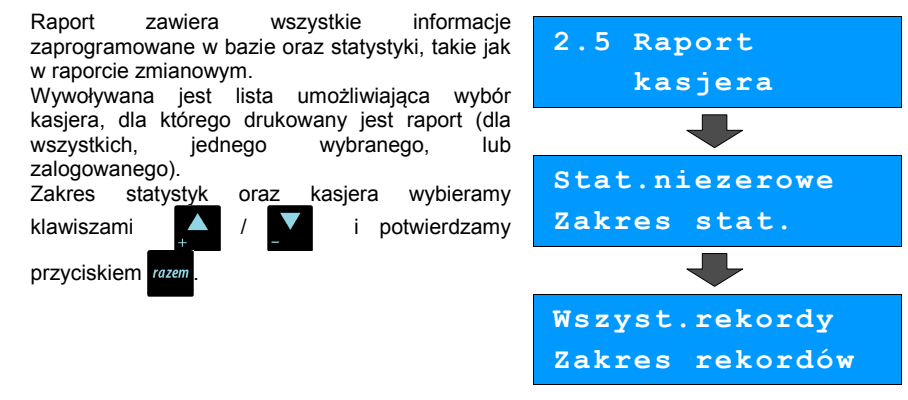

#### **Raport rabatów**

Umożliwia wydrukowanie informacji na temat zaprogramowanych w kasie rabatów i narzutów. Kasa umożliwia ograniczenie wydruku do rekordów, których statystyki są różne od zera.

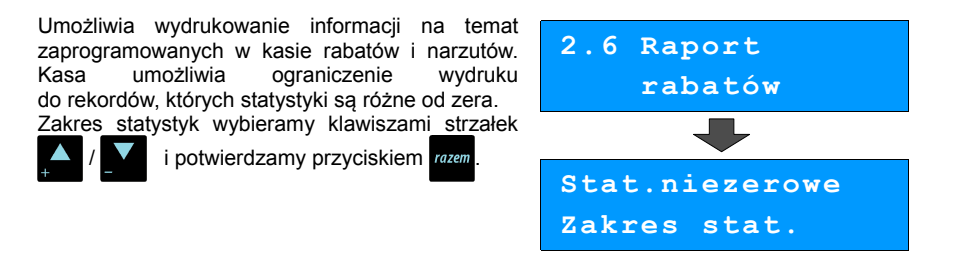

### **Raport form płatności**

Umożliwia wydrukowanie informacji na temat zaprogramowanych w kasie form płatności (również walut). Kasa umożliwia ograniczenie wydruku do rekordów, których statystyki są różne od zera. Raport może dotyczyć wszystkich form płatności lub pojedynczego rekordu. Zakres statystyk oraz rekordów wybieramy

przyciskiem razen

klawiszami **A** / **i** potwierdzamy

**2.7 Raport form płatności Stat.niezerowe Zakres stat.**

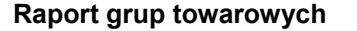

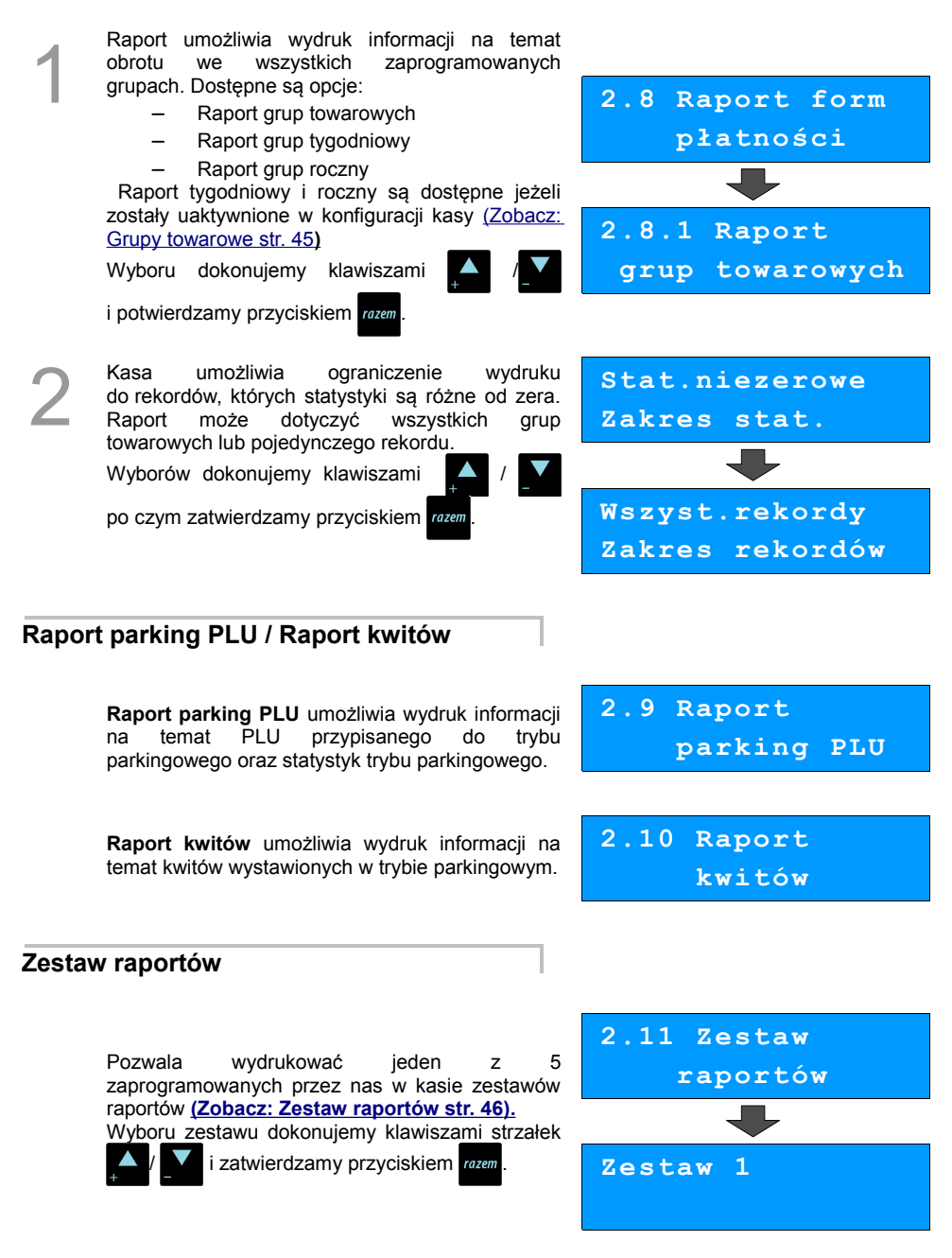

## **Raporty czytające**

Lista raportów czytających dostępna jest z poziomu Menu kierownika **[\(Menu kierownika str. 23\).](#page-22-0)**

Dostęp do do listy uzyskuje się w następujący sposób:

- 1. Po uruchomieniu kasy Operator musi zalogować się jako **kierownik**.
- 

2. Należy wybrać klawiszami  $\blacktriangle$  /  $\blacktriangledown$  funkcję "3 Raporty czytające" i zatwierdzić przyciskiem razem

3. Listę raportów czytających można przeglądać klawiszami

#### **Raporty okresowe**

Dzięki nim można wykonać zestawienia sprzedaży w określonym przedziale czasu. Do wyboru są raporty:

#### *Okresowy pełny*

Umożliwia wydrukowanie kopii raportów dobowych w zadanym okresie czasu oraz zbiorcze podsumowanie informacji z raportów.

Operator może wybierać pomiędzy wydrukiem raportu za żądany okres czasu, a wydrukiem raportu z żądanego przedziału numerów raportów dobowych.

#### *Okresowy podsumowanie*

Umożliwia wydrukowanie zbiorczego podsumowania informacji z raportów dobowych.

Operator może wybierać pomiędzy wydrukiem raportu za żądany okres czasu, a wydrukiem raportu z żądanego przedziału numerów raportów dobowych.

#### *Miesięczny pełny*

Umożliwia wydrukowanie kopii raportów dobowych w danym miesiącu oraz zbiorcze podsumowanie informacji z raportów.

#### *Miesięczny podsumowanie*

Umożliwia wydrukowanie zbiorczego podsumowania informacji z raportów dobowych wydrukowanych w danym miesiącu.

## **Rozliczeniowy**

Raport stosowany przy końcowym odczycie pamięci fiskalnej.

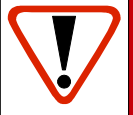

**Raport rozliczeniowy przeznaczony jest tylko dla serwisu. Wykonanie raportu rozliczeniowego powoduje wprowadzenie pamięci fiskalnej w stan TYLKO DO ODCZYTU, w którym niemożliwe jest rejestrowanie sprzedaży.**

#### **Raport sprzedaży**

Raport prezentujący sprzedaż w obrębie całej bazy towarowej, z podziałem na grupy towarowe lub według numerów PLU.

### **Raport PLU nieaktywnych**

Raport umożliwia uzyskanie informacji, które towary nie były sprzedawane od podanej w raporcie daty. W trakcie wykonywania raportu kasa prosi o podanie daty. Wszystkie towary, których ostatnia data sprzedaży jest starsza niż podana, zostaną wydrukowane na raporcie. Można zatem wydrukować listę towarów nie sprzedawanych od miesiąca, kwartału, roku, itp. Pozwala to identyfikować i kasować nieużywane już rekordy w bazie towarowej.

### **Raport PLU z PTU**

Wykonywany jest tak samo jak raport sprzedaży ilościowo – wartościowy. Jego wynikiem jest wydruk towarów wraz z informacją na temat przydzielonych im stawek podatku.

## **Raport pełny bazy PLU**

Wykonywany jest tak samo jak raport sprzedaży ilościowo – wartościowy. Jego wynikiem, jest wydruk towarów wraz ze wszystkimi informacjami zaprogramowanymi w bazie towarowej oraz statystykami sprzedaży

#### **Raport opakowań**

Umożliwia wydruk informacji na temat przyjęć i zwrotów zaprogramowanych opakowań z kaucją. Kasa umożliwia ograniczenie wydruku do rekordów, których statystyki są różne od zera.

## **Raport zmianowy sprzedaży**

Umożliwia wydruk informacji na temat utargu, wystawionych i anulowanych paragonów, wpłat, wypłat, rabatów itp. czynności każdego z kasjerów.

Raport zawiera również blok z podsumowaniem. Kasa umożliwia ograniczenie wydruku do rekordów, których statystyki są różne od zera.

#### **Raport kasjera**

Raport zawiera wszystkie informacje zaprogramowane w bazie oraz statystyki, takie jak w raporcie zmianowym.

Wywoływana jest lista, umożliwiająca wybór kasjera, dla którego drukowany jest raport.

#### **Raport rabatów**

Umożliwia wydrukowanie informacji na temat zaprogramowanych w kasie rabatów i narzutów. Kasa umożliwia ograniczenie wydruku do rekordów, których statystyki są różne od zera.

#### **Raport form płatności**

Umożliwia wydrukowanie informacji na temat zaprogramowanych w kasie form płatności (również walut). Kasa umożliwia ograniczenie wydruku do rekordów, których statystyki są różne od zera.

#### **Raport klawiszy szybkich**

Raport umożliwia wydruk informacji na temat zaprogramowanych klawiszy szybkiej sprzedaży.

#### **Raport grup towarowych**

Raport umożliwia wydruk informacji na temat obrotu we wszystkich zaprogramowanych grupach. Kasa umożliwia ograniczenie wydruku do rekordów, których statystyki są różne od zera.

## **Raport parking PLU**

Drukuje informacje na temat PLU przypisanego do parkingu.

## **Raport kwitów**

Drukuje informacje na temat wystawionych kwitów.

## **Cennik parkingu**

Drukuje informacje na temat zaprogramowanego cennika parkingu.

## **Raport PTU**

Drukuje informacje na temat zapisanych w module fiskalnym stawek podatku.

## **Raport formatów kodów**

Drukuje informacje na temat zaprogramowanych formatów tzw. kodów ważonych.

## **Raport kasy napisów stałych**

Zestawienie wszystkich napisów zaprogramowanych w kasie na stałe.

### **Raport serwisowy**

Funkcja przeznaczona dla serwisu Posnet.

## **Raport jednostek miary**

Drukuje informacje na temat zaprogramowanych w kasie jednostek miary.

## **Raport opisów wypłat**

Drukuje informacje na temat zaprogramowanych w kasie opisów wypłat.

## **Raport obsługi błędów**

Drukuje informacje na temat zaprogramowanych w kasie komunikatów obsługi błędów.

## **Raport konfiguracji**

Raport umożliwia wydruk informacji na temat konfiguracji :

- sprzedaży
- sprzętu
- komunikacji zewnętrznej (wejścia/wyjścia)

## **Raport poglądowy**

Raport ten ma wygląd zbliżony do raportu dobowego. Pokazuje aktualny stan totalizerów ale ich nie zeruje. Można go wykonywać dowolną ilość razy.

## **Raport komunikacji**

Po wprowadzeniu zmian w bazie PLU z poziomu komputera niezbędne jest wykonanie raportu komunikacji. Drukowane są informacje o wprowadzonych zmiana w bazie towarów.

## **POSTĘPOWANIE <sup>W</sup> PRZYPADKU**

## **AWARII**

Jeżeli zauważysz, że kasa pracuje nieprawidłowo lub całkowicie przestała działać zwróć uwagę, czy na wyświetlaczu operatora kasa nie wyświetla numeru błędu. Część błędów można w prosty sposób usunąć samodzielnie.

Gdyby okazało się, że błąd jest niemożliwy do usunięcia, to skontaktuj się z firmą, która serwisuje Twoją kasę. Dane firmy znajdziesz w książce serwisowej kasy.

## **Komunikaty błędów zgłaszane przez kasę**

#### **W przypadku problemów lub błędów, które nie zostały wyszczególnione w poniższym zestawieniu prosimy o kontakt z serwisem.**

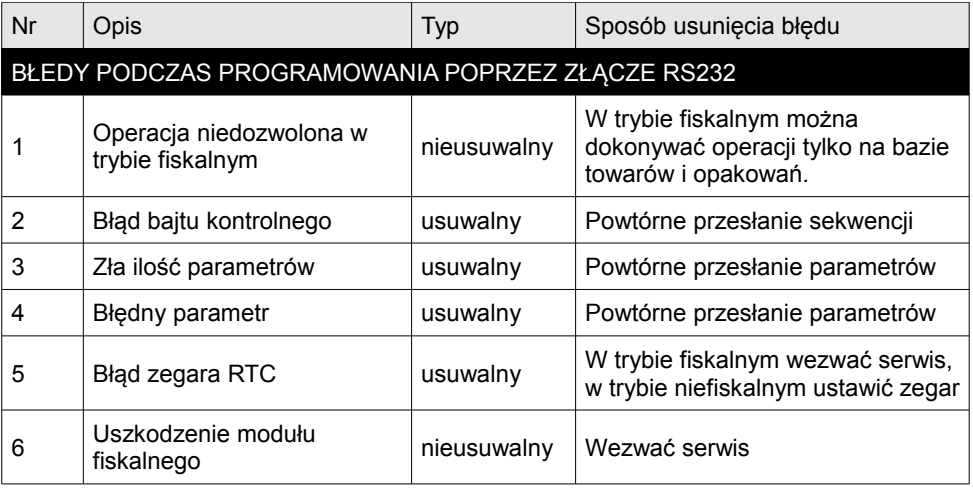

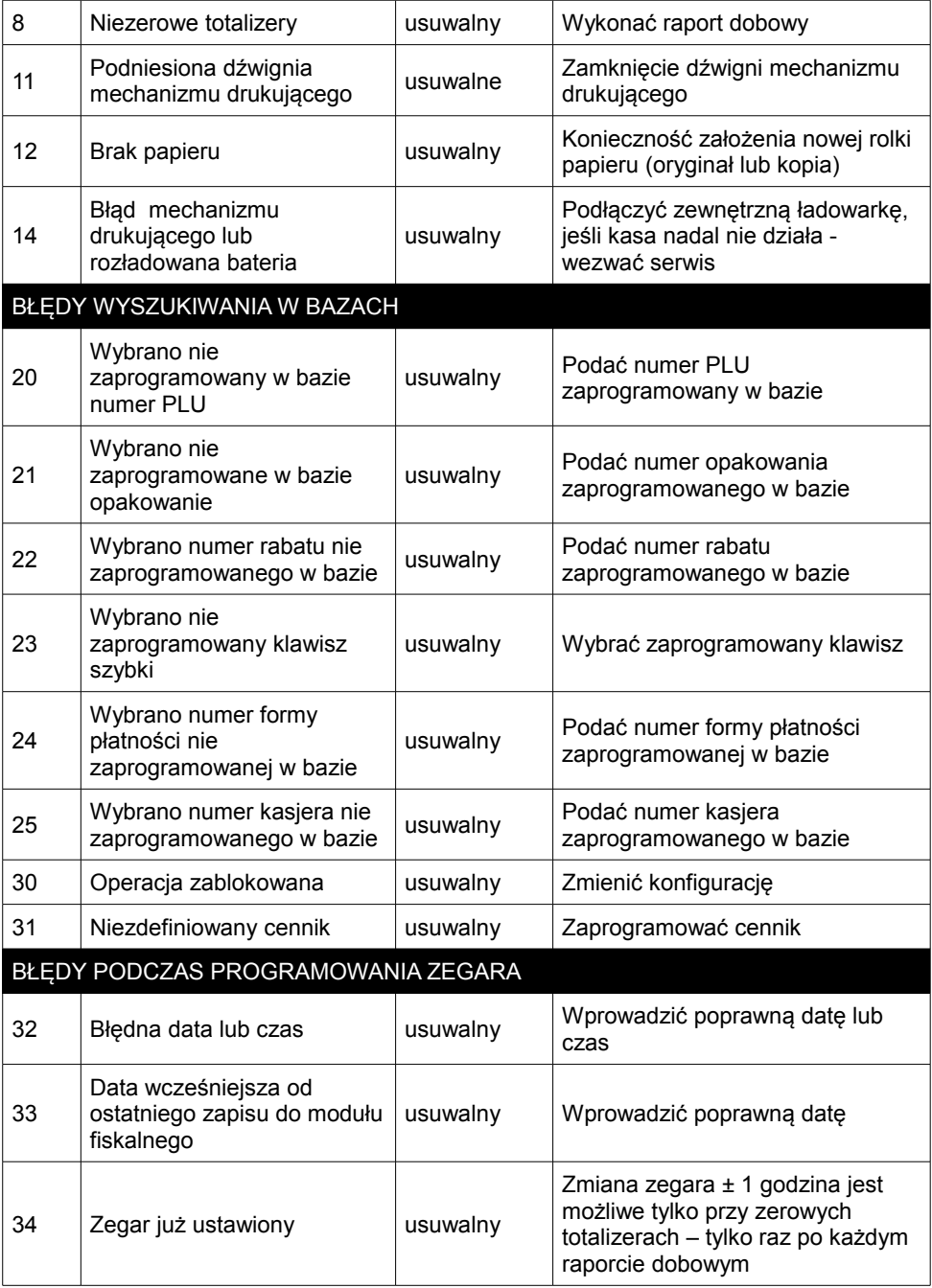

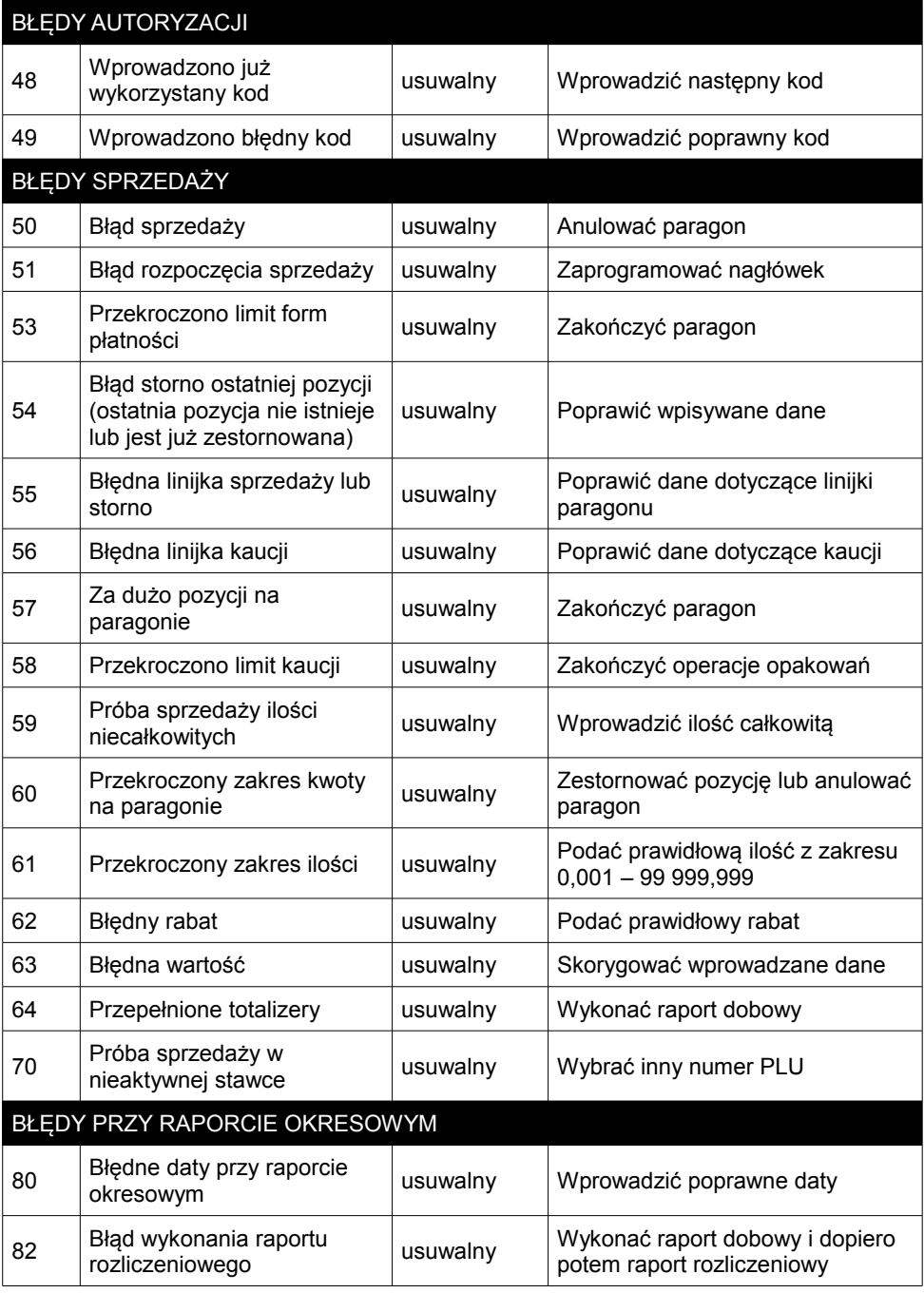

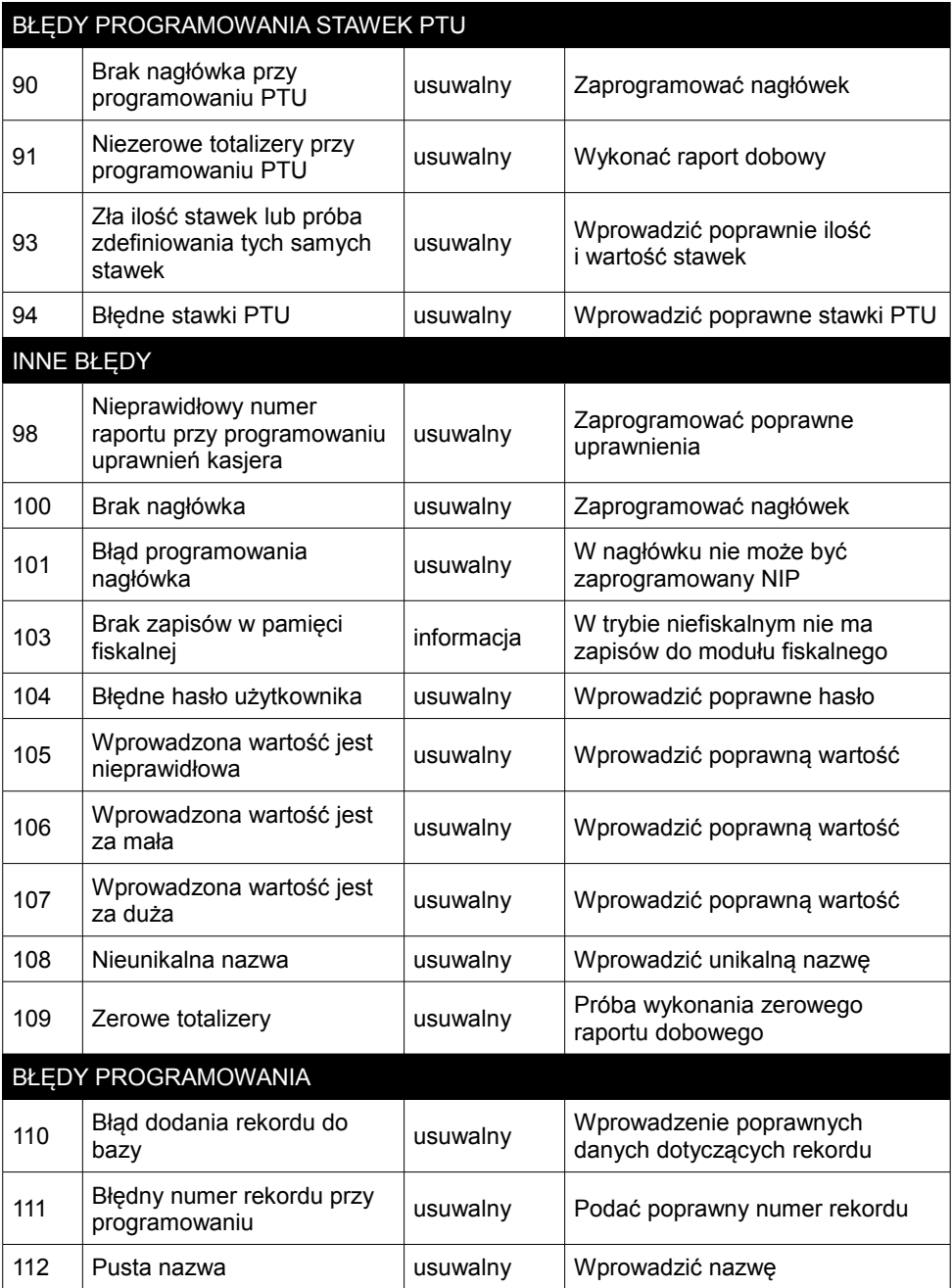

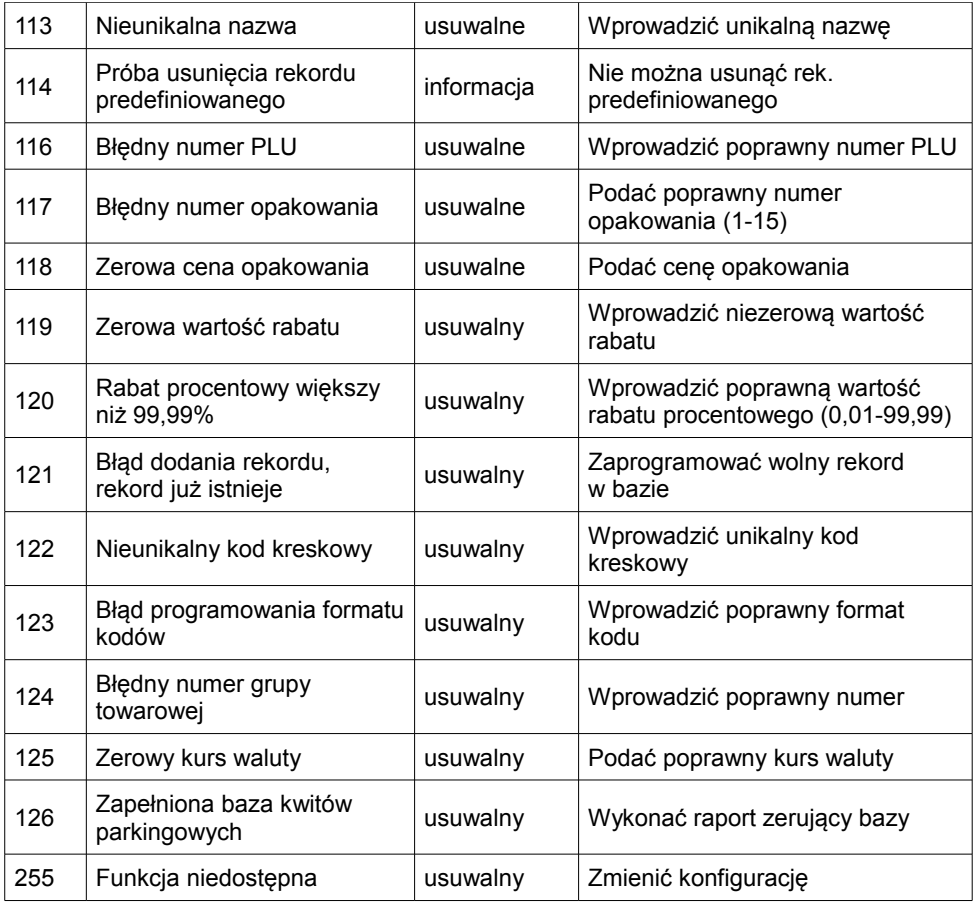

# **CERTYFIKATY**

Wszelkie niezbędne certyfikaty i homologacje dostępne są do pobrania na stronie internetowej [www.posnet.com.](http://www.posnet.com/)